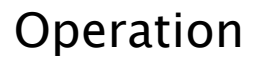

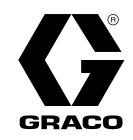

# Reactor® 2 Hydraulische **Dosiersysteme**

335042H DE

Hydraulisches, beheiztes Mehrkomponenten-Dosiergerät zum Auftragen von Polyurethan–Schaum und Polyurea-Beschichtungsmaterialien. Nicht für den Außengebrauch geeignet. Anwendung nur durch geschultes Personal. Für den Einsatz in explosionsgefährdeten Umgebungen und als Gefahrenzone klassifizierte Bereiche nicht geeignet.

Wichtige Sicherheitshinweise Lesen Sie alle Warnhinweise und Anweisungen in dieser Anleitung aufmerksam durch. Bewahren Sie diese Anweisungen sorgfältig auf.

Für Modell-Informationen siehe Seite 9.

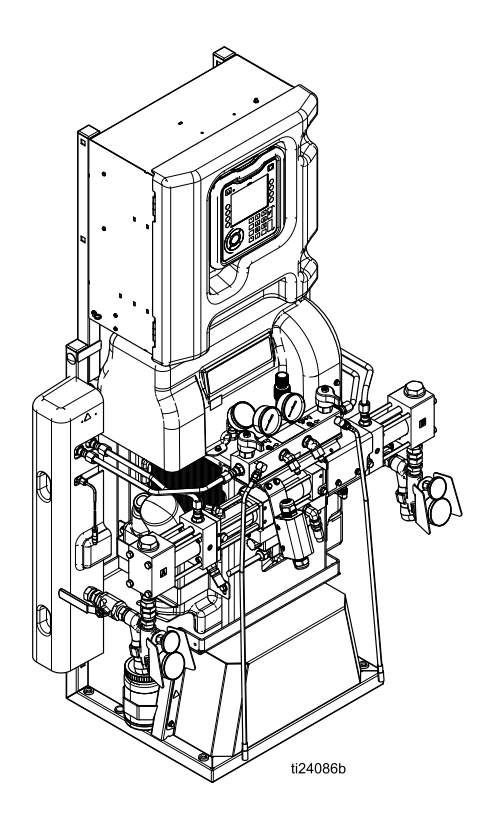

PROVEN QUALITY. LEADING TECHNOLOGY.

# **Contents**

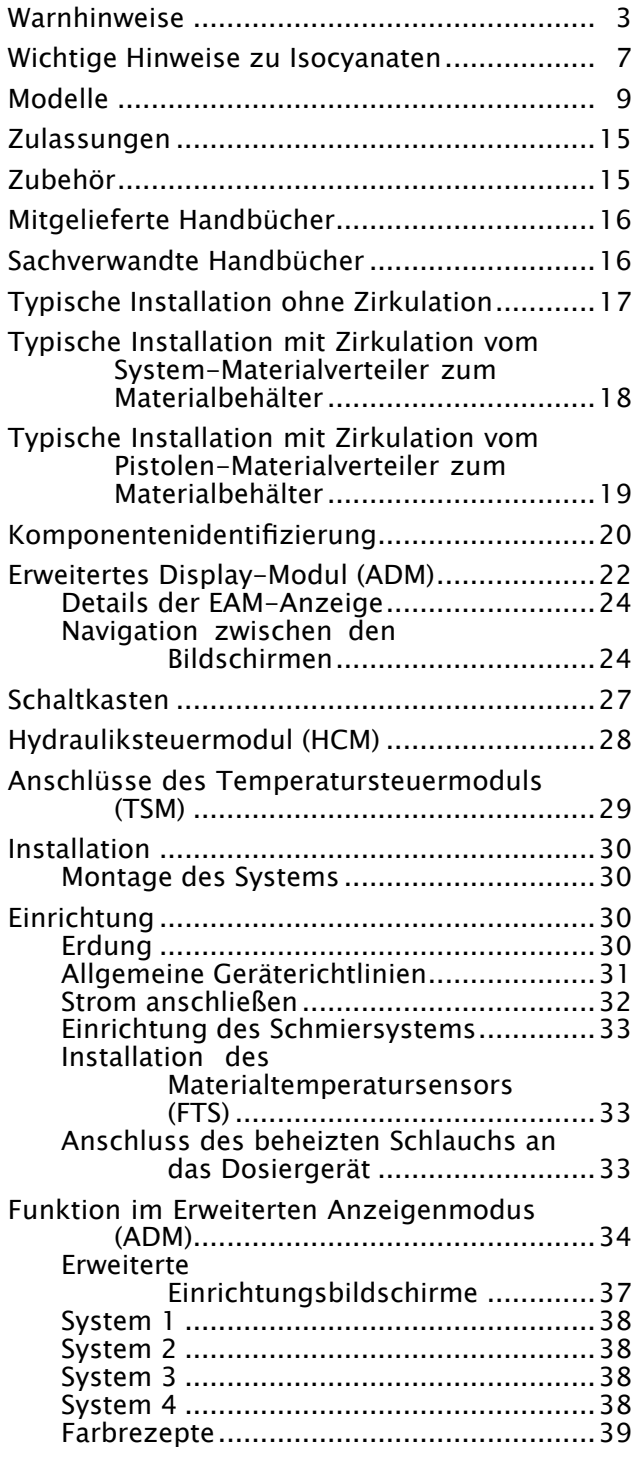

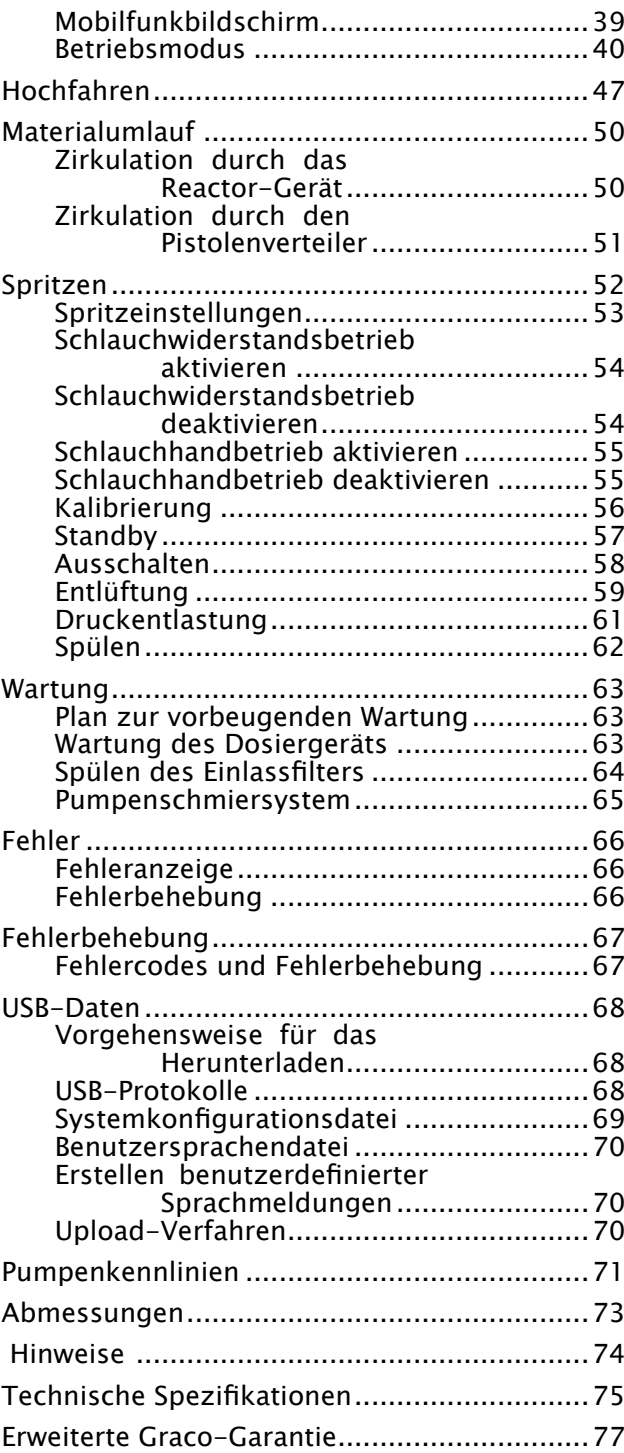

# <span id="page-2-0"></span>Warnhinweise

Die folgenden Warnhinweise betreffen die Einrichtung, Verwendung, Erdung, Wartung und Reparatur dieses Geräts. Das Symbol mit dem Ausrufezeichen steht bei einem allgemeinen Warnhinweis und die Gefahrensymbole beziehen sich auf Risiken, die während bestimmter Arbeiten auftreten. Wenn diese Symbole in dieser Betriebsanleitung oder auf Warnschildern erscheinen, müssen diese Warnhinweise beachtet werden. In dieser Anleitung können gegebenenfalls auch produktspezifische Gefahrensymbole und Warnhinweise erscheinen, die nicht in diesem Abschnitt behandelt werden.

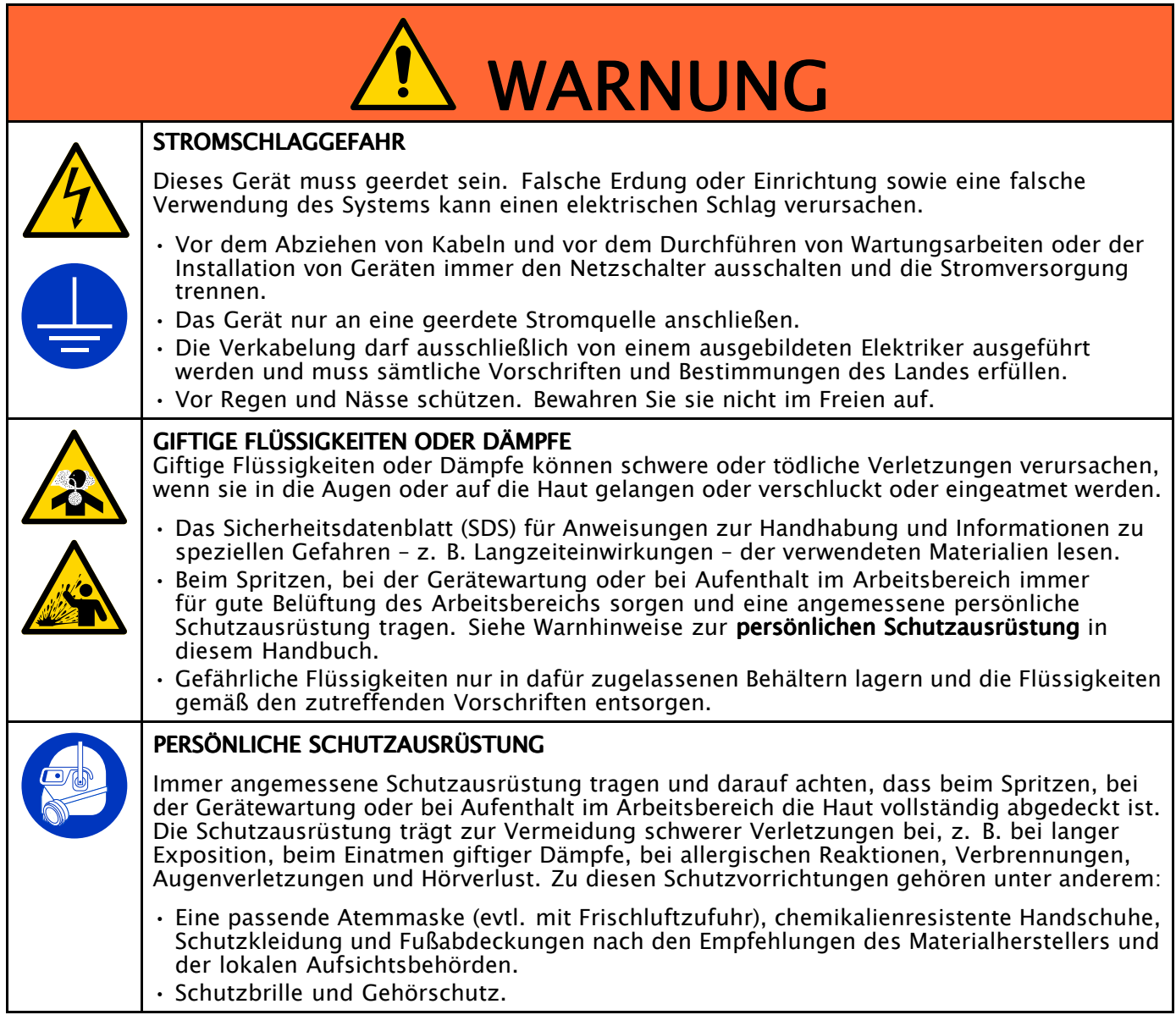

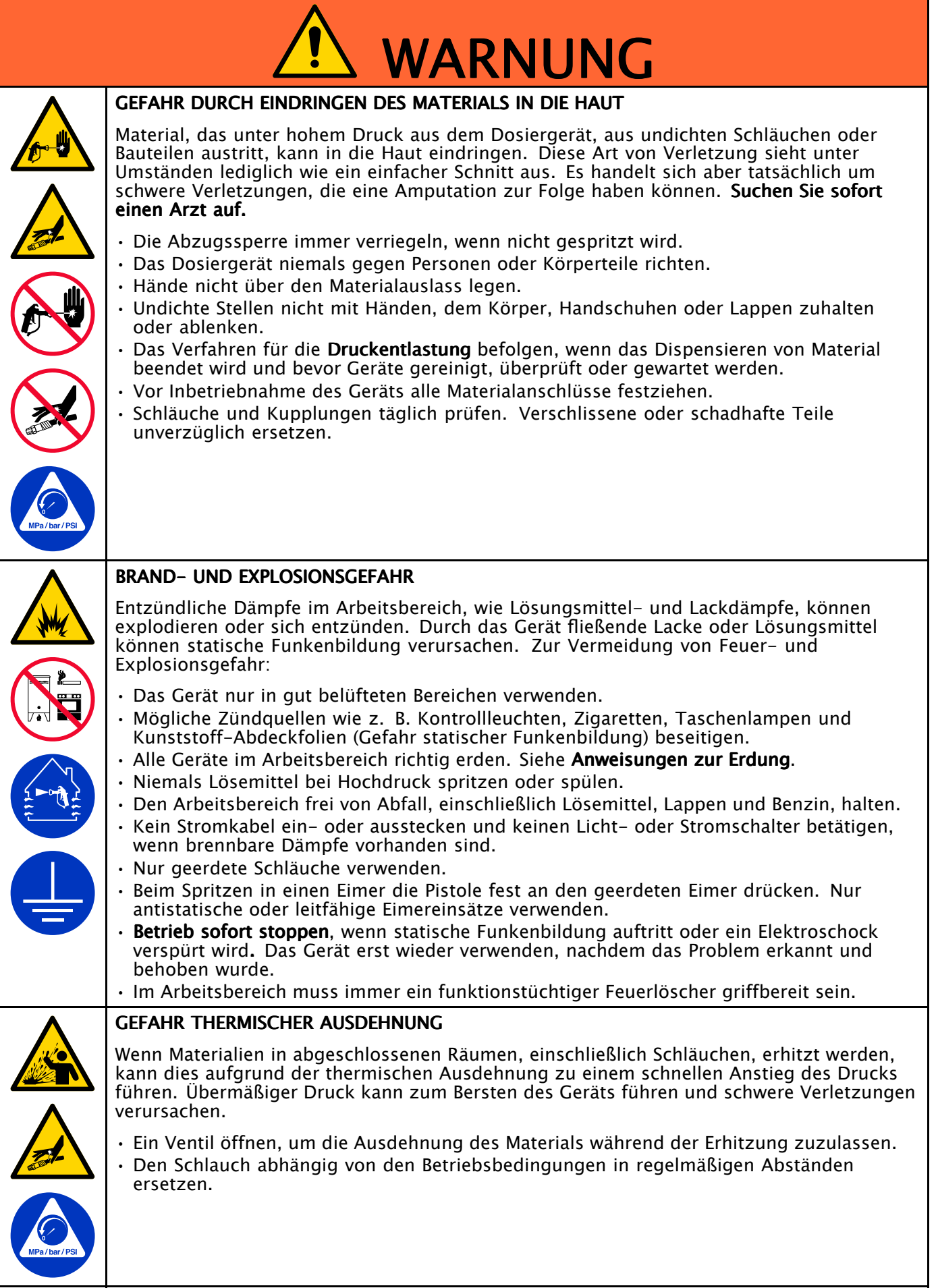

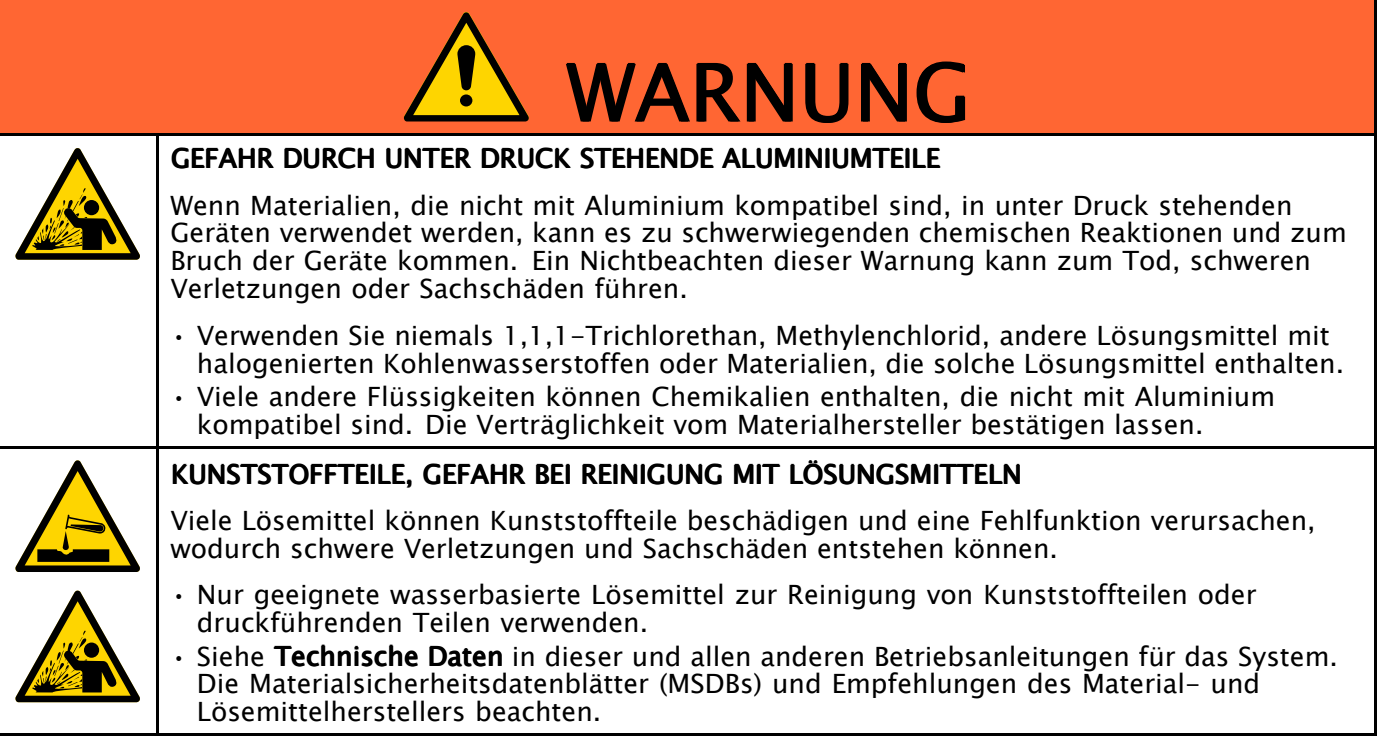

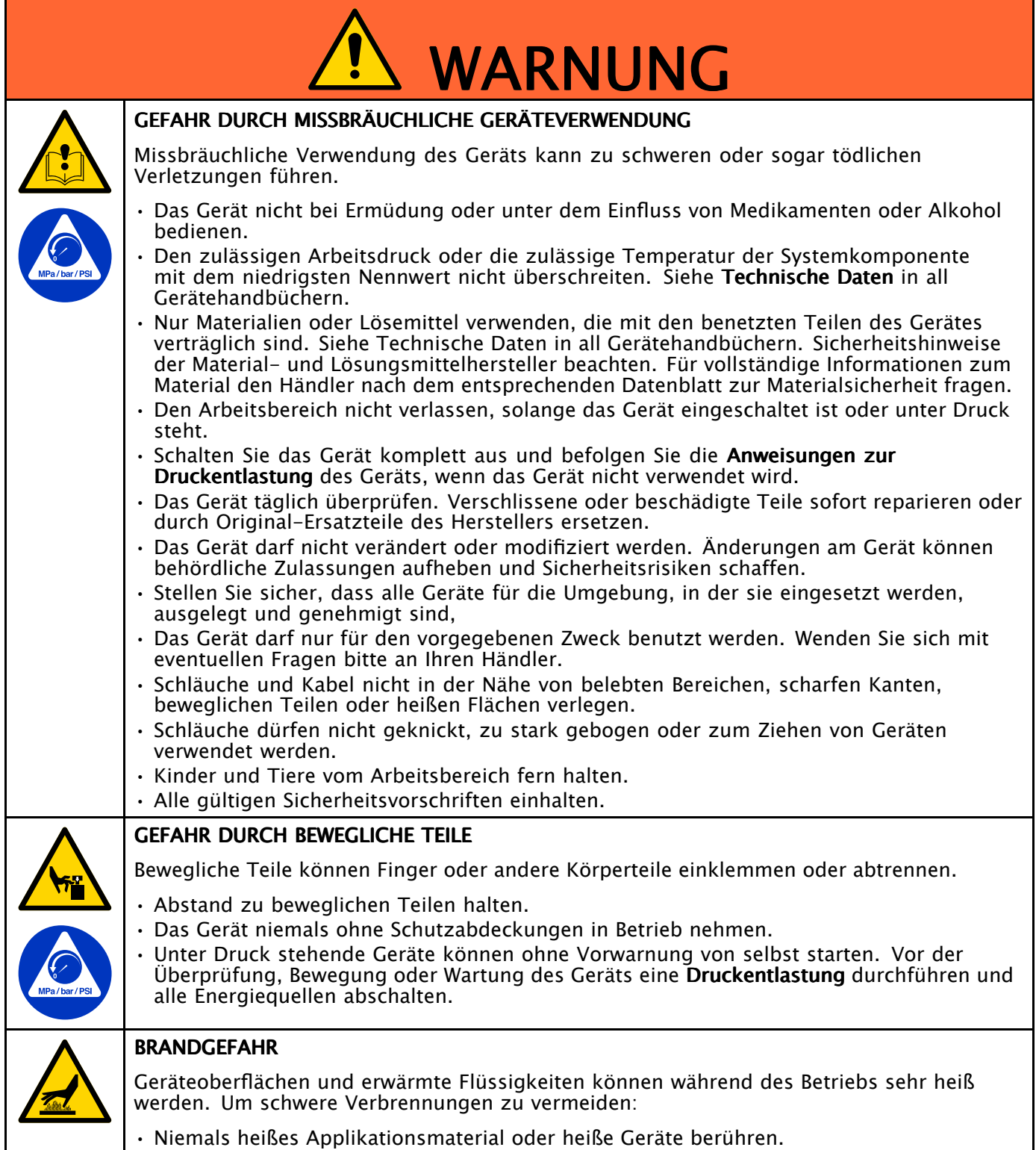

# <span id="page-6-0"></span>Wichtige Hinweise zu Isocyanaten

Isocyanate (ISO) sind für Zweikomponentenmaterialien verwendete Katalysatoren.

#### Bedingungen Bedingungen Bedingungen bei Isocyanaten Isocyanaten

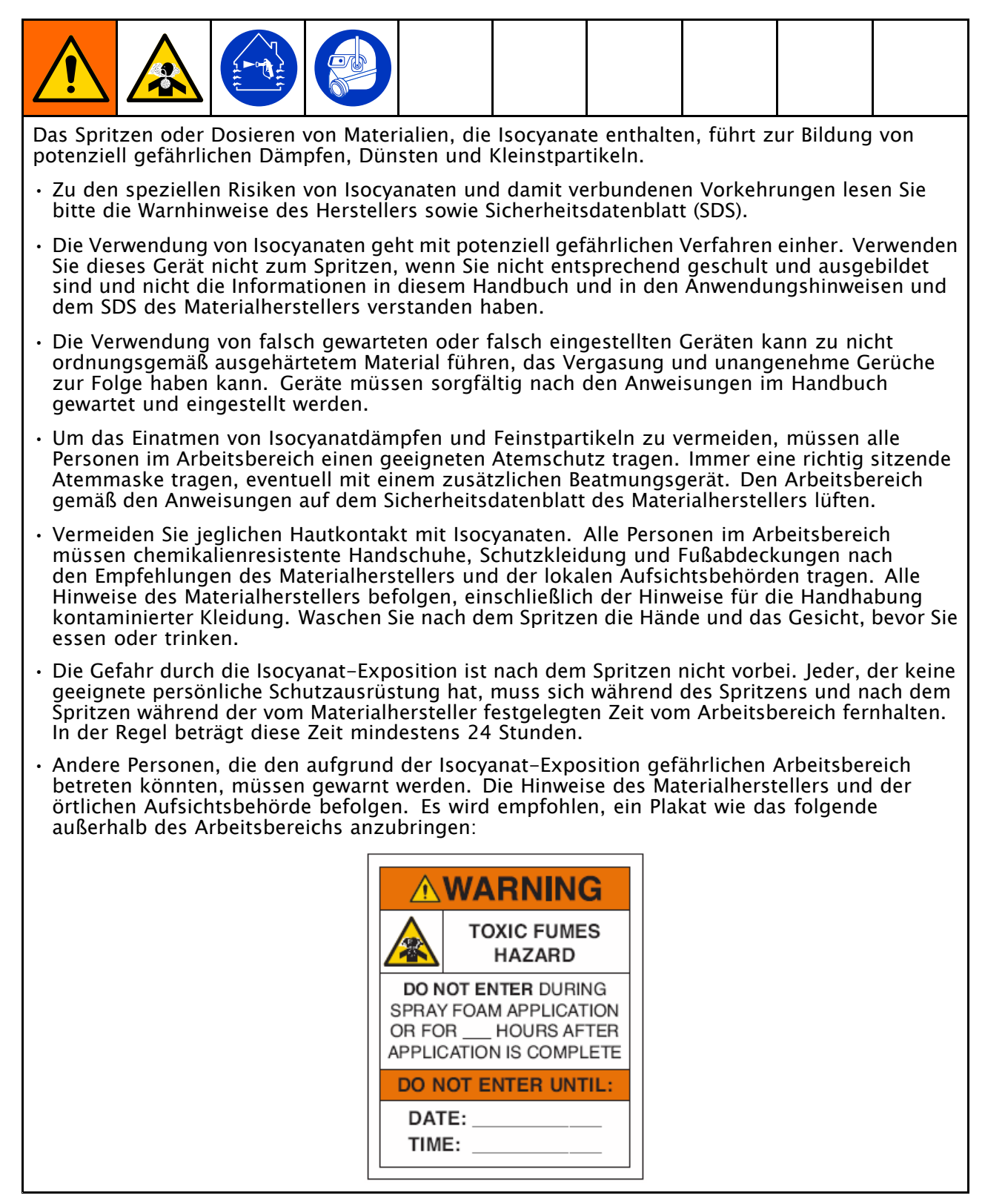

### Selbstentzündung des Materials

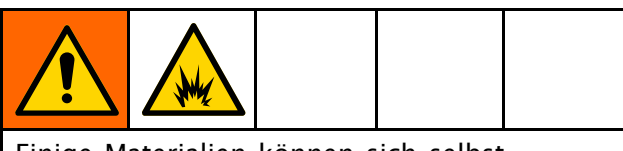

Einige Materialien können sich selbst entzünden, wenn sie zu dick aufgetragen werden. Die Warnhinweise und Sicherheitsdatenblätter des Materialherstellers lesen.

#### Halten Sie die Komponenten A und B immer getrennt.

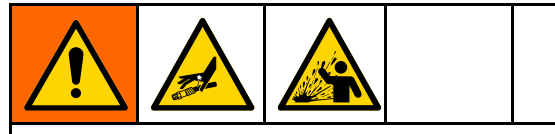

Kreuzkontamination kann gehärtetes Material in Flüssigkeitsleitungen zur Folge haben, das zu schweren Verletzungen oder Beschädigungen des Geräts führen kann. So verhindern Sie Querkontaminationen:

- Mit Komponente A und Komponente B benetzte Teile niemals untereinander austauschen.
- Verwenden Sie niemals Lösungsmittel auf einer Seite, wenn es bereits an der anderen Seite eingesetzt wurde.

### Auswechseln Auswechseln von Materialien

#### **ACHTUNG**

Ein Wechsel der im Gerät verwendeten Materialien erfordert besondere Aufmerksamkeit, um Schäden und Ausfallzeiten der Geräte zu vermeiden.

- • Die Anlage beim Materialwechsel mehrmals gründlich durchspülen, damit sie richtig sauber ist.
- • Nach dem Spülen immer die Materialeinlassfilter reinigen.
- Vom Materialhersteller die chemische Kompatibilität bestätigen lassen.
- Beim Wechsel zwischen Epoxiden und Urethanen oder Polyharnstoffen alle Materialkomponenten auseinander bauen und reinigen und die Schläuche auswechseln. Expoxidharze haben oft Amine an der B-Seite (Härter). Polyharnstoffe haben oft Amine auf der B-Seite (Harz).

#### Feuchtigkeitsempfindlichkeit von Isocyanaten Isocyanaten

Einwirkung von Feuchtigkeit (wie zum Beispiel Luftfeuchtigkeit) führt dazu, dass das ISO-Material teilweise aushärtet und kleine, harte, abrasive Kristalle bildet, die in der Flüssigkeit suspendiert werden. Schließlich bildet sich ein Film auf der Oberfläche, und das ISO-Material beginnt zu gelieren, wodurch die Viskosität erhöht wird.

#### **ACHTUNG**

Teilweise ausgehärtetes ISO-Material verringert die Leistung und Lebensdauer aller benetzten Teile.

- Immer einen versiegelten Behälter mit einem Adsorptionstrockner in der Belüftungsöffnung oder eine Stickstoffatmosphäre verwenden. ISO-Material niemals in einem offenen Behälter lagern.
- • Darauf achten, dass die Ölertasse der ISO-Pumpe oder der Behälter (falls montiert) immer mit dem geeigneten Schmiermittel gefüllt sind. Das Schmiermittel erzeugt eine Barriere zwischen dem ISO-Material und der Atmosphäre.
- • Nur feuchtigkeitsbeständige und ISO-kompatible Schläuche verwenden.
- • Niemals regenerierte Lösemittel verwenden, die Feuchtigkeit enthalten können. Darauf achten, dass Lösemittelbehälter immer geschlossen sind, wenn sie nicht in Gebrauch sind.
- Gewindeteile bei der Montage immer mit einem geeigneten Schmiermittel schmieren.

HINWEIS: Das Maß der Filmbildung und die Kristallisationsrate sind je nach ISO-Mischung, Feuchtigkeit und Temperatur unterschiedlich.

#### Schaumharze mit 245 fa **Treibmitteln**

Einige Schaumtreibmittel schäumen ohne Druck bei Temperaturen über 33 °C (90 °F), besonders dann, wenn sie gerührt werden. Die Vorwärmung im Zirkulationssystem minimieren, um die Schaumbildung zu verringern.

# <span id="page-8-0"></span>**Modelle**

### Reactor 2 H-30 und H-30 Elite

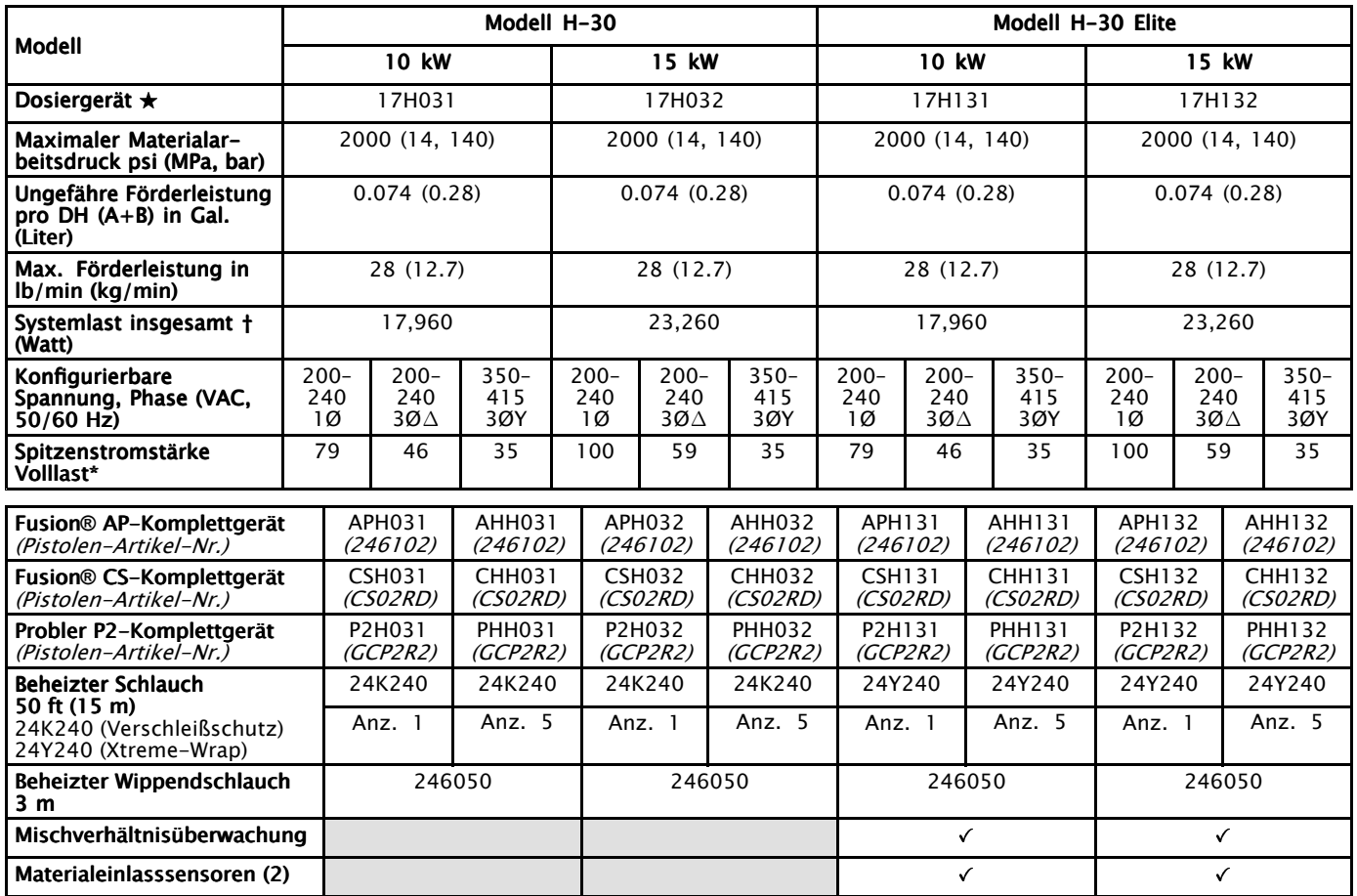

- \* Volllast-Ampere, wenn alle Geräte mit maximaler Leistung arbeiten. Die Anforderungen an die Sicherungen können bei verschiedenen Durchflussleistungen und Mischkammergrößen geringer sein.
- † Insgesamt vom System verwendete Wattleistung basierend auf der maximalen Länge an beheiztem Schlauch pro Gerät.
	- Serie H-30: 94,5 <sup>m</sup> (310 ft) max. Länge des beheizten Schlauchs, einschl. Peitschenende.

#### $\star$ Siehe [Zulassungen,](#page-14-0) page [15](#page-14-0).

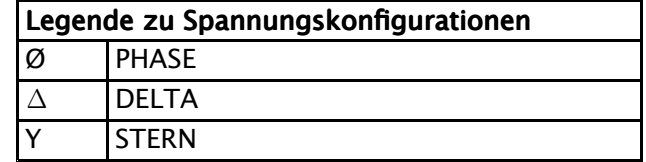

#### Reactor 2 H-40 und H-40 Elite. 200-240V

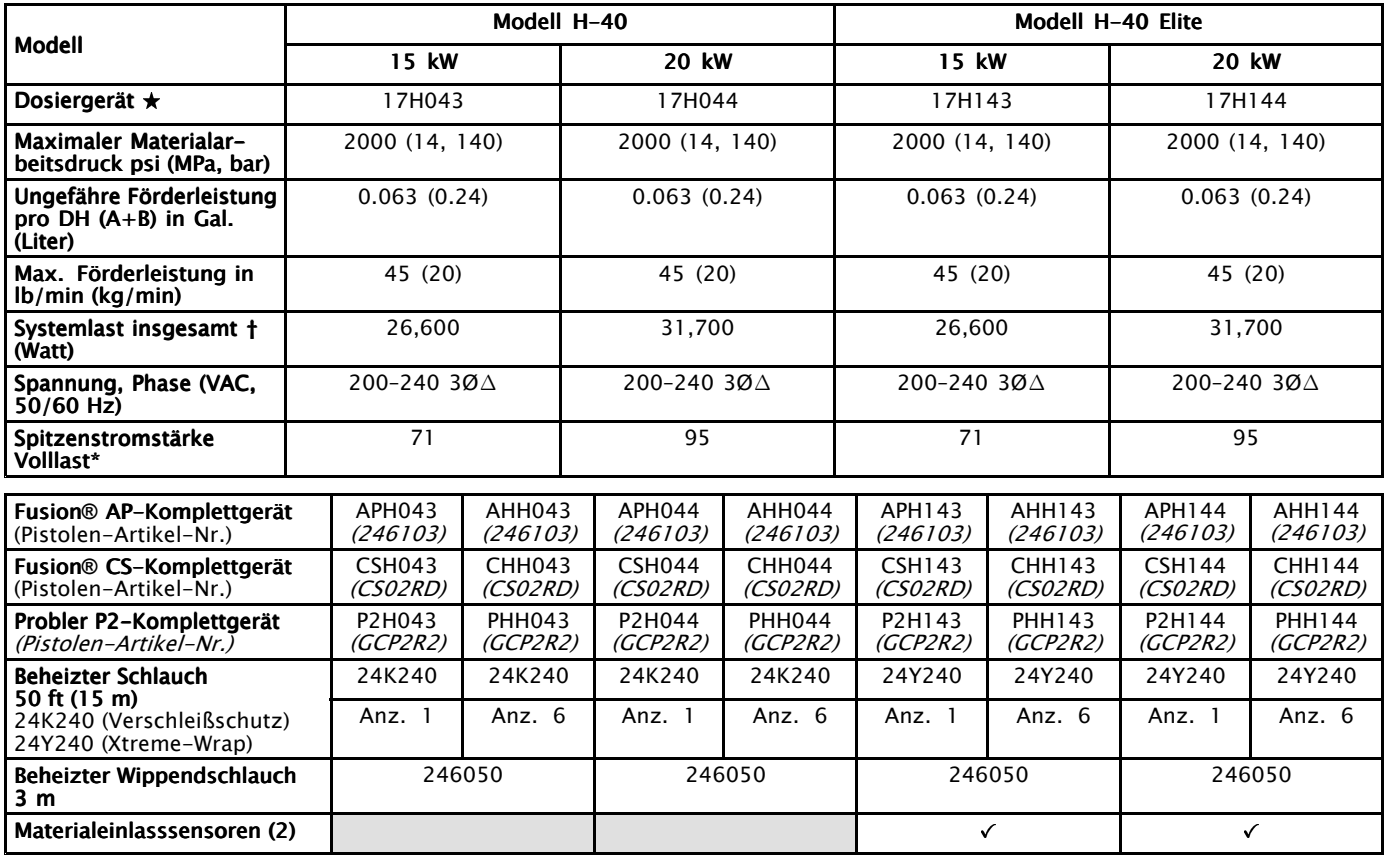

- \* Volllast-Ampere, wenn alle Geräte mit maximaler Leistung arbeiten. Die Anforderungen an die Sicherungen können bei verschiedenen Durchflussleistungen und Mischkammergrößen geringer sein.
- † Insgesamt vom System verwendete Wattleistung basierend auf der maximalen Länge an beheiztem Schlauch pro Gerät.
	- Serie H-40: 125 <sup>m</sup> (410 ft) max. Länge des beheizten Schlauchs, einschl. Peitschenende.

#### $\star$ Siehe [Zulassungen,](#page-14-0) page [15](#page-14-0).

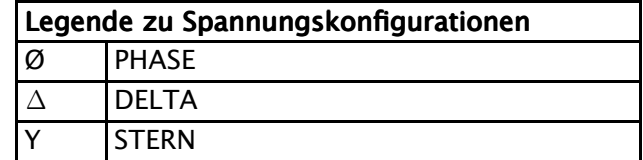

#### Reactor 2 H-40 und H-40 Elite. 350-415V (Fortsetzung)

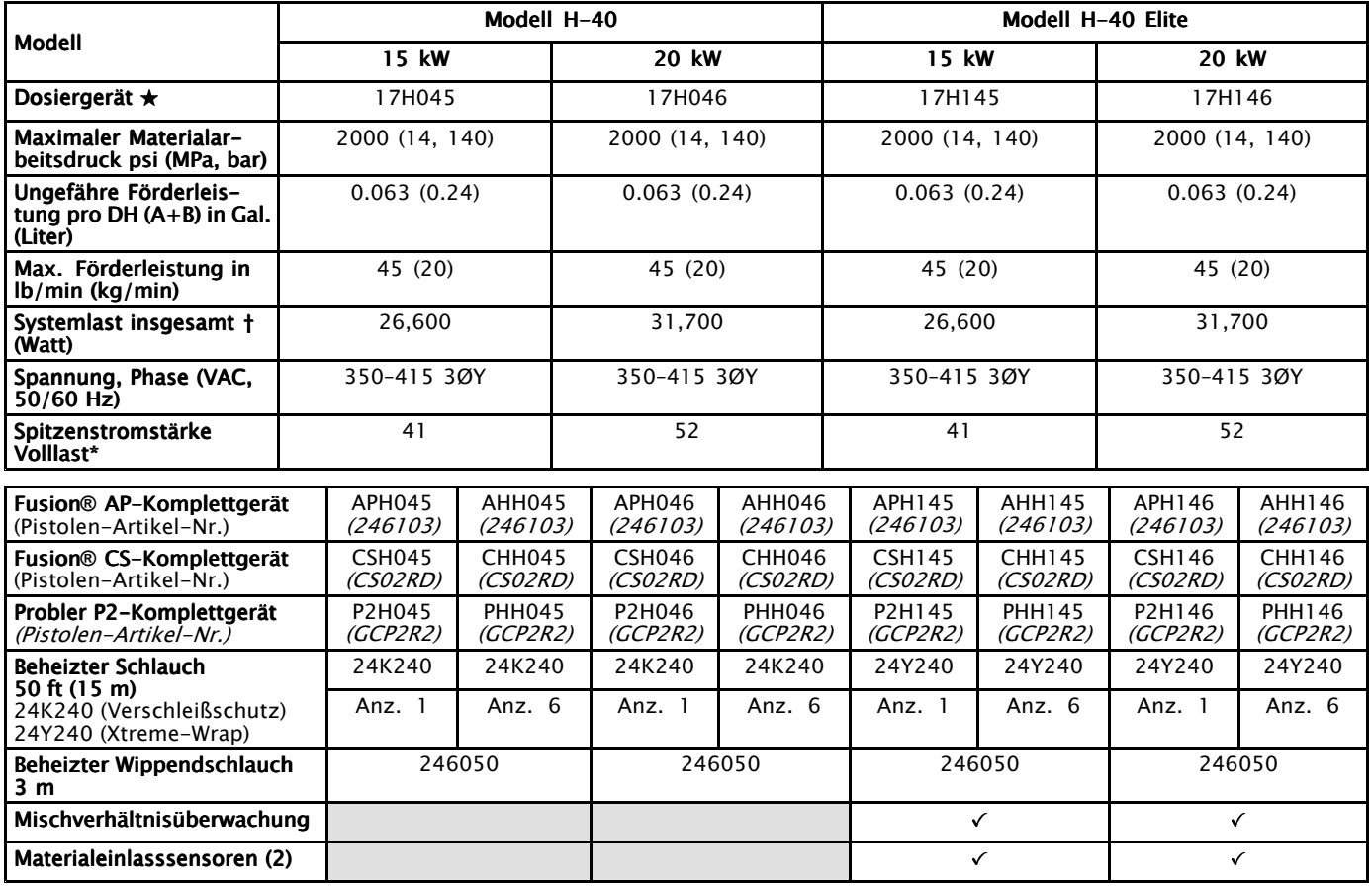

- \* Volllast-Ampere, wenn alle Geräte mit maximaler Leistung arbeiten. Die Anforderungen an die Sicherungen können bei verschiedenen Durchflussleistungen und Mischkammergrößen geringer sein.
- † Insgesamt vom System verwendete Wattleistung basierend auf der maximalen Länge an beheiztem Schlauch pro Gerät.
	- Serie H-40: 125 <sup>m</sup> (410 ft) max. Länge des beheizten Schlauchs, einschl. Peitschenende.

#### $\star$ Siehe [Zulassungen,](#page-14-0) page [15](#page-14-0).

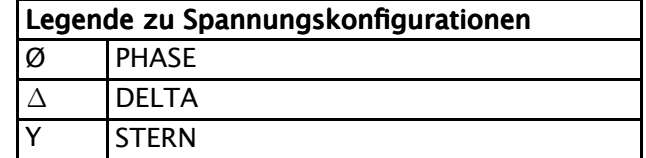

## Reactor 2 H-50 und H-50 Elite

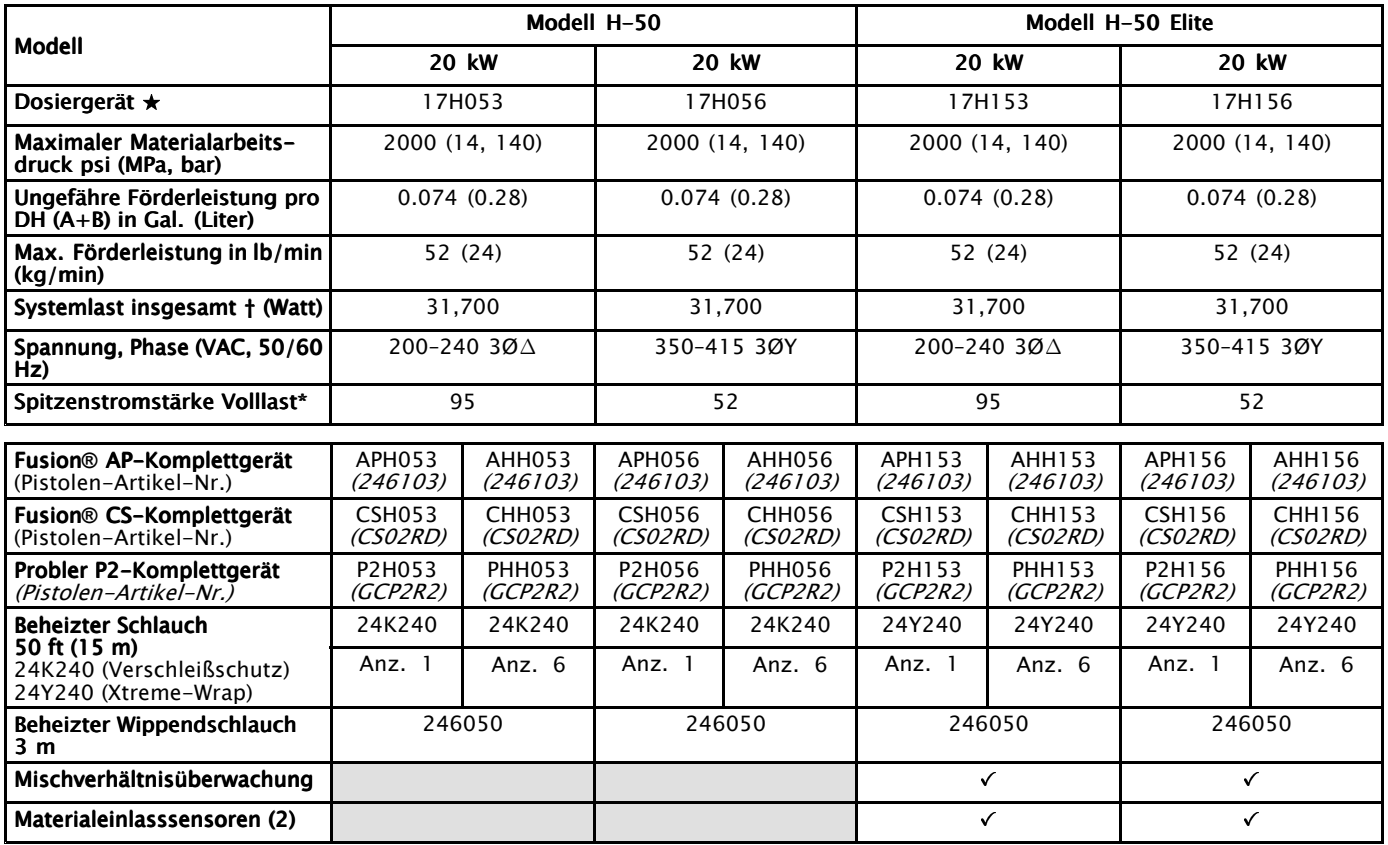

- \* Volllast-Ampere, wenn alle Geräte mit maximaler Leistung arbeiten. Die Anforderungen an die Sicherungen können bei verschiedenen Durchflussleistungen und Mischkammergrößen geringer sein.
- † Insgesamt vom System verwendete Wattleistung basierend auf der maximalen Länge an beheiztem Schlauch pro Gerät.
	- Serie H-50: 125 <sup>m</sup> (410 ft) max. Länge des beheizten Schlauchs, einschl. Peitschenende.

#### $\star$ Siehe [Zulassungen,](#page-14-0) page [15](#page-14-0).

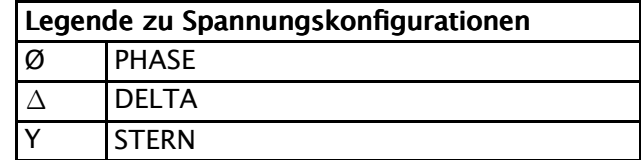

### Reactor 2 H-XP2 und H-XP2 Elite

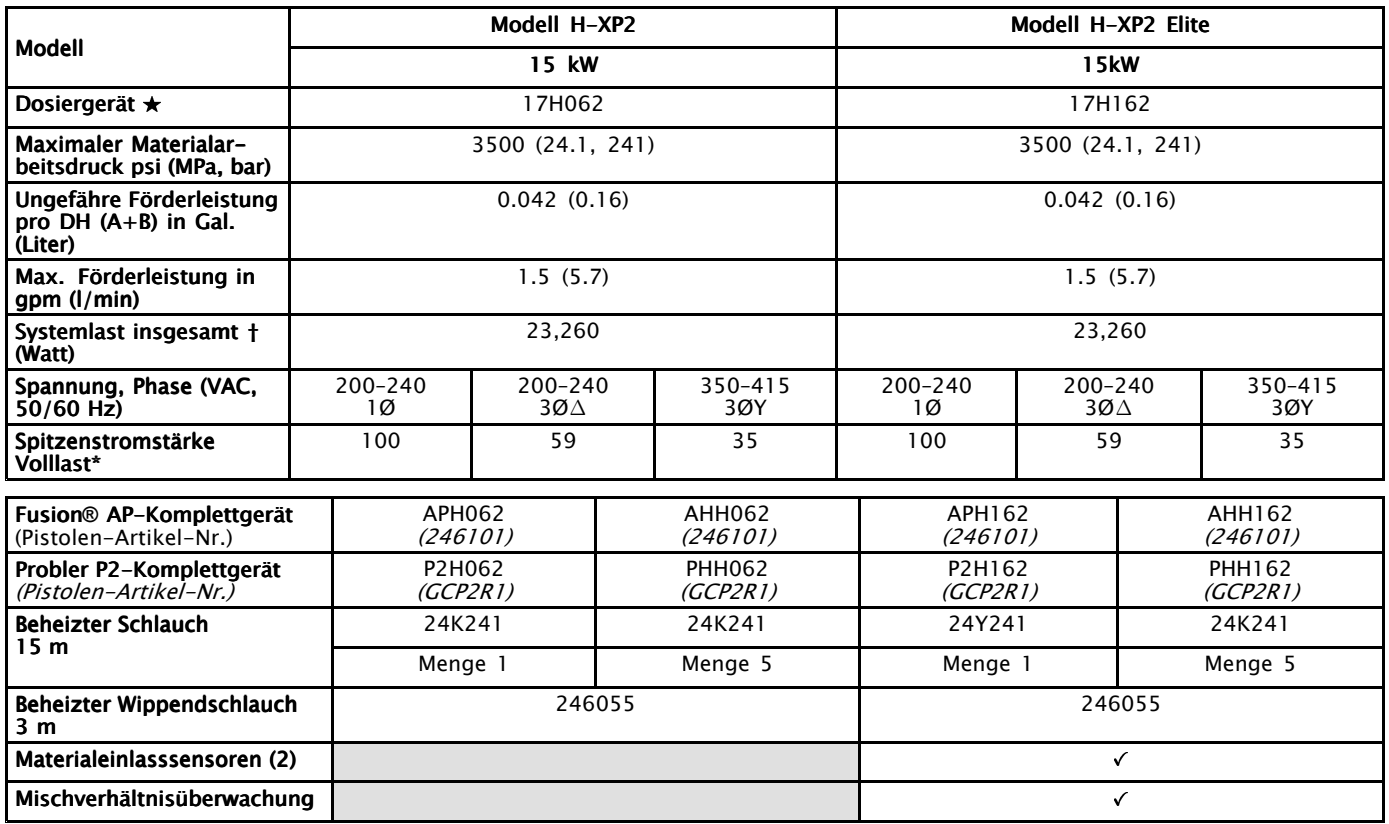

- \* Volllast-Ampere, wenn alle Geräte mit maximaler Leistung arbeiten. Die Anforderungen an die Sicherungen können bei verschiedenen Durchflussleistungen und Mischkammergrößen geringer sein.
- † Insgesamt vom System verwendete Wattleistung basierend auf der maximalen Länge an beheiztem Schlauch pro Gerät.
	- Serie H–XP2: 94,5 <sup>m</sup> (310 ft) max. Länge des beheizten Schlauchs, einschl. Peitschenende.

#### $\star$ Siehe [Zulassungen,](#page-14-0) page [15](#page-14-0).

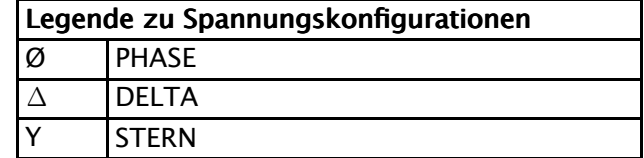

### Reactor 2 H-XP3 und H-XP3 Elite

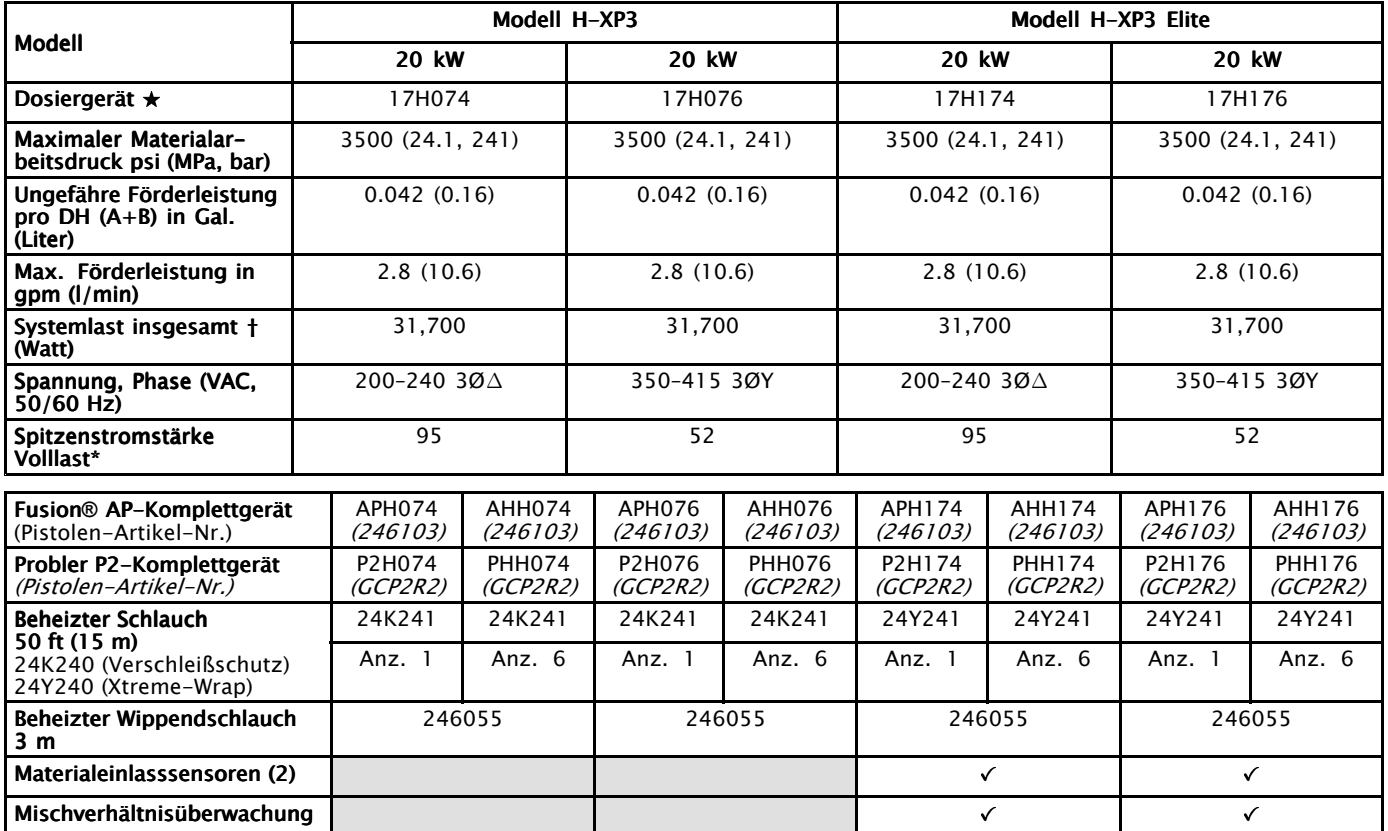

- \* Volllast-Ampere, wenn alle Geräte mit maximaler Leistung arbeiten. Die Anforderungen an die Sicherungen können bei verschiedenen Durchflussleistungen und Mischkammergrößen geringer sein.
- † Insgesamt vom System verwendete Wattleistung basierend auf der maximalen Länge an beheiztem Schlauch pro Gerät.
	- Serie H–XP3: 125 <sup>m</sup> (410 ft) max. Länge des beheizten Schlauchs, einschl. Peitschenende.

#### $\star$ Siehe [Zulassungen,](#page-14-0) page [15](#page-14-0).

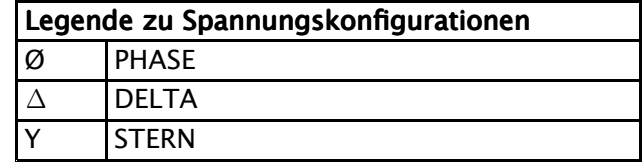

# <span id="page-14-0"></span>Zulassungen

Intertek-Zulassungen beziehen sich auf Dosiergeräte ohne Schläuche.

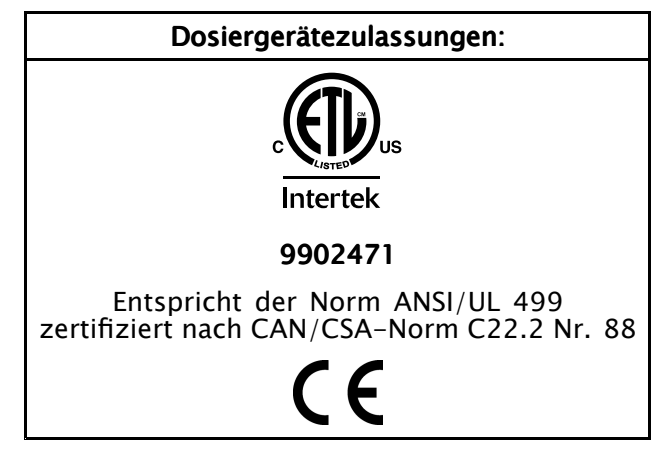

# Zubehör Zubehör

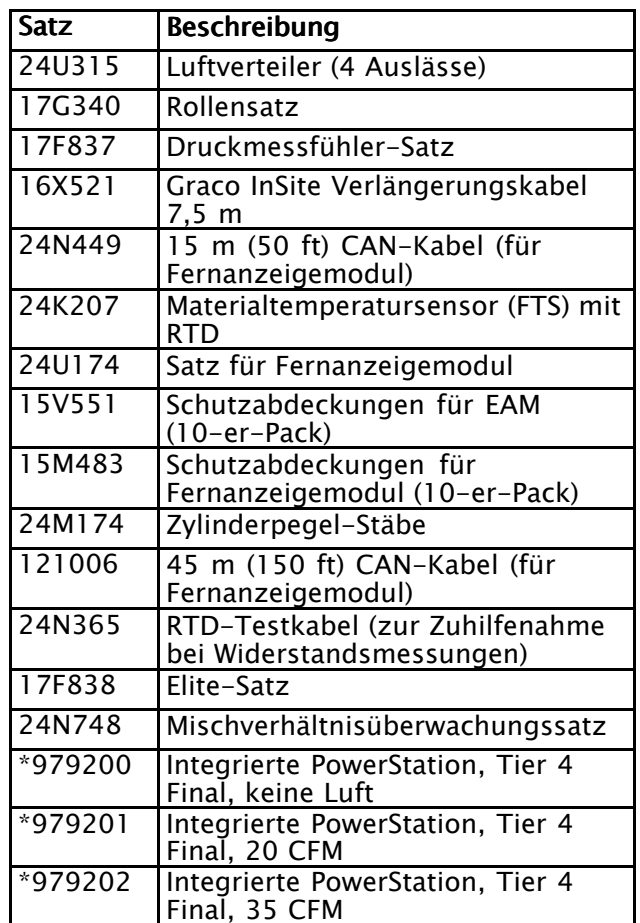

\* HINWEIS: Die integrierte PowerStation ist nur mit den Reactor 2 H-30 und H-XP2 Dosiersystemen kompatibel.

## <span id="page-15-0"></span>**Mitgelieferte Handbücher**

Die folgenden Handbücher werden mit dem Reactor 2 Hydraulik mitgeliefert. In diesen Dokumentationen sind detaillierte Geräteinformationen enthalten.

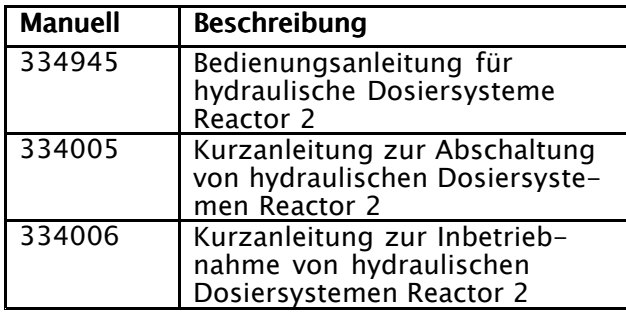

## **Sachverwandte Handbücher**

Die folgenden Handbücher (Englisch) gehören zu Zubehörgeräten, die zusammen mit dem Reactor 2 Hydraulic verwendet werden.

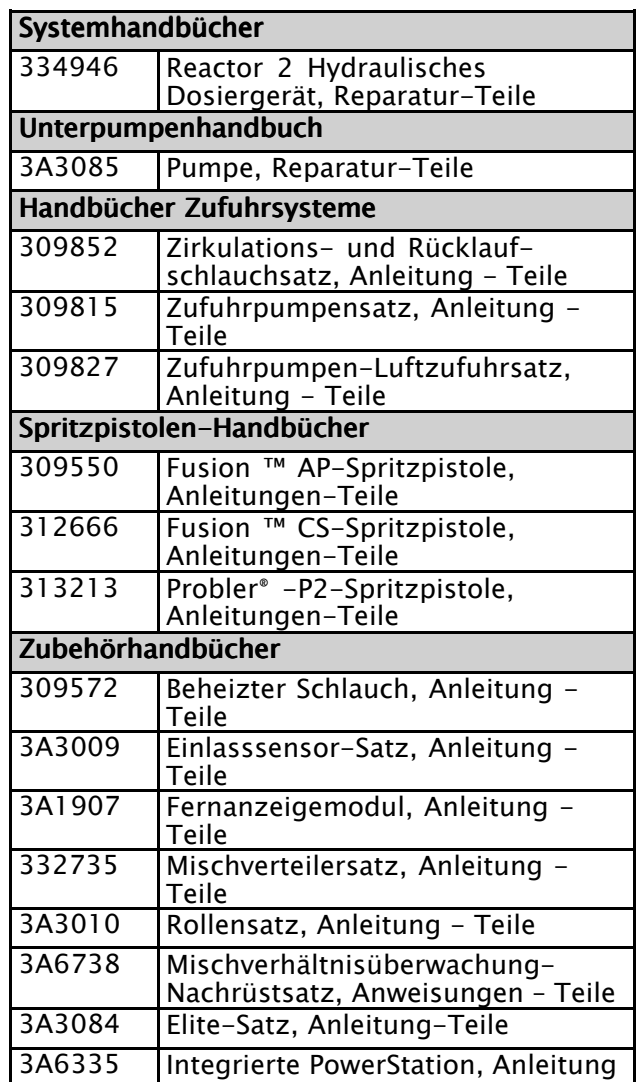

Die Handbücher stehen unter www.graco.com zur Verfügung.

# <span id="page-16-0"></span>Typische Installation ohne Zirkulation

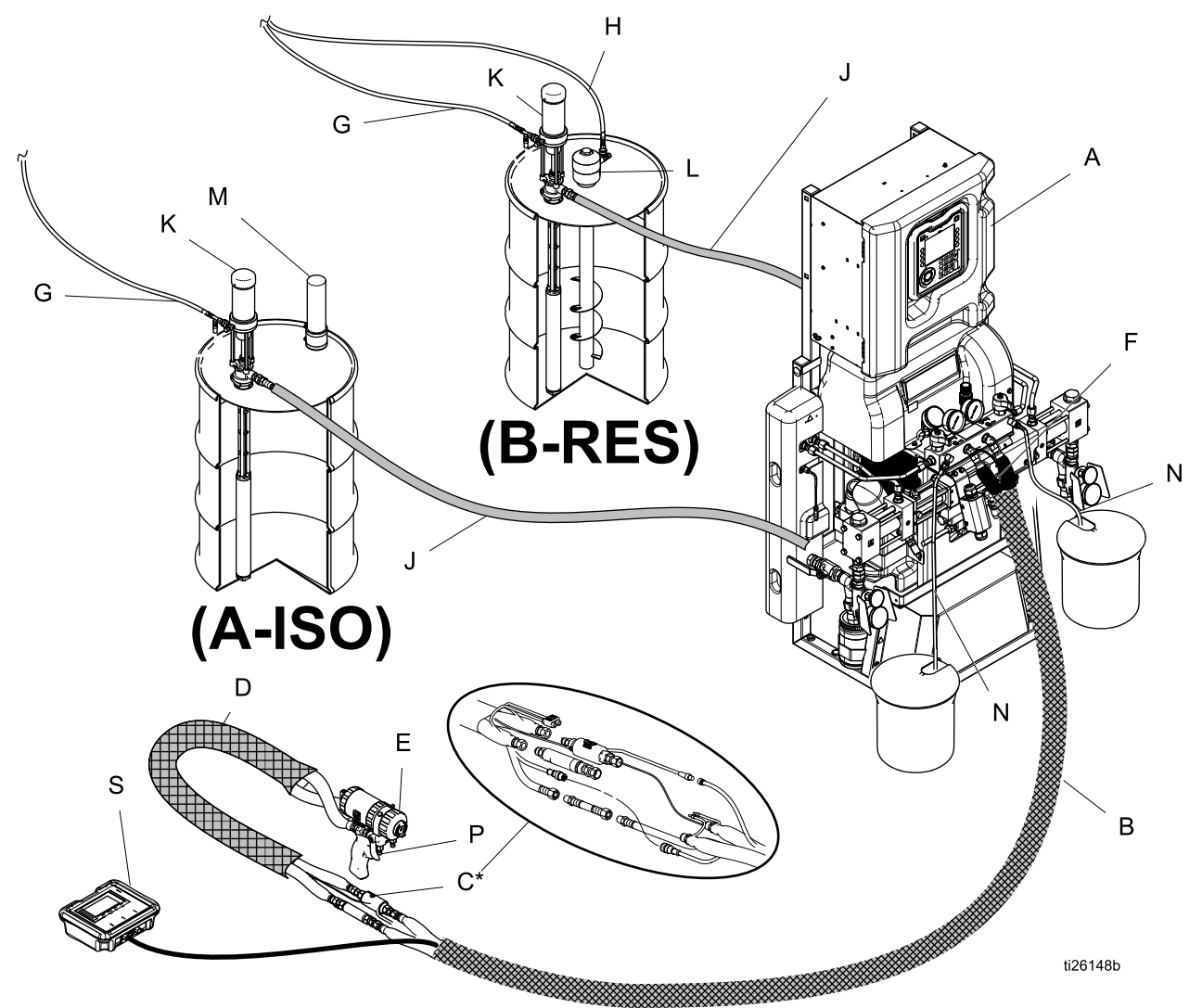

#### Figure 1

\* Zur besseren Verständlichkeit abgebildet. Beim Betrieb mit Band umwickeln.

- A Reactor-Dosiergerät
- B Beheizter Schlauch
- C Materialtemperatursensor (FTS)
- D Beheiztes Peitschenende
- E Fusion-Spritzpistole
- F Luftzufuhrschlauch für Pistole
- G Luftzufuhrleitung der Zufuhrpumpe
- H Luftzufuhrleitung für Rührwerk
- J Materialzufuhrleitungen
- K Förderpumpen
- L Rührwerk
- M Trockner
- N Entlüftungsleitungen
- P Pistolen-Materialverteiler (Komponente der Pistole)
- S Fernanzeigemodulsatz (optional)

<span id="page-17-0"></span>*Typische Installation mit Zirkulation vom System-Materialverteiler zum Materialbehälter*

## Typische Installation mit Zirkulation vom System–Materialverteiler zum Materialbehälter

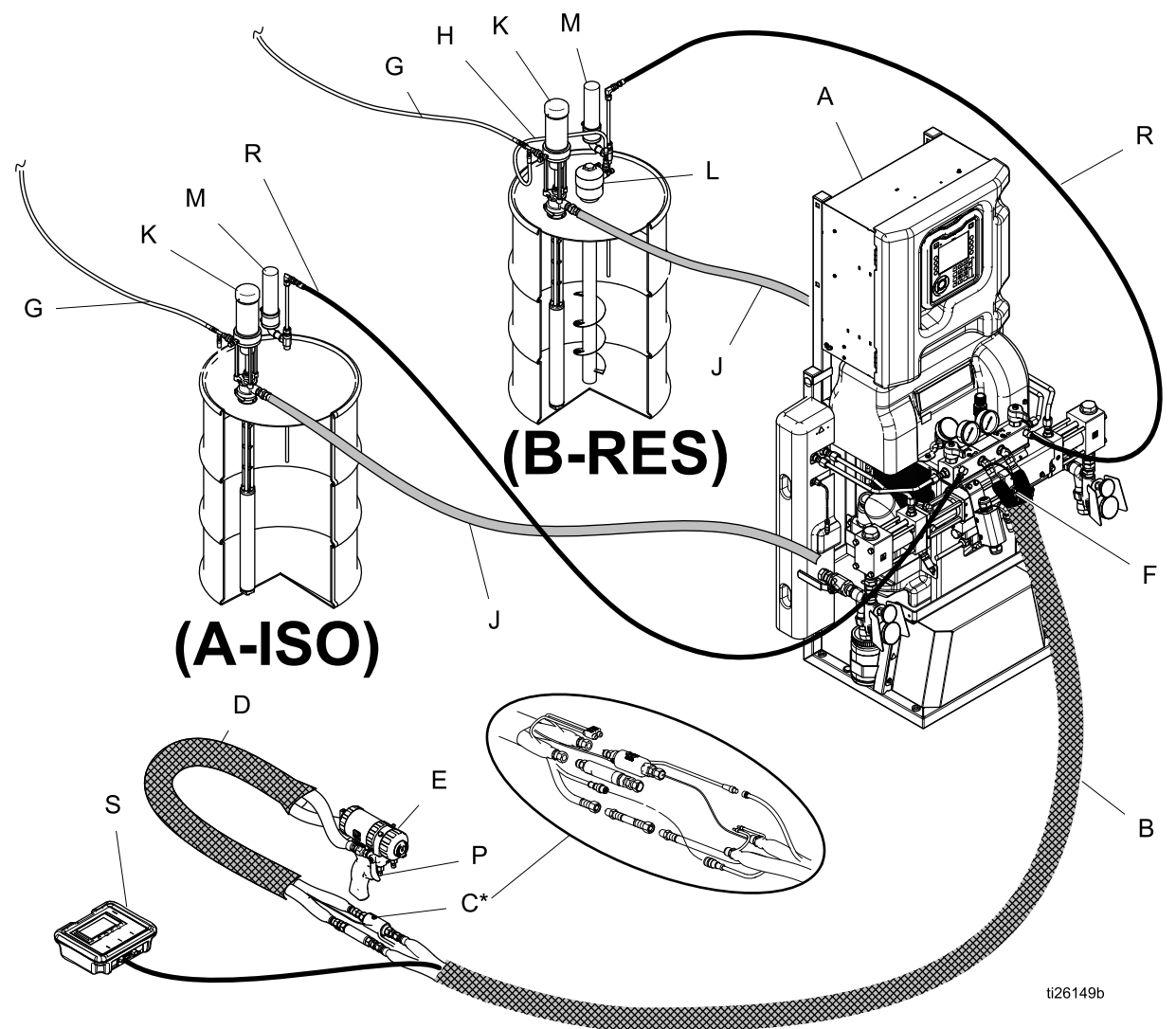

#### Figure 2

\* Zur besseren Verständlichkeit abgebildet. Beim Betrieb mit Band umwickeln.

- A Reactor-Dosiergerät
- B Beheizter Schlauch
- C Materialtemperatursensor (FTS)
- D Beheiztes Peitschenende
- E Fusion-Spritzpistole
- F Luftzufuhrschlauch für Pistole
- G Luftzufuhrleitung der Zufuhrpumpe
- H Luftzufuhrleitung für Rührwerk
- J Materialzufuhrleitungen
- K Förderpumpen
- L Rührwerk
- M Trockner
- P Pistolen-Materialverteiler (Komponente der Pistole)
- R Zirkulationsleitungen
- S Fernanzeigemodul (optional)

## <span id="page-18-0"></span>Typische Installation mit Zirkulation vom Pistolen-Materialverteiler zum Materialbehälter

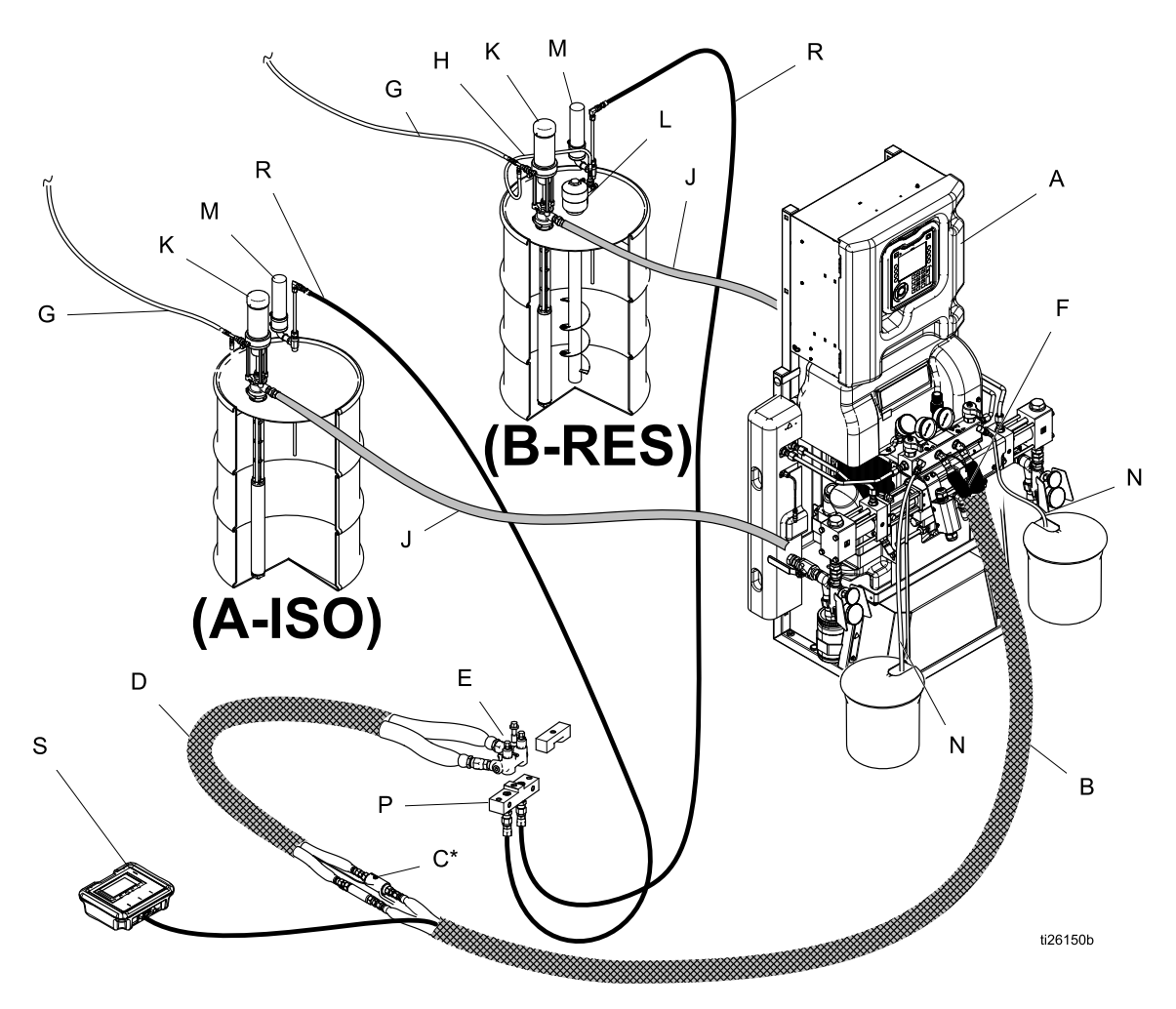

#### Figure 3

\* Zur besseren Verständlichkeit abgebildet. Beim Betrieb mit Band umwickeln.

- A Reactor-Dosiergerät
- B Beheizter Schlauch
- C Materialtemperatursensor (FTS)
- CK Zirkulationsblock (Zubehör)
- D Beheiztes Peitschenende
- F Luftzufuhrschlauch für Pistole
- G Luftzufuhrleitung der Zufuhrpumpe
- H Luftzufuhrleitung für Rührwerk
- J Materialzufuhrleitungen
- K Förderpumpen
- L Rührwerk
- M Trockner
- N Entlüftungsleitungen
- P Pistolen-Materialverteiler (Komponente der Pistole)
- R Zirkulationsleitungen
- S Fernanzeigemodul (optional)

<span id="page-19-0"></span>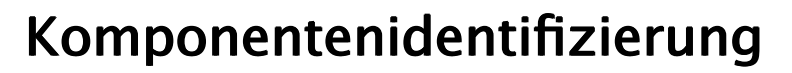

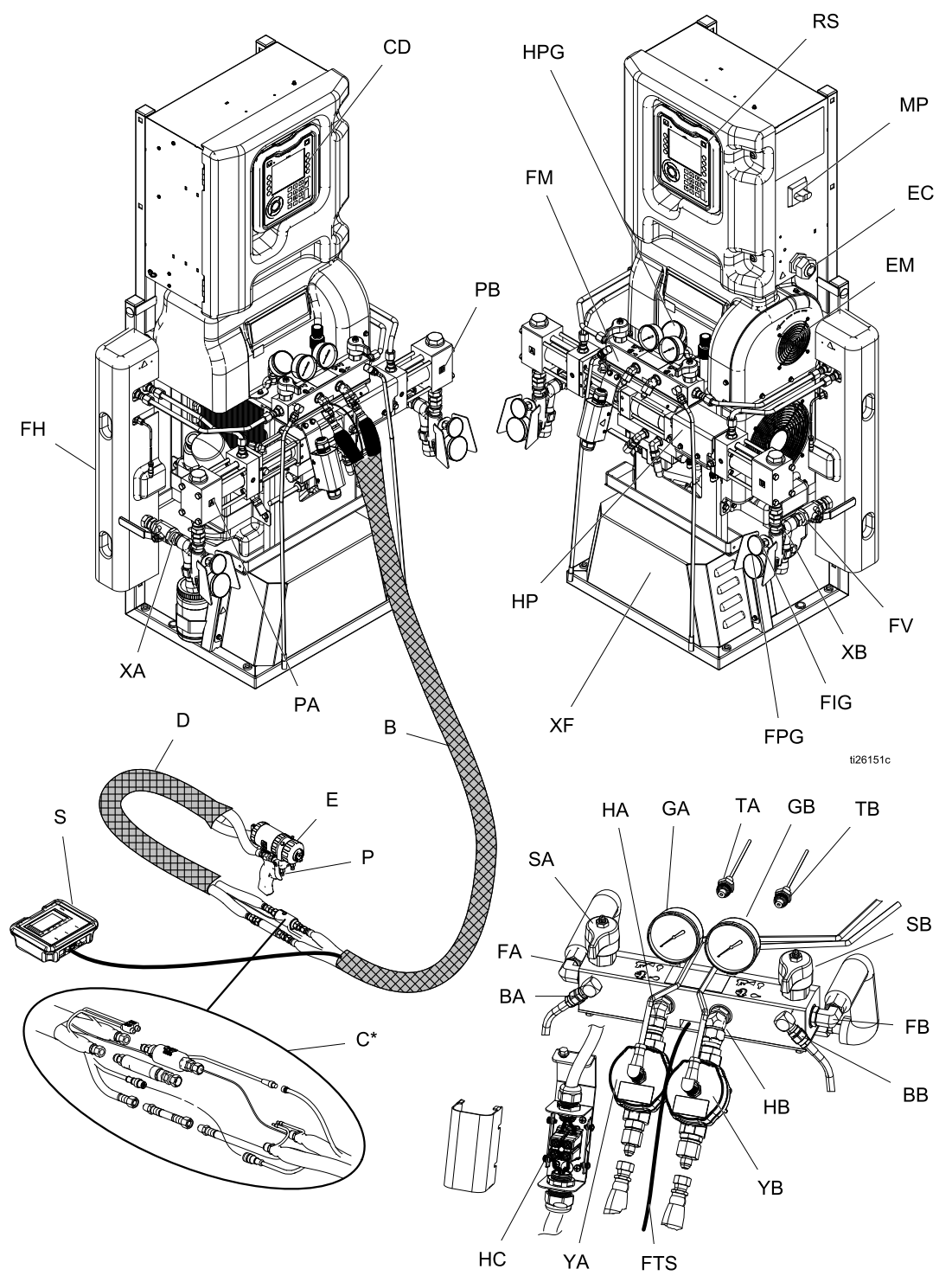

Figure 4

#### **Zeichenerklärung**

- BA ISO-seitige Druckentlastungsöffnung
- BB RES-seitige Druckentlastungsöffnung
- CD Erweitertes Display-Modul (ADM)
- EC Zugentlastung für Elektrokabel
- EM Elektromotor (hinter Abdeckblech)
- FA ISO-seitiger Materialverteilereinlass
- FB RES-seitiger Materialverteilereinlass
- FH Materialerhitzer (hinter Abdeckblech)
- FM Reactor-Materialverteiler
- FV Materialeinlassventil (RES-Seite abgebildet)
- GA ISO-seitiges Manometer
- GB RES-seitiges Manometer
- HA ISO-seitiger Schlauchanschluss
- HB RES-seitiger Schlauchanschluss
- HC Elektrischer Anschlusskasten für beheizten Schlauch
- HP Hydrauliktreiber (hinter Abdeckblech)
- MP Netzschalter
- PA ISO-seitige Pumpe
- PB RES-seitige Pumpe
- RS Roter Stopp-Schalter
- S Fernanzeigemodul (optional)
- SA ISO-seitiges DRUCKENTLASTUNGS- /SPRITZVENTIL
- SB RES-seitiges DRUCKENTLASTUNGS- /SPRITZVENTIL
- TA ISO-seitiger Messfühler (hinter Manometer GA)
- TB RES-seitiger Messfühler (hinter Manometer GB)
- XA Materialeinlasssensor (ISO-seitig, nur Elite-Modelle)
- XB Materialeinlasssensor (RES-seitig, nur Elite-Modelle)
- XF Transformator für beheizten Schlauch (hinter Abdeckung)
- YA Volumenzähler (ISO-Seite, nur Elite-Modelle)
- YB Volumenzähler (Harz-Seite, nur Elite-Modelle)
- FPG Manometer am Materialeinlassventil
- FTG Temperaturmesser am Materialeinlassventil
- FTS FTS-Anschluss
- HPG Hydraulikmanometer

# <span id="page-21-0"></span>Erweitertes Display-Modul (ADM)

Das erweiterte Anzeigemodul (EAM) zeigt grafische und Textinformationen zu Setup und Spritzbetrieb.

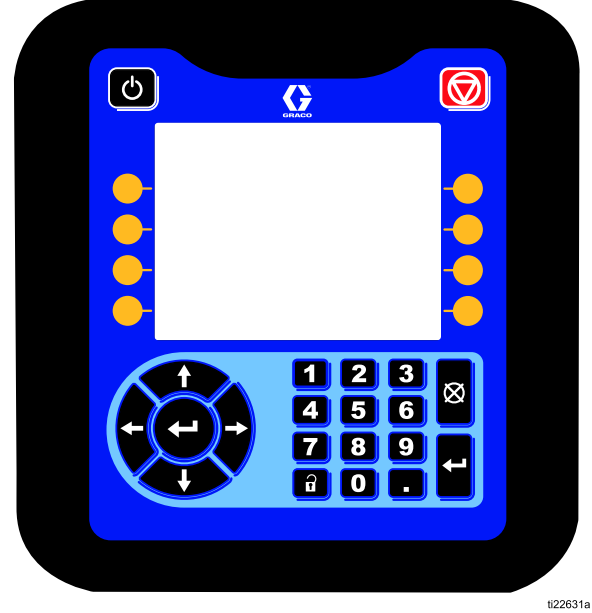

Figure 5 EAM-Vorderansicht

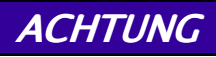

Um eine Beschädigung der Softkey-Tasten zu verhindern, dürfen die Tasten nicht mit scharfen oder spitzen Objekten wie Stiften, Plastikkarten oder Fingernägeln gedrückt werden.

Table 1 : Tasten und Anzeigen des erweiterten Anzeigemoduls Anzeigemoduls

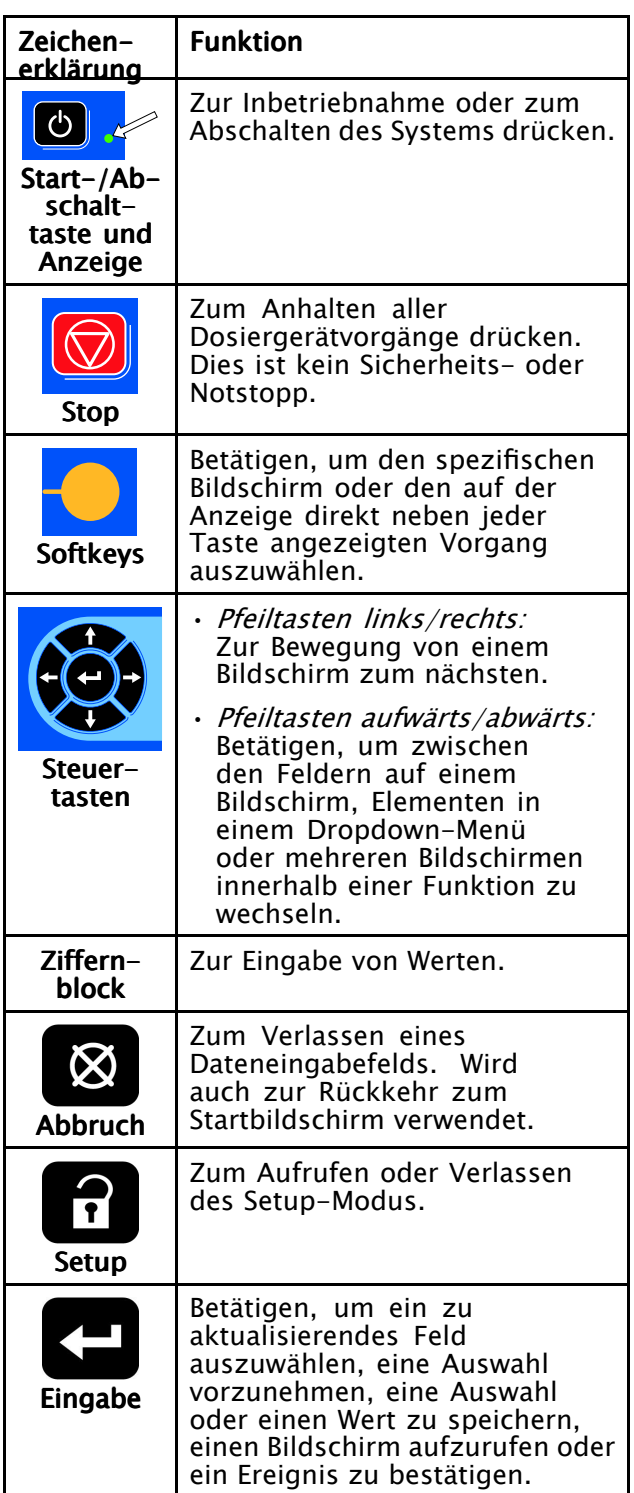

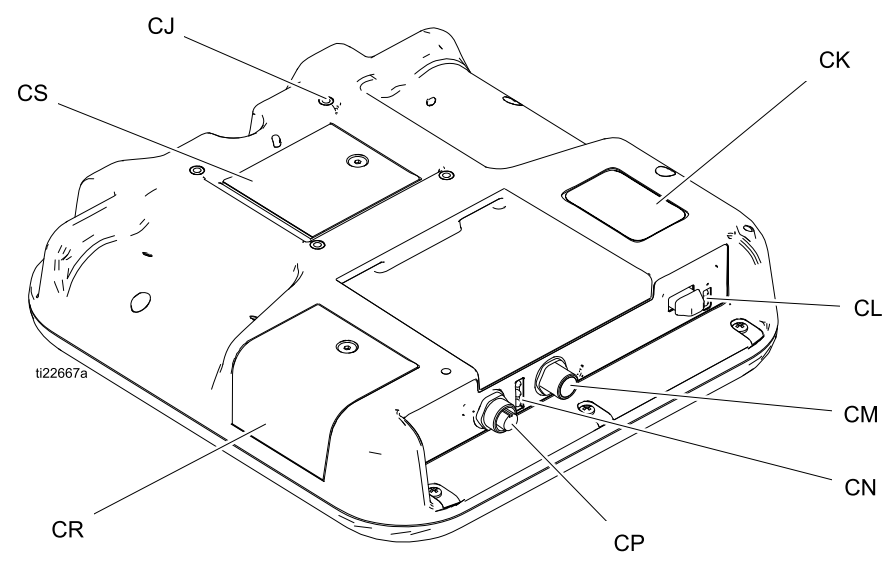

#### Figure 6 EAM-Rückansicht

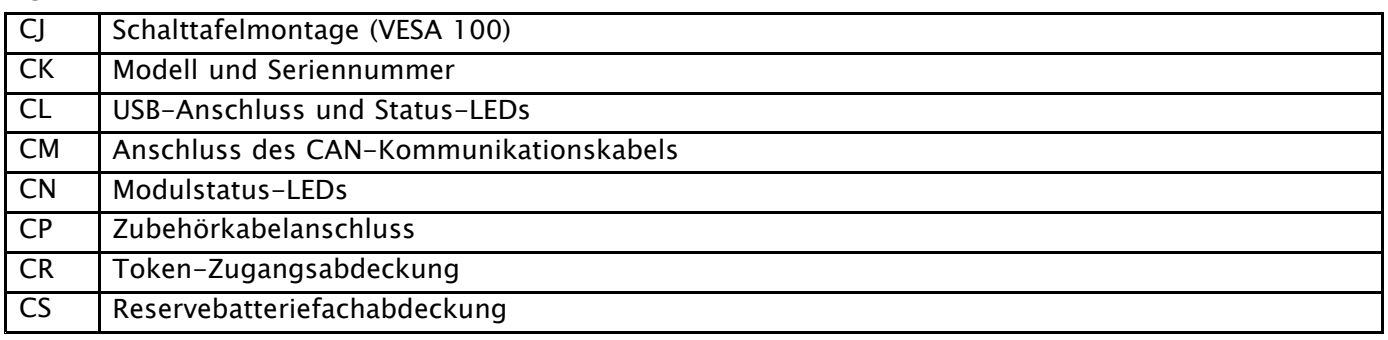

#### Table 2 Bedeutung der Status-LEDs des EAM

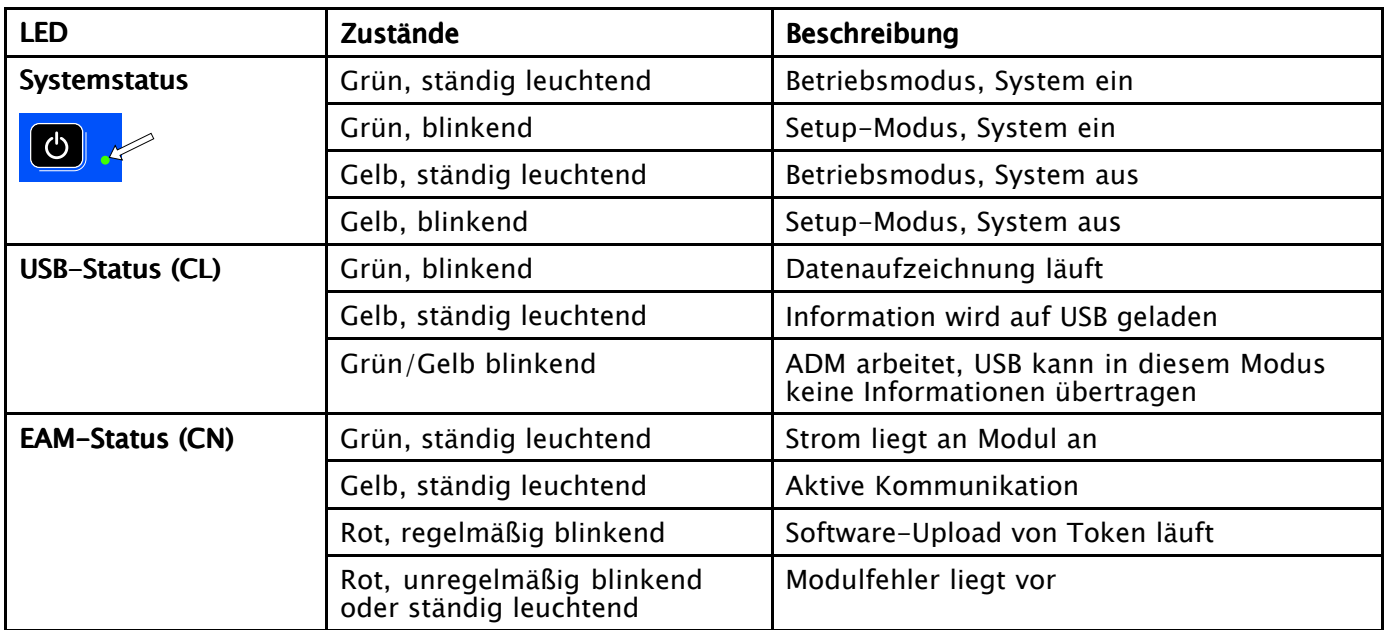

#### <span id="page-23-0"></span>Details der EAM-Anzeige

#### Einschaltbildschirm

Der folgende Bildschirm erscheint, wenn das ADM eingeschaltet wird. Er bleibt eingeschaltet, während das EAM den Initialisierungsprozess durchläuft und die Verbindung mit anderen Modulen im System herstellt.

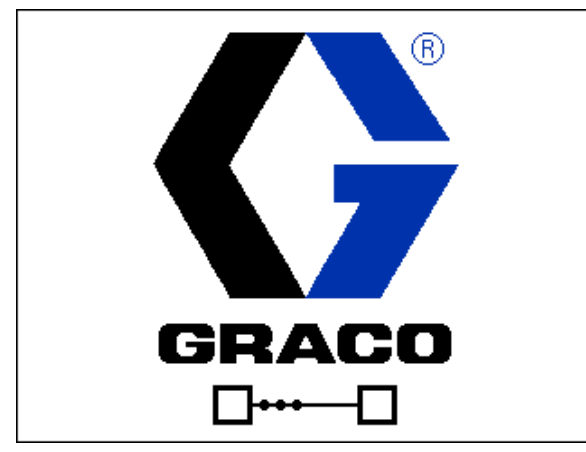

#### Menüleiste

Die Menüleiste erscheint an der Oberseite eines jeden Bildschirms. (Bei der folgenden Abbildung handelt es sich nur um ein Beispiel.)

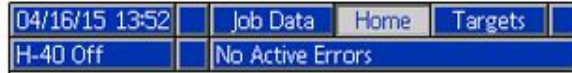

#### Datum und Uhrzeit

Das Datum und die Uhrzeit werden immer in einem der folgenden Formate dargestellt. Die Uhrzeit wird immer im 24-Stunden-Format dargestellt.

- TT/MM/JJ SS:MM
- JJ/MM/TT SS:MM
- MM/TT/JJ SS:MM

#### Pfeile

Die Pfeile nach links und rechts stehen für die Bildschirm-Navigation.

#### **Bildschirmmenü**

Das Bildschirmmenü zeigt den aktuell aktiven und hervorgehobenen Bildschirm an. Es zeigt außerdem die benachbarten Bildschirme an, die durch ein Scrollen nach links und nach rechts aufgerufen werden können.

#### **Systemmodus**

Der aktuelle Systemmodus wird an der linken Seite der Menüleiste angezeigt.

#### Systemfehler

Der aktuelle Systemfehler wird in der Mitte der Menüleiste angezeigt. Es gibt vier Möglichkeiten:

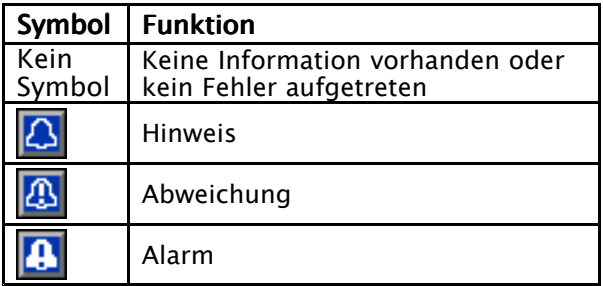

Siehe [Fehlerbehebung,](#page-65-0) page [66](#page-65-0) für weitere Informationen.

#### **Status**

Der aktuelle Systemstatus wird an der rechten Seite der Menüleiste angezeigt.

#### Navigation zwischen den **Bildschirmen**

Es gibt zwei Gruppen von Bildschirmen:

- Betriebsbildschirme zur Steuerung des Spritzbetriebs und zur Anzeige von Systemstatus und Systemdaten.
- **Setup-Bildschirme** zur Einstellung und Überwachung von Systemparametern und erweiterten Funktionen.

**1** auf einem beliebigen Betriebsbildschirm drücken, um die Setup-Bildschirme aufzurufen. Falls das System mit einem Passwort gesichert ist, erscheint der Passwortbildschirm. Falls das System nicht gesichert ist (das Passwort ist auf 0000 eingestellt), wird Systembildschirm 1 angezeigt.

Die Taste  $\Box$  auf einem beliebigen Setup-Bildschirm drücken, um zum Startbildschirm zurückzukehren.

Den "Aufrufen"-Softkey **d** drücken, um die Bearbeitungsfunktion auf einem Bildschirm zu aktivieren.

Den "Beenden"-Softkey drücken, um einen Bildschirm zu verlassen.

Mit den übrigen Softkeys werden die jeweils nebenstehenden Funktionen ausgewählt.

## Symbole

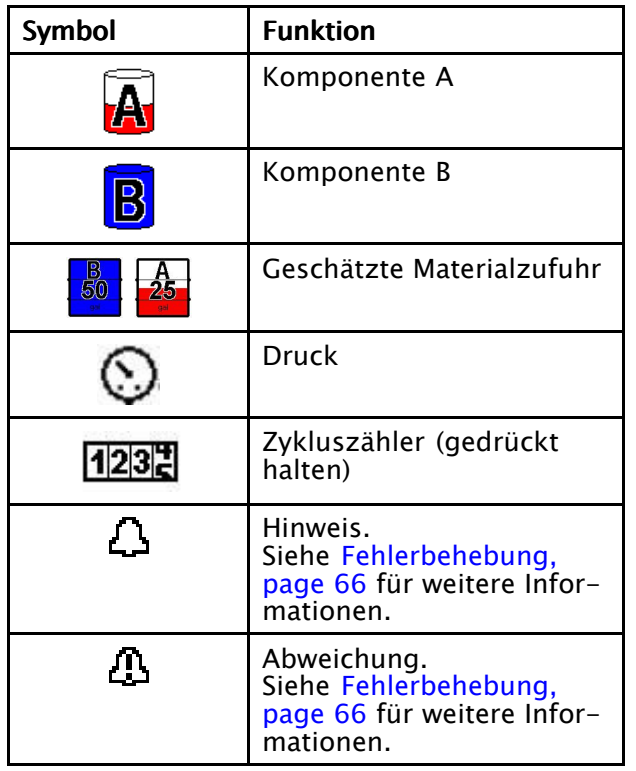

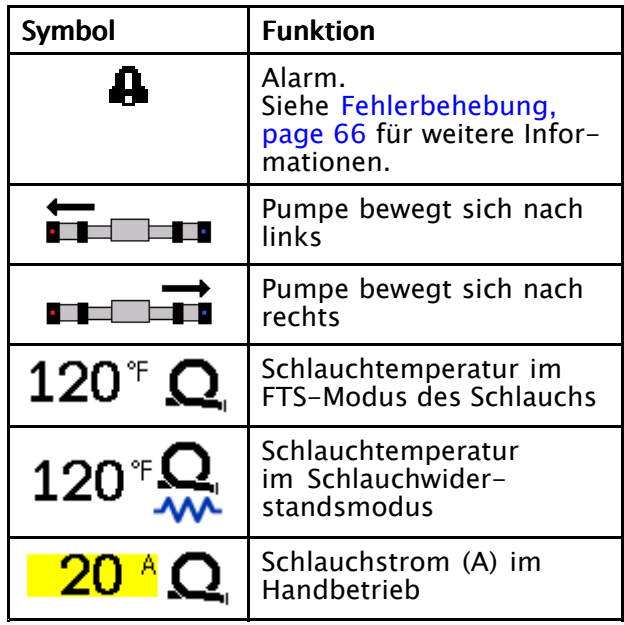

### Softkeys

Die Symbole oberhalb der Softkeys zeigen an, mit welchem Modus bzw. welcher Aktion der betreffende Softkey belegt ist. Softkeys, über denen kein Symbol angezeigt wird, sind im betreffenden Bildschirm nicht aktiviert.

#### **ACHTUNG**

Um eine Beschädigung der Softkey-Tasten zu verhindern, dürfen die Tasten nicht mit scharfen oder spitzen Objekten wie Stiften, Plastikkarten oder Fingernägeln gedrückt werden.

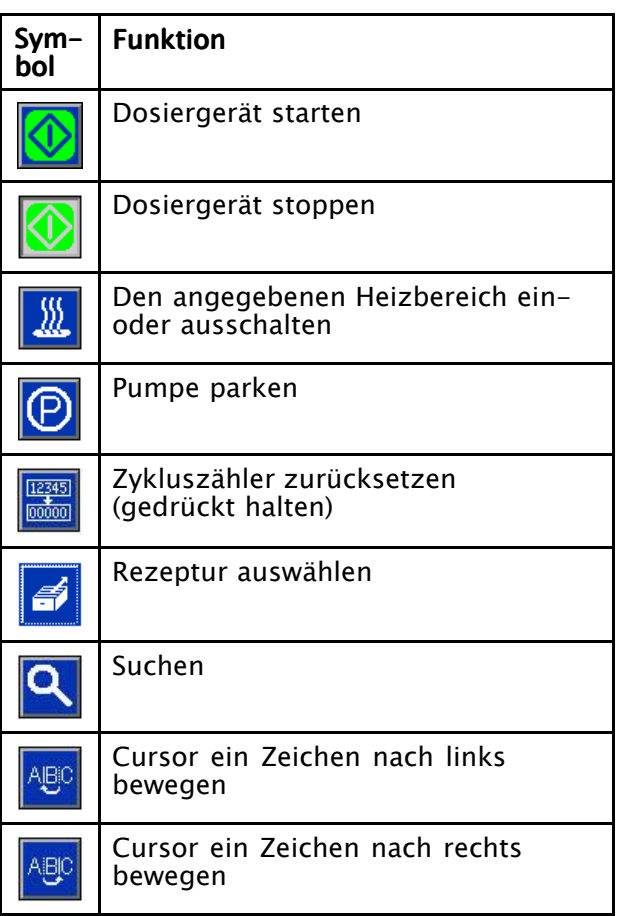

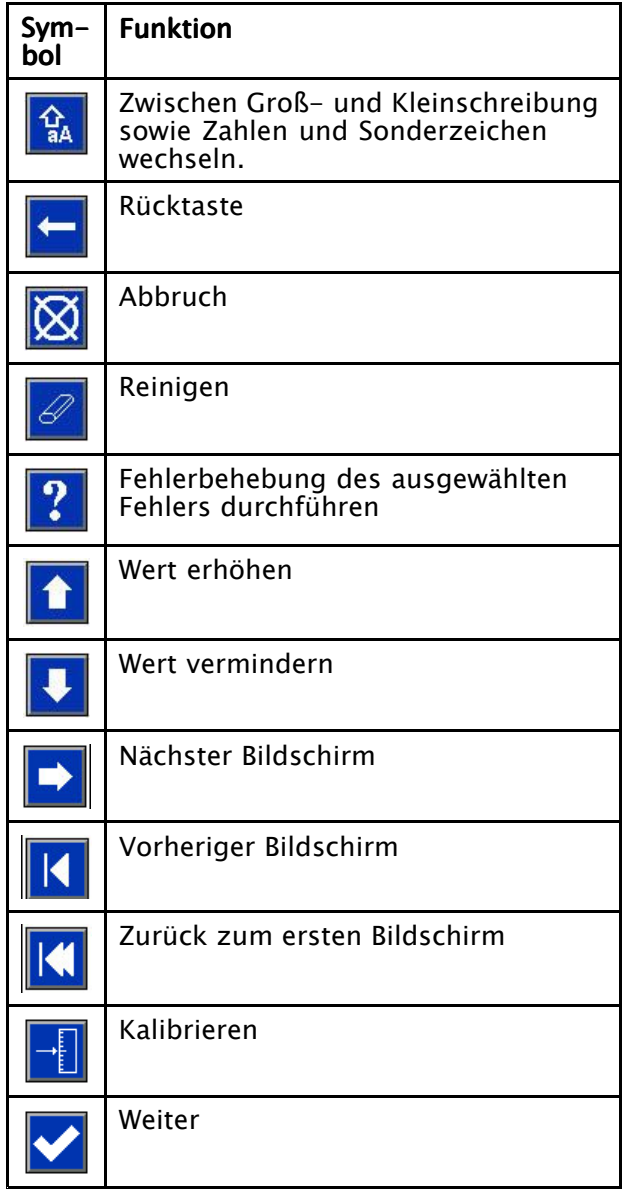

## <span id="page-26-0"></span>Schaltkasten

#### H-40, H-50, H-XP3

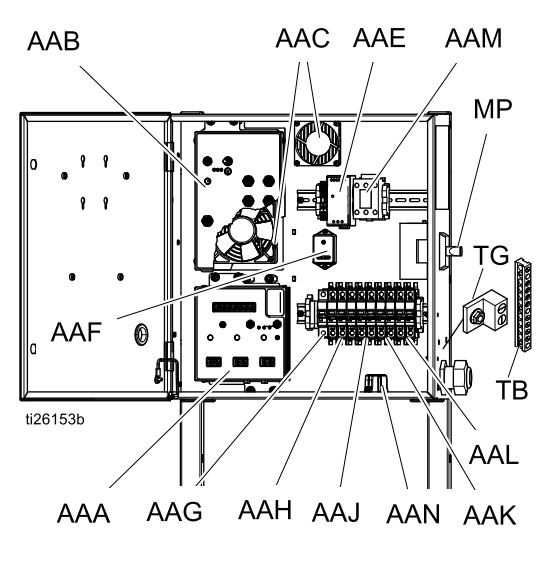

- AAA Temperatursteuermodul (TSM)
- AAB hydraulisches Steuermodul (HCM)
- AAC Gehäuselüfter
- AAD Kabelklemmenleisten (nur H-30/H-XP2)
- AAE Netzteil
- AAF Überspannungsschutz (SSP)
- AAG Schlauch-Schutzschalter
- AAH Motor-Schutzschalter
- AAJ A-seitiger Heizungsschutzschalter
- AAK B-seitiger Heizungsschutzschalter
- AAL Schlauchtransformator-Schutzschalter
- AAM Motorschütz
- AAN TB21-Klemmenleiste (falls vorhanden)
- Netzschalter MP
- TB Anschlussschiene
- TG Erdungsklemme

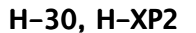

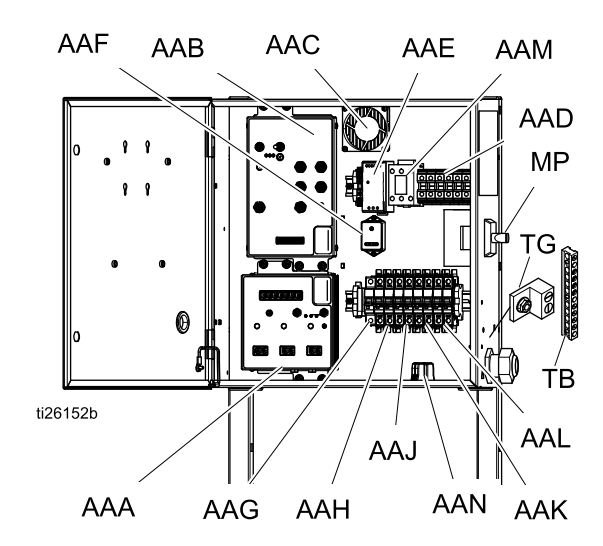

# <span id="page-27-0"></span>Hydrauliksteuermodul (HCM)

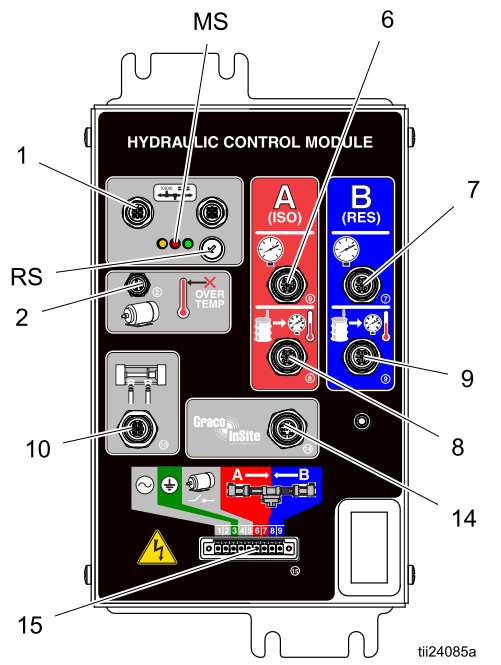

#### Figure 7

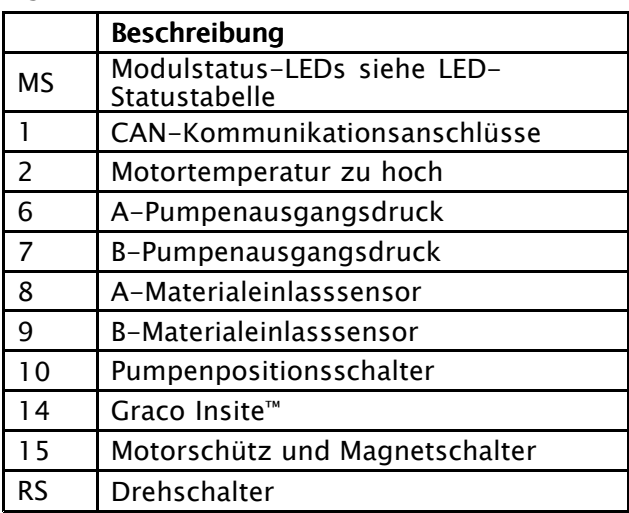

#### Positionen des HCM-Drehschalters (RS)

- $0 =$  Reactor 2, H-30
- $1 =$  Reactor 2, H-40
- $2 =$  Reactor 2, H-50
- $3 =$  Reactor 2, H-XP2
- $4 =$  Reactor 2, H-XP3

#### Table 3 Bedeutungen der Status-LEDs des HCM-Moduls (MS)

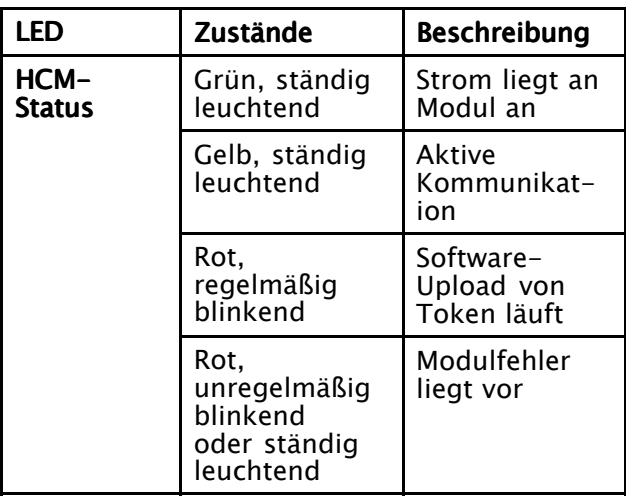

# <span id="page-28-0"></span>Anschlüsse des Temperatursteuermoduls (TSM)

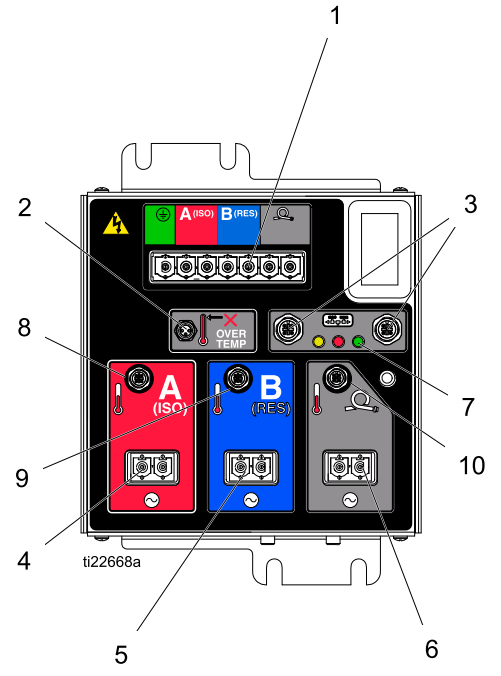

#### Figure 8

- 1 Netzeingang
- 2 Heizelementübertemperatur
- 3 CAN-Kommunikationsanschlüsse
- 4 Stromausgang Heizelement A (ISO)
- 5 Stromausgang Heizelement B (ISO)
- 6 Stromausgang (beheizter Schlauch)
- 7 Modulstatus-LEDs
- 8 Temperatur Heizelement A (ISO)
- 9 Temperatur Heizelement B (Stammkomponente)
- 10 Schlauchtemperatur

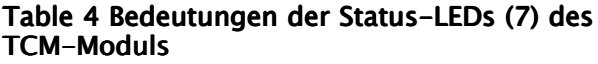

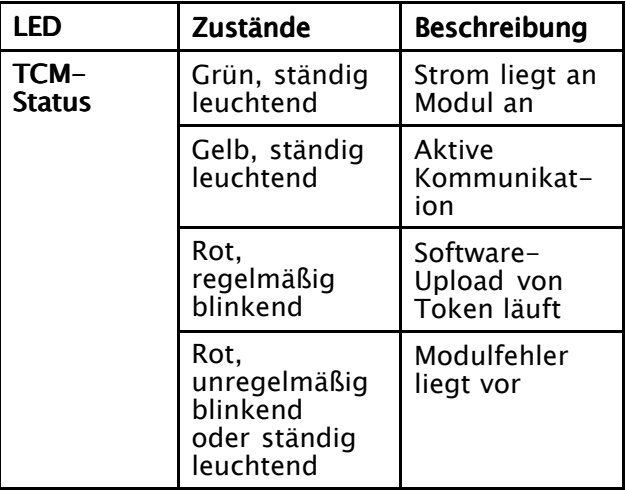

# <span id="page-29-0"></span>**Installation**

### Montage des Systems

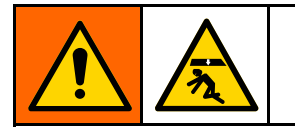

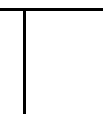

Um schwere Verletzungen durch ein Umkippen des Systems zu vermeiden, sicherstellen, dass der Reactor ordnungsgemäß am Boden befestigt ist.

HINWEIS: Wandmontagehalterungen sind im Lieferumfang des Systems nicht enthalten. Die Installation ist zu bewerten, um zu sehen, ob zusätzlich zu den Bodenbefestigungsschrauben weitere Halterungen erforderlich sind.

- 1. Angaben zu den Befestigungslöcher finden Sie in [Abmessungen,](#page-72-0) page [73](#page-72-0).
- 2. Für die Befestigung des Unterbaus mindestens 4 der 6 Befestigungslöcher verwenden, die gleichmäßig im Unterbau des Systemrahmens angeordnet sind.

HINWEIS: Schrauben sind nicht enthalten.

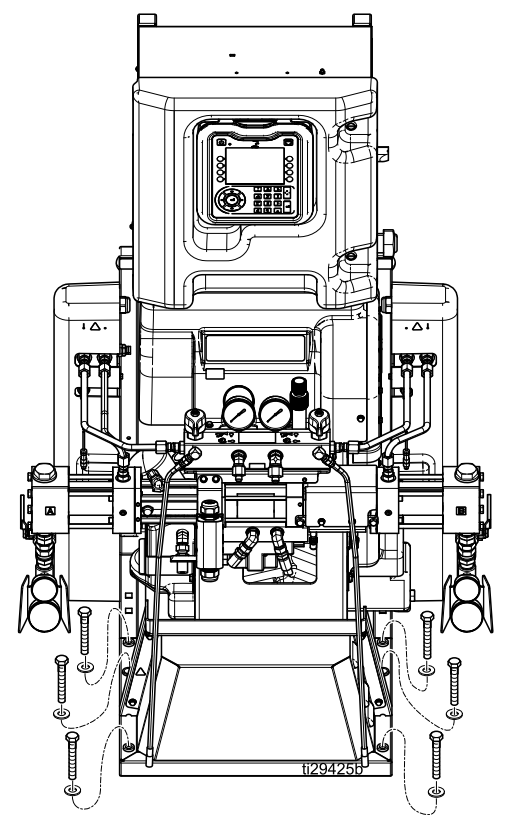

# **Einrichtung**

#### Erdung

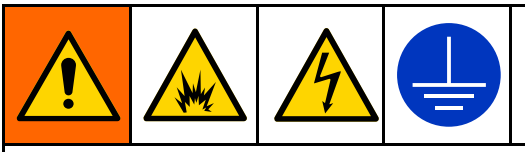

Das Gerät muss geerdet sein, um das Risiko von statischer Funkenbildung und Stromschlag zu verringern. Elektrische oder statische Funkenbildung kann dazu führen, dass Dämpfe sich entzünden oder explodieren. Unsachgemäße Erdung kann zu einem Stromschlag führen. Die Erdung bietet eine Ableitung für den elektrischen Strom.

- *Reactor:* : -Gerät wird über das Netzkabel geerdet.
	- •Spritzpistole: den Erdungsleiter des Peitschenendes am MTS anschließen. Siehe Installation des [Materialtemperatursensors](#page-32-0) [\(FTS\),](#page-32-0) page [33](#page-32-0). Den Erdungsleiter nicht entfernen und nicht ohne Peitschenende spritzen.
- *Materialbehälter*: Die vor Ort geltenden Bestimmungen einhalten.
- Zu spritzendes Objekt: gemäß den örtlichen Vorschriften erden.
- Alle zum Spülen verwendeten Eimer: Die vor Ort geltenden Bestimmungen einhalten. Nur leitende Metalleimer auf einer geerdeten Stellfläche verwenden. Eimer nie auf eine nicht leitende Oberfläche wie z. B. Papier oder Pappe stellen, da dies den Erdschluss unterbrechen würde.
- Zur Aufrechterhaltung des Erdschlusses beim Spülen oder Druckentlasten stets ein Metallteil der Pistole fest gegen eine Seite eines geerdeten Metalleimers drücken, dann die Pistole abziehen.

### <span id="page-30-0"></span>Allgemeine Geräterichtlinien

#### **ACHTUNG**

Bei falscher Gerätegröße kann es zu Beschädigungen kommen. Zur Vermeidung von Geräteschaden die folgenden Richtlinien befolgen.

• Die richtige Generatorgröße ermitteln. Durch die Verwendung des richtig dimensionierten Generators und des ordnungsgemäßen Luftkompressors kann das Dosiergerät bei annähernd konstanter Drehzahl laufen. Andernfalls kommt es zu Spannungsschwankungen, die zu einer Beschädigung der elektrischen Geräte führen können. Sicherstellen, dass Spannung und Phase des Dosiergeräts mit dem Generator übereinstimmen.

Anhand des folgenden Verfahrens die richtige Generatorgröße ermitteln.

- 1. Die Bedingungen zur Spitzenwattleistung aller Systemkomponenten auflisten.
- 2. Die Watt zahl zusammenzählen, die von den Systemkomponenten benötigt wird.
- 3. Folgende Gleichung vornehmen: Gesamtleistung  $x \overline{1}$ , 25 = kVA
- 4. Eine Generatorgröße wählen, die gleich oder größer dem ermittelten kVA-Wert ist.
- Für das Dosiergerät nur Netzkabel verwenden, die mindestens die in Tabelle 5 aufgeführten Anforderungen erfüllen. Andernfalls kommt es zu Spannungsschwankungen, die zu Beschädigung der elektrischen Geräte und zu Überhitzung des Stromkabels führen können.
- • Einen Luftkompressor mit einer Vorrichtung für die konstante Entlastung von Drehzahlspitzen verwenden. Direkte Luftkompressoren, die während des Auftrags starten und stoppen, verursachen Spannungsschwankungen, die zu einer Beschädigung der elektrischen Geräte führen können.
- Generator, Luftkompressor und andere Geräte entsprechend den Empfehlungen des Herstellers warten und kontrollieren, um eine unvorhergesehene Abschaltung zu vermeiden. Eine unvorhergesehene Abschaltung des Geräts führt zu Spannungsschwankungen, die elektrische Geräte beschädigen können.
- Ein Wand-Netzteil mit ausreichender Stromstärke verwenden, um die Systemanforderungen zu erfüllen. Andernfalls kommt es zu Spannungsschwankungen, die zu einer Beschädigung der elektrischen Geräte führen können.

### <span id="page-31-0"></span>Strom anschließen

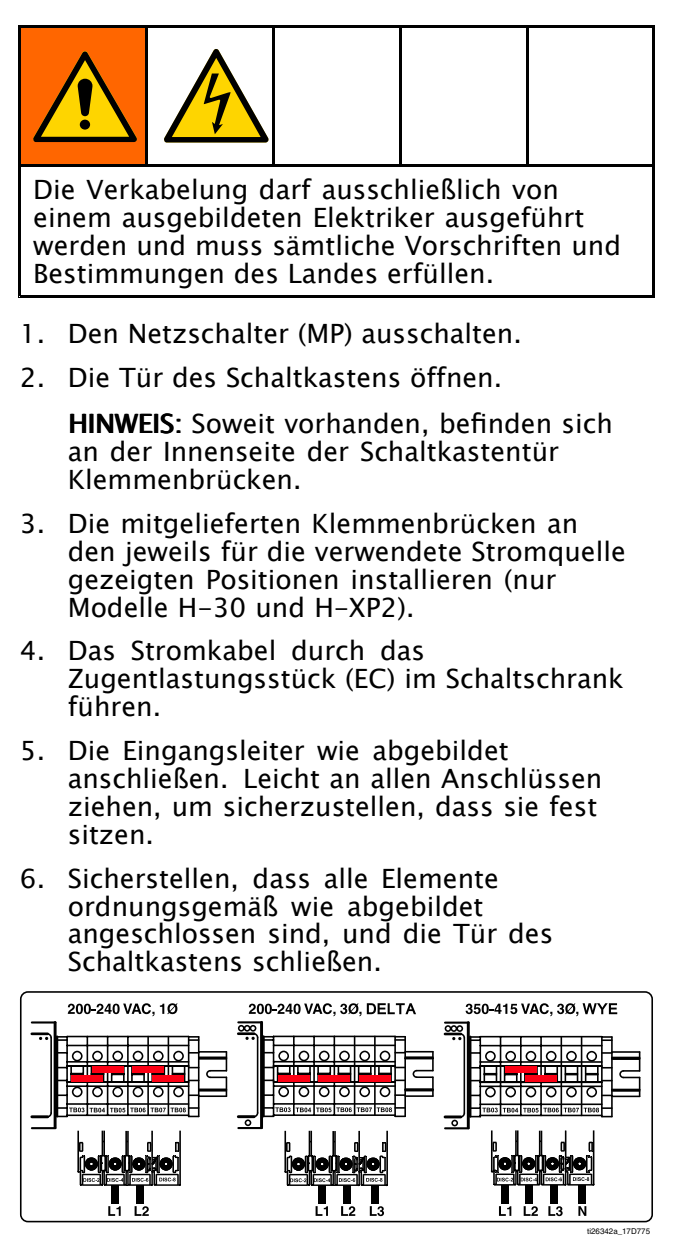

#### Table 5 Anforderungen an Netzkabel

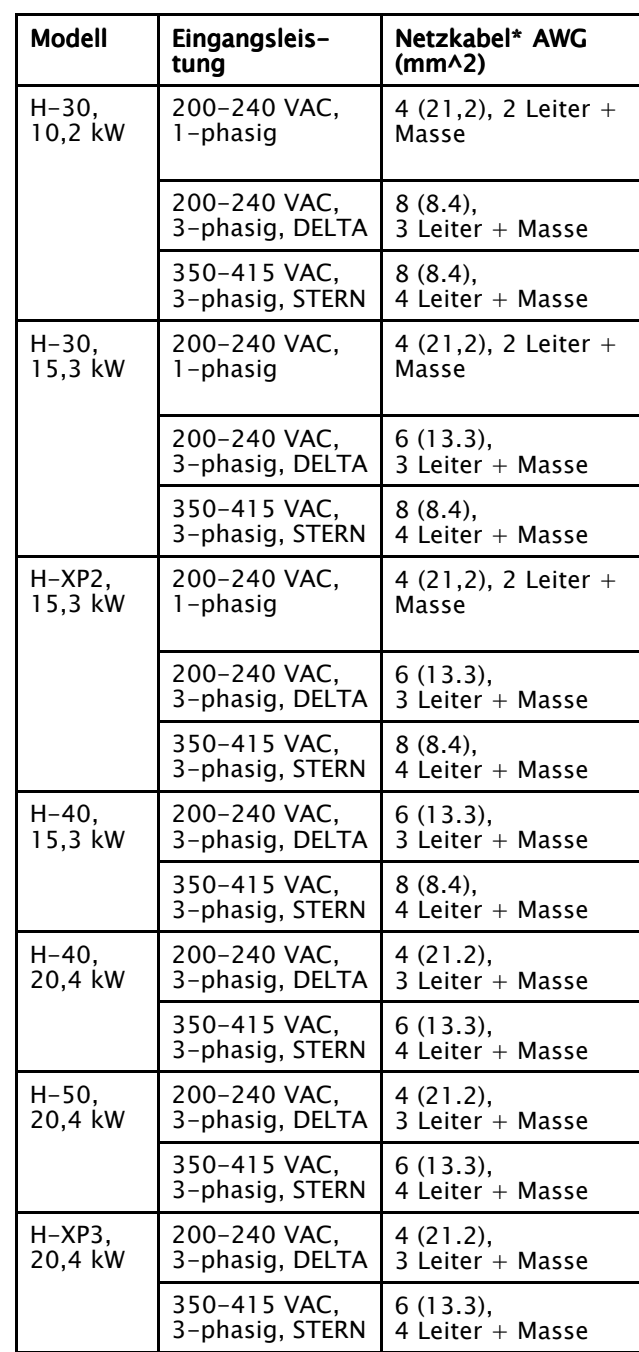

\*Werte nur für Informationszwecke. Die in der Modelltabelle aufgeführte Stromstärke (siehe [Modelle,](#page-8-0) page [9](#page-8-0) ) für das jeweilige System mit der neuesten Ausgabe der Elektrizitätsvorschriften vergleichen, um die richtige Größe für das Netzkabel zu wählen.

HINWEIS: Systeme mit 350-415 VAC sind nicht zur Versorgung von einer 480-VAC-Stromquelle geeignet.

#### <span id="page-32-0"></span>Einrichtung des Schmiersystems

Pumpe für Komponente A (ISO): Den ISO-Schmiermittelbehälter (LR) mit Graco-TSL-Flüssigkeit (TSL), Artikel-Nr. 206995 (wird mitgeliefert), befüllen.

1. Den Schmierstoffbehälter (LR) aus der Halterung (RB) heben und von der Kappe abnehmen.

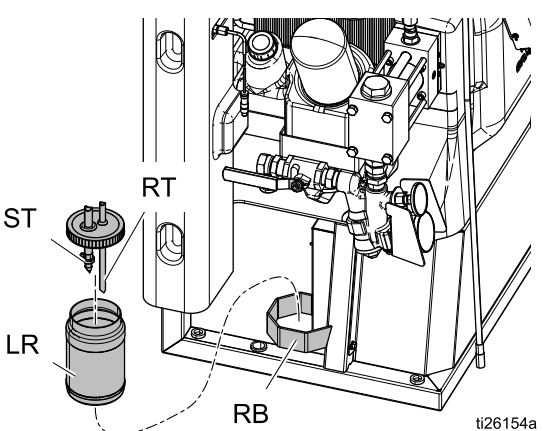

- 2. Mit frischem Schmiermittel auffüllen. Den Behälter auf die Kappe schrauben und in die Halterung (RB) einsetzen.
- 3. Den Zufuhrschlauch (ST) mit dem größeren Durchmesser ca. 1/3 in den Behälter einführen.
- 4. Den Rücklaufschlauch (RT) mit dem kleineren Durchmesser in den Behälter führen, bis er am Boden ansteht.

HINWEIS: Der Rücklaufschlauch (RT) muss bis zum Boden des Behälters reichen, damit sich die Isocyanatkristalle am Boden absetzen und nicht in den Zufuhrschlauch (ST) gesaugt und zur Pumpe zurückgefördert werden.

5. Das Schmiersystem ist betriebsbereit. Es muss keine Entlüftung durchgeführt werden.

#### Installation des Materialtemperatursensors (FTS)

Der Materialtemperatursensor (FTS) ist im Lieferumfang enthalten. Den FTS zwischen dem Hauptschlauch und dem Peitschenende installieren (siehe Betriebsanleitung des Schlauchs).

#### Anschluss Anschluss des beheizten beheizten Schlauchs an das Dosiergerät

#### **ACHTUNG**

Um eine Beschädigung des Schlauchs zu vermeiden, die Reactor 2 Dosiergeräte nur an Graco Original-Heizschläuche anschließen.

Ausführliche Anweisungen für den Anschluss finden Sie in der Bedienungsanleitung des Heizschlauchs.

1. Die Abdeckung (CV) entfernen.

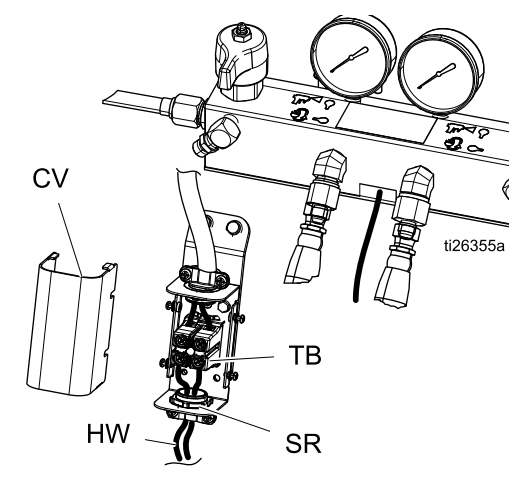

- 2. Die Leitungen des beheizten Schlauchs (HW) durch das Zugentlastungsstück (SR) führen und in den offenen Schraubklemmen an der Klemmenleiste (TB) anbringen. Ziehen Sie die Schrauben mit einem Drehmoment von 3,95 N (35 in-lb) fest.
- 3. Die Abdeckung (CV) wieder anbringen.

# <span id="page-33-0"></span>Funktion im Erweiterten Anzeigenmodus (ADM)

Wenn die Stromversorgung durch Drehen des Netzschalters (MP) auf die ON-Position eingeschaltet wird, wird der Einschaltbildschirm angezeigt, bis die Kommunikation und Initialisierung abgeschlossen sind.

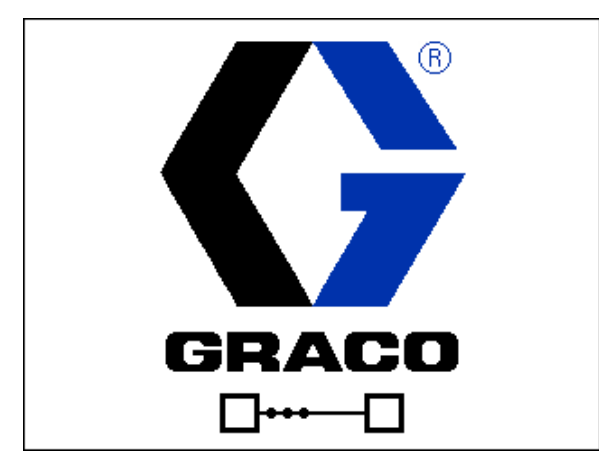

Anschließend wird der Bildschirm mit dem Symbol "Strom Ein" angezeigt, bis die

Ein/Aus-Taste des EAM  $\bigcirc$  zum ersten Mal nach der Inbetriebnahme des Systems gedrückt wird.

Um das EAM benutzen zu können, muss die Maschine eingeschaltet und aktiviert sein. Um zu prüfen, ob die Maschine aktiviert ist, kontrollieren, ob die Systemstatus-Anzeigenleuchte grün leuchtet, siehe Erweitertes [Display-Modul](#page-21-0) (ADM), page [22](#page-21-0). Wenn die Systemstatus-Anzeigenleuchte grün nicht grün leuchtet, die Ein-/Aus-Taste des

Erweiterten Anzeigemoduls drücken **D**. Die Systemstatus-Anzeigenleuchte leuchtet gelb, wenn die Maschine ausgeschaltet ist.

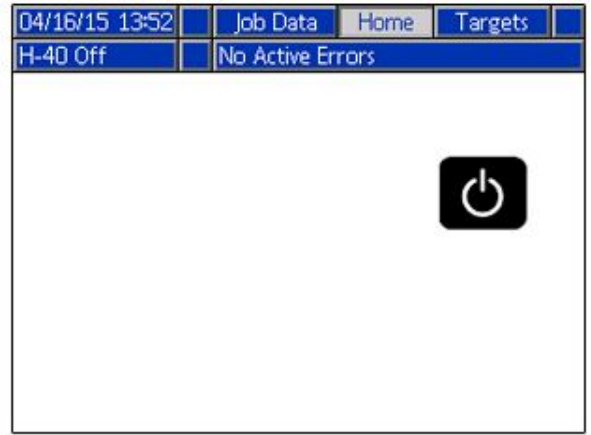

Wenn der Schlauchwiderstandsmodus aktiviert ist, wird bei Aktivierung des Erweiterten Anzeigemoduls ADM eine Erinnerungsaufforderung angezeigt.

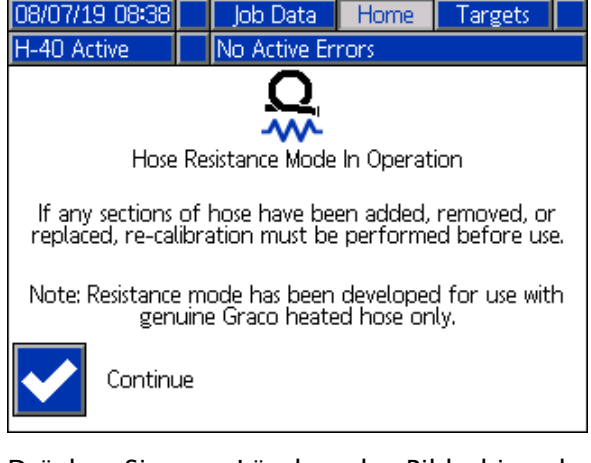

Drücken Sie zum Löschen des Bildschirm den Softkey.

Führen Sie folgende Schritte zur vollständigen Einrichtung Ihres Systems aus.

- 1. Den Druck auswählen, bei dem der Druckdifferenzalarm ausgelöst werden soll. Siehe [Systembildschirm](#page-37-0) 1, page [38](#page-37-0).
- 2. Rezepturen eingeben, aktivieren oder löschen. Siehe [Rezepturbildschirm,](#page-38-0) page [39](#page-38-0).
- 3. Allgemeine Systemeinstellungen vornehmen. Siehe Erweiterter Bildschirm 1 - [Allgemein,](#page-36-0) [page](#page-36-0) [37](#page-36-0).
- 4. Maßeinheiten einstellen. Siehe [Erweiterter](#page-36-0) Bildschirm 2 — [Maßeinheiten,](#page-36-0) page [37](#page-36-0).
- 5. Die USB-Einstellungen vornehmen. Siehe [Erweiterter](#page-36-0) Bildschirm 3 — USB, page [37](#page-36-0).
- 6. Solltemperatur- und -druckwerte einstellen. Siehe [Sollwerte,](#page-41-0) page [42](#page-41-0).
- 7. Den Nutzungsgrad der A- und B-seitigen Komponenten einstellen. Siehe [Wartung,](#page-41-0) page [42](#page-41-0).

#### Setup-Modus

Das EAM startet mit den Betriebsbildschirmen auf dem Startbildschirm. Auf den Betriebsbildschirmen drücken, um die Setup-Bildschirme aufzurufen. Werkseitig ist kein Passwort vorbelegt,

angezeigt wird "0000". Aktuelles Passwort eingeben und drücken. Mit durch die Setup-Modus-Bildschirme navigieren (siehe Navigation zwischen den [Bildschirmen,](#page-23-0) page [24](#page-23-0)).

#### Festlegen eines Passworts

Legen Sie ein Passwort für den Zugriff auf die Setup-Bildschirme fest, siehe Erweiterter Bildschirm 1 – [Allgemein,](#page-36-0) page [37](#page-36-0). Eine beliebige Zahl zwischen 0001 und 9999 eingeben. Um das Passwort zu löschen, unter "Erweiterter Bildschirm — Allgemein" das aktuelle Passwort eingeben und das Passwort auf 0000 zurücksetzen.

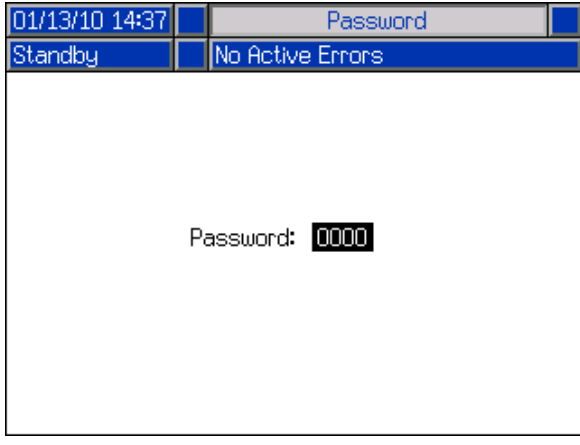

Auf den Setup-Bildschirmen der drücken, um zu den Betriebsbildschirmen zurückzukehren.

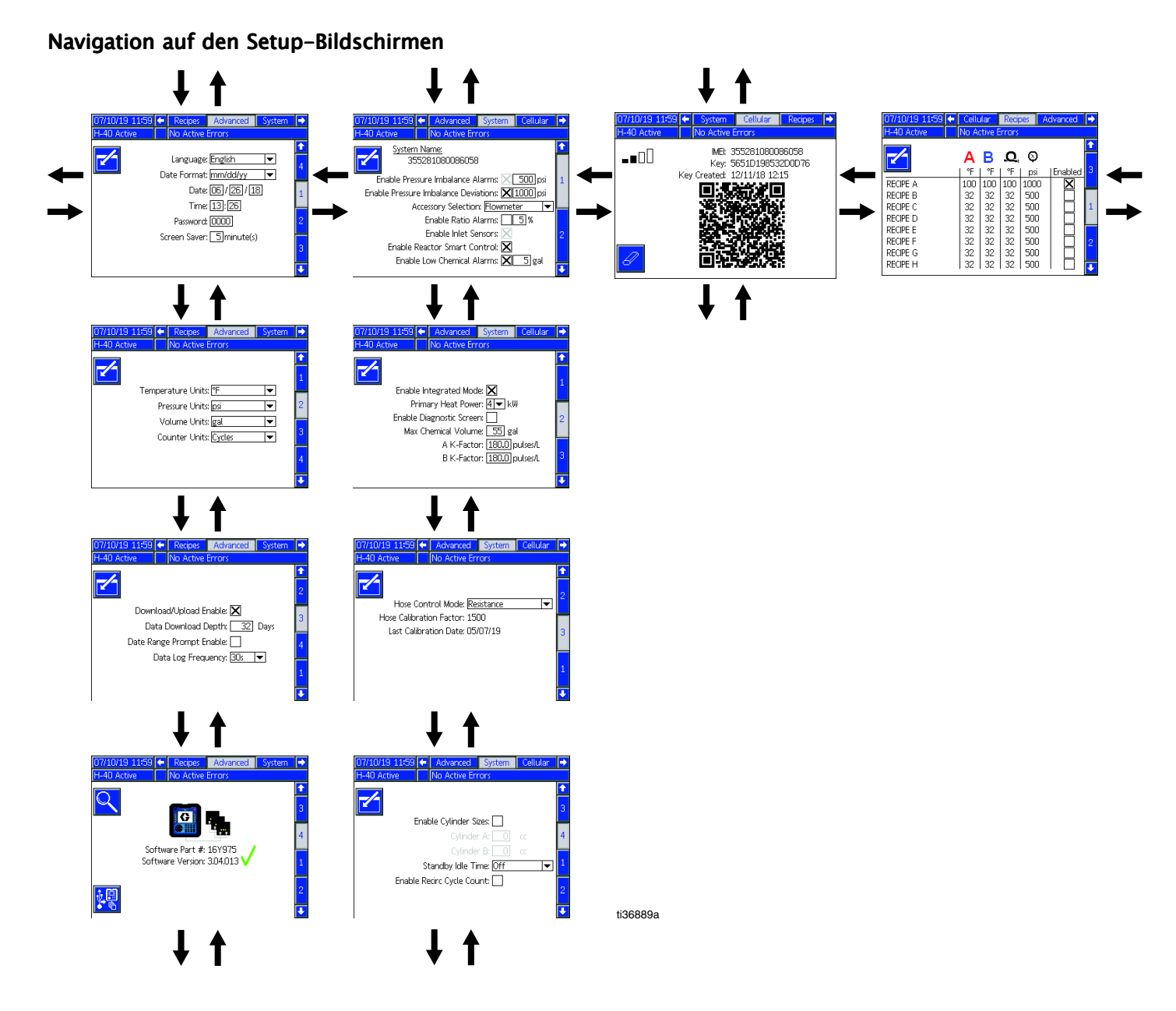
# <span id="page-36-0"></span>Erweiterte Einrichtungsbildschirme

Die erweiterten Setup-Bildschirme ermöglichen es Benutzern, Einheiten, Werte und Formate einzustellen

sowie Software-Informationen aller Komponenten einzusehen.  $\Box$   $\Box$   $\Box$  drücken, um durch die erweiterten Setup-Bildschirme zu blättern. Nachdem der gewünschte erweiterte Setup-Bildschirm

aufgerufen ist, **der drücken, um die Felder auszuwählen und Änderungen vorzunehmen. Nach Abschluss** 

der Änderungen drücken Sie auf  $\sum$ , um den Bearbeitungsmodus zu verlassen.

HINWEIS: Der Benutzer muss zum Scrollen durch die erweiterten Setup-Bildschirme den Editier-Modus verlassen.

## Erweiterter Bildschirm 1 — Allgemein

Über diesen Bildschirm können Sprache, Datumsformat, Uhrzeit, das Passwort für die Setup-Bildschirme (0000 für kein Passwort) oder (0001 bis 9999) und die Verzögerung für den Bildschirmschoner eingestellt werden (bei Null wird der Bildschirmschoner ausgeschaltet).

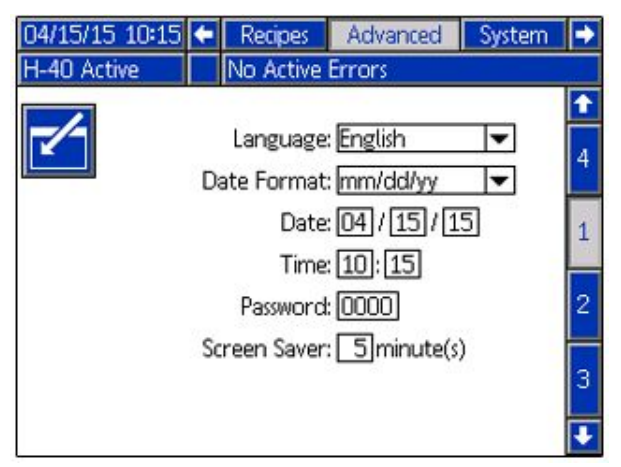

## Erweiterter Bildschirm 2 — Maßeinheiten

Über diesen Bildschirm können die Maßeinheiten für Temperatur, Druck, Volumen und Zyklen (Pumpenzyklen oder Volumen) eingestellt werden.

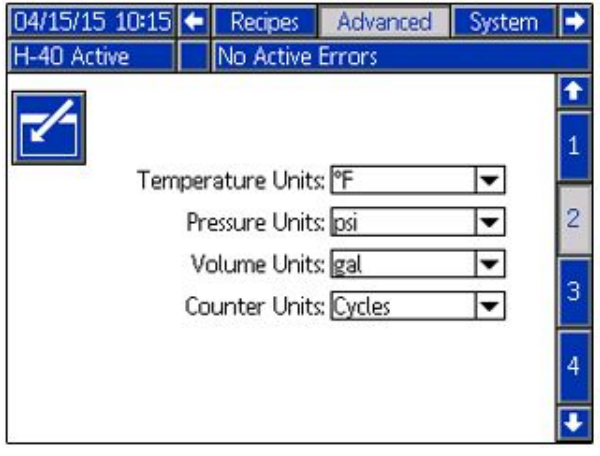

# Erweiterter Bildschirm 3 — USB

Über diesen Bildschirm können USB-Downloads/Uploads sowie der Hinweis "Protokoll zu 90 % voll" aktiviert und die maximale Anzahl von Tagen und der Datenbereich für das Herunterladen von Daten sowie die Häufigkeit der Aufzeichnung von USB-Protokollen festgelegt werden. Siehe [USB-Daten,](#page-67-0) page [68](#page-67-0).

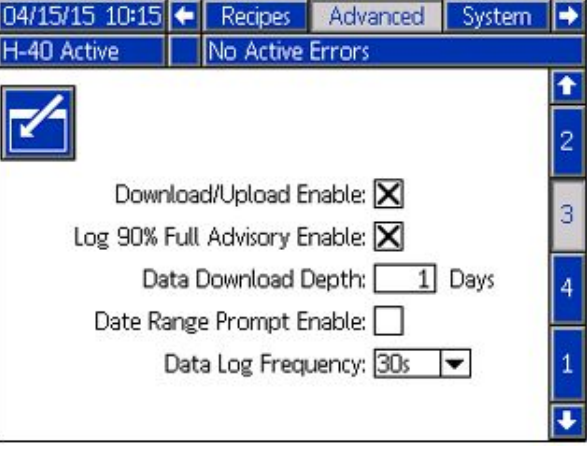

## Erweiterter Bildschirm 4 — Software

In diesem Bildschirm wird die Software-Teilenummer angezeigt. Die Softwareversionen für das Erweiterte Anzeigemodul, Hydrauliksteuermodul, Temperatursteuermodul, USB-Konfiguration, Lastzentrum und Fernanzeigemodul können durch Drücken des Such-Softkeys gefunden

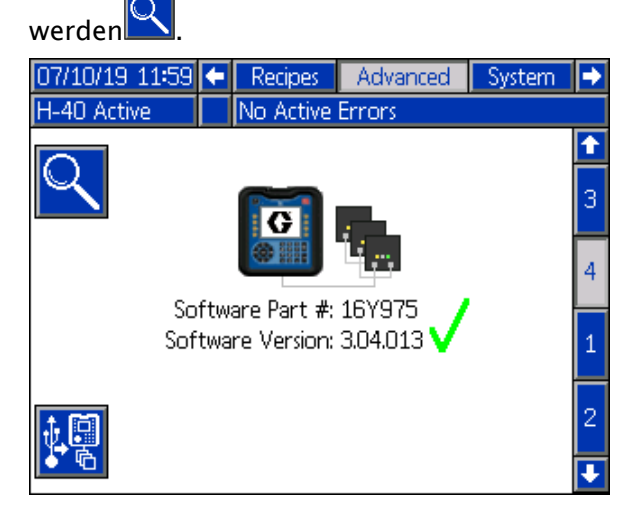

# System 1

In diesem Bildschirm können Sie Druckschwankungsalarme und -abweichungen aktivieren, Werte für Druckschwankungen festlegen, Einlasssensoren und Alarme bei niedrigem Chemikalienstand aktivieren.

Zubehör kann über diesen Bildschirm ausgewählt werden. Wenn das Zubehör Volumenzähler installiert ist, dient dieser Bildschirm zur:

- Aktivierung von Mischverhältnisfehlern
- Einstellung des Prozentsatzes für den Mischverhältnisalarm

HINWEIS: Die Reactor Smart Control ist für Reactor 2 Hydrauliksysteme nicht verfügbar.

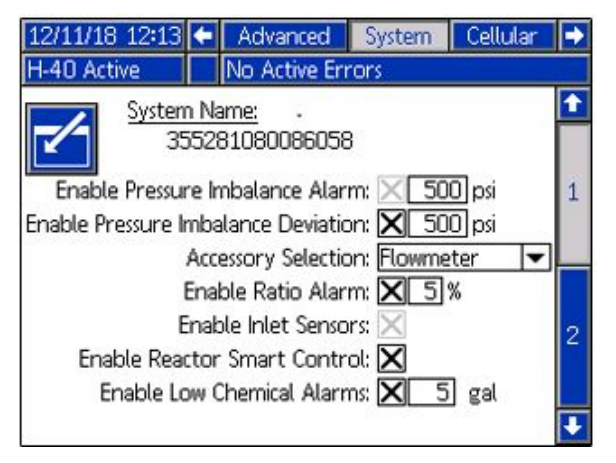

# System 2

In diesem Bildschirm können der Integrierte Betrieb und der Diagnosebildschirm aktiviert werden. Die Größe des Primärheizgeräts und das maximale Fassvolumen können ebenfalls in diesem Bildschirm eingestellt werden.

Im integrierten Betrieb kann der Reactor 2 eine Integrierte PowerStation steuern, wenn diese installiert ist. Wenn das Zubehör Volumenzähler installiert ist, dient dieser Bildschirm zur Einstellung der K-Faktoren. K-Faktoren sind auf den Seriennummernschildern des Volumenzählers aufgedruckt.

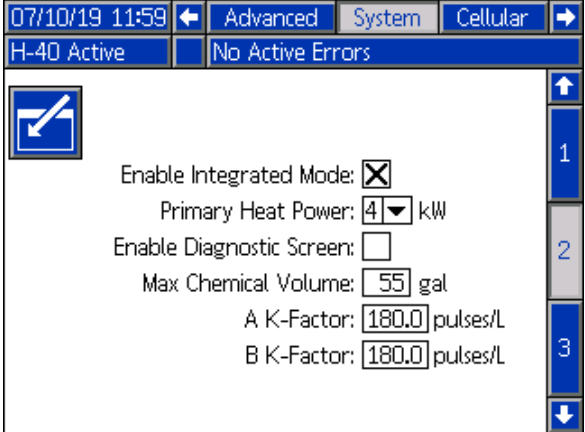

# System 3

In diesem Bildschirm können der Schlauchsteuermodus ausgewählt und die Kalibrierung durchgeführt werden. Ausführliche Informationen zu den einzelnen Schlauchsteuermodi finden Sie in Schlauch-Steuermodi. Der Schlauchwiderstandsmodus kann nur mit gespeichertem Kalibrierfaktor verwendet werden. Siehe [Kalibrierung,](#page-55-0) page [56](#page-55-0).

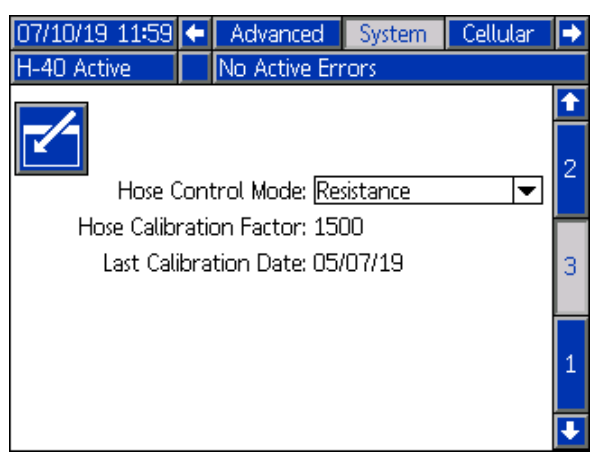

# System 4

Über diesen Bildschirm werden alternative Pumpenzylindergrößen aktiviert, der Standby-Modus des Motors ein- und ausgeschaltet und der Zykluszähler aktiviert. Zyklen unter 4,82 MPa (48,2 bar, 700 psi) Auslassdruck werden nicht gezählt, wenn sie nicht aktiviert sind.

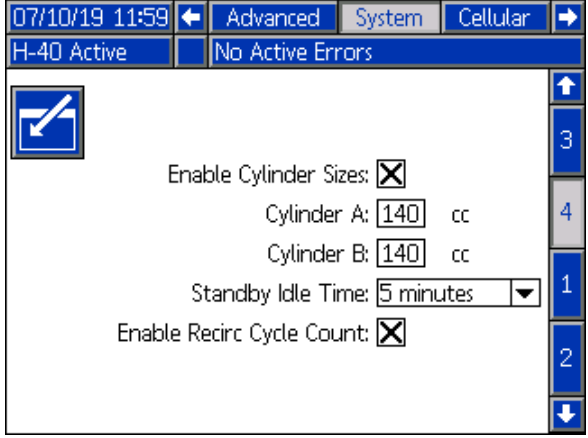

# <span id="page-38-0"></span>**Farbrezepte**

Über diesen Bildschirm können Rezepturen hinzugefügt, gespeicherte Rezepturen angezeigt und gespeicherte Rezepturen aktiviert oder deaktiviert werden. Aktivierte Rezepte können im Start-Betriebsbildschirm ausgewählt werden. Es können 24 Rezepte auf den drei Rezept-Bildschirmen angezeigt werden.

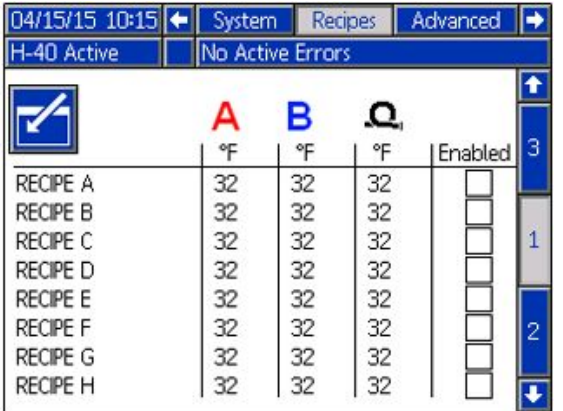

#### Hinzufügen einer Rezeptur

1.  $\blacksquare$  drücken und dann mit  $\blacksquare$   $\blacksquare$  ein Rezepturfeld wählen. Drücken Sie auf

um einen Namen für die Rezeptur

einzugeben (maximal 16 Zeichen). drücken, um den Namen der alten Rezeptur zu löschen.

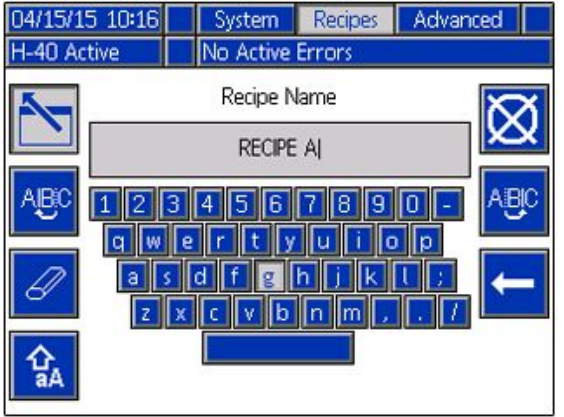

2. Mit  $\sum$   $\sum$  das nächste Feld hervorheben und über das Ziffernfeld einen Wert eingeben. Zum Speichern **der** drücken.

#### Aktivieren und Deaktivieren von **Rezepturen**

- 1.  $\Box$  drücken und dann mit  $\Box$   $\Box$  die Rezeptur auswählen, die aktiviert oder deaktiviert werden soll.
- 2. Mit  $\sum$  das aktivierte Kontrollkästchen hervorheben. **6 d**rücken, um die Rezeptur zu aktivieren oder zu deaktivieren.

# Mobilfunkbildschirm

Diesen Bildschirm nutzen, um die Reactor 2 App an den Reactor anzuschließen, die Mobilfunksignalstärke zu bestimmen oder den Reactor-Schlüssel zurückzusetzen.

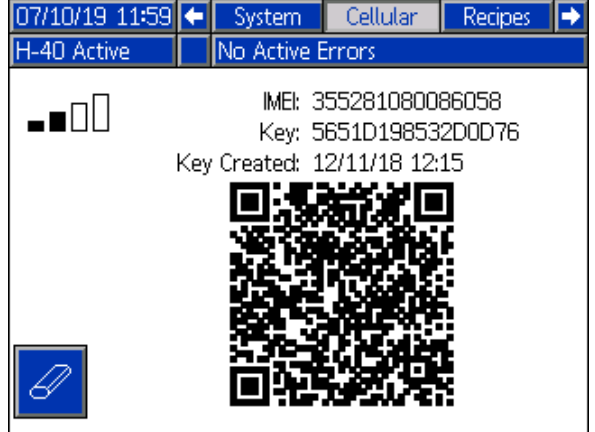

## Den Reactor-Schlüssel zurücksetzen

Das Zurücksetzen Ihres Reactor-Schlüssels verhindert, dass andere Nutzer per Fernsteuerung Reactor-Einstellung ansehen oder ändern, ohne zunächst eine Verbindung zum Reactor herzustellen.

- 1. Auf der Reactor ADM Mobilfunkbildschirm drücken, um den Reactor-Schlüssel zurückzusetzen.
- 2. Das Zurücksetzen des Reactor-Schlüssels mit  $\blacksquare$  bestätigen.
- 3. Ihre App wieder mit dem Reactor verbinden. Siehe Installationsanleitung der Reactor 2 App.

HINWEIS: Nach dem Zurücksetzen Ihres Reactor-Schlüssels müssen sich alle Benutzer, die die Graco Reactor 2 App verwenden, sich wieder mit dem Reactor verbinden.

HINWEIS: Zur Sicherheit des Fernbedienung den Reactor-Schlüssel regelmäßig andern und jedes Mal, wenn der Verdacht eines unerlaubten Zugriffs besteht.

# **Betriebsmodus**

Das EAM startet mit den Betriebsbildschirmen auf dem Startbildschirm. **DEE** drücken, um durch die Betriebsmodus-Bildschirme zu navigieren.

Auf den Betriebsbildschirmen drücken, um die Setup-Bildschirme aufzurufen.

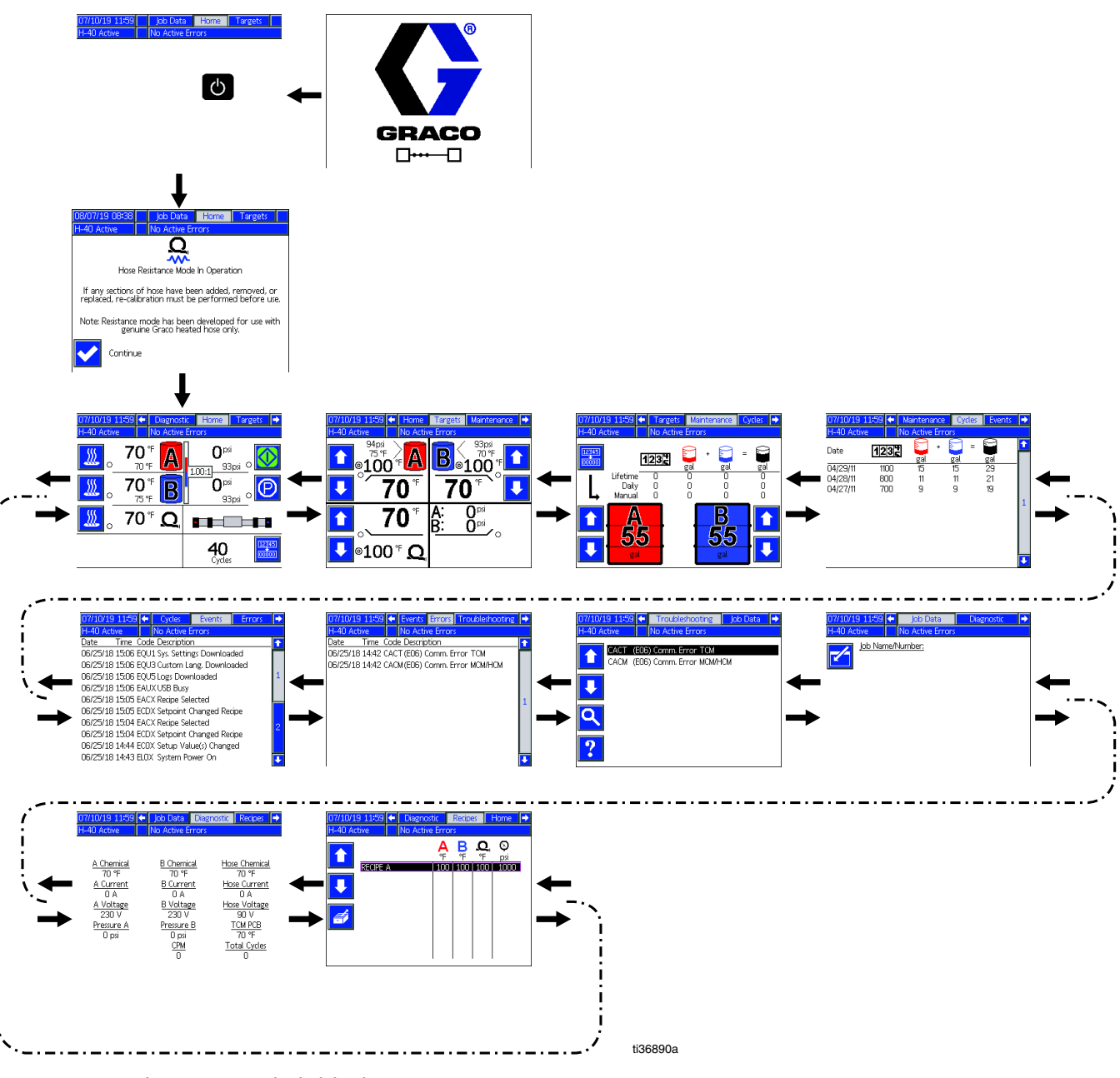

Navigationsschema Betriebsbildschirme Figure 9

#### <span id="page-40-0"></span>Startbildschirm - System aus

Hierbei handelt es sich um den Startbildschirm bei ausgeschaltetem System. Auf diesem Bildschirm werden die gegenwärtige Temperatur, der gegenwärtige Druck am Materialverteiler und die Anzahl der Zyklen angezeigt.

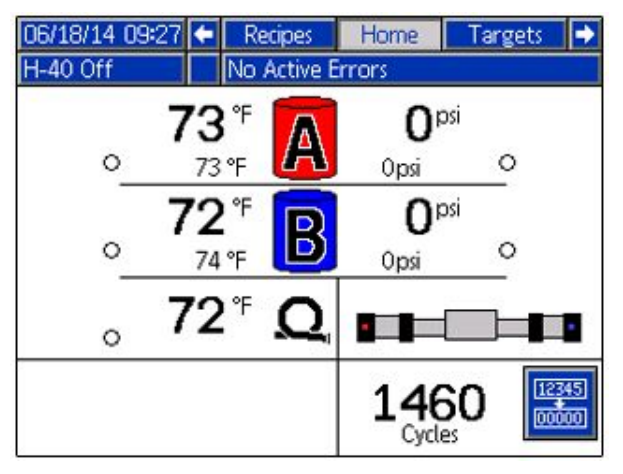

#### Startbildschirm - System aktiv

Wenn das System aktiviert ist, werden auf dem Startbildschirm die gegenwärtige Temperatur der Heizbereiche, der gegenwärtige Druck am Materialverteiler, die Kühlmitteltemperatur, die Anzahl der Zyklen und alle dazugehörigen Softkeys angezeigt.

Über diesen Bildschirm können Sie Heizbereiche einschalten, die Kühlmitteltemperatur anzeigen, das Dosiergerät starten bzw. stoppen, die Pumpe der A-Komponente parken und Zyklen löschen.

HINWEIS: Der abgebildete Bildschirm zeigt die von den Einlasssensoren gemessenen Temperaturen und Drücke. Bei Modellen ohne Einlasssensoren werden diese Werte nicht angezeigt.

HINWEIS: Im abgebildeten Bildschirm werden Durchflussbalken und das Durchflussverhältnis angezeigt. Die vertikalen Balken zeigen den Durchfluss durch die Volumenzähler an. Das Zahlenverhältnis gibt das Verhältnis von A-seitiger Komponente zu B-seitiger Komponente an (ISO: RES). Wenn das Verhältnis beispielsweise 1.10 : 1 ist, pumpt das Dosiergerät mehr A-seitige Komponente (ISO) als B-seitige Komponente (RES). Wenn das Verhältnis beispielsweise 0.90 : 1 ist, pumpt das Dosiergerät mehr B-seitige Komponente (RES) als A-seitige Komponente (ISO).

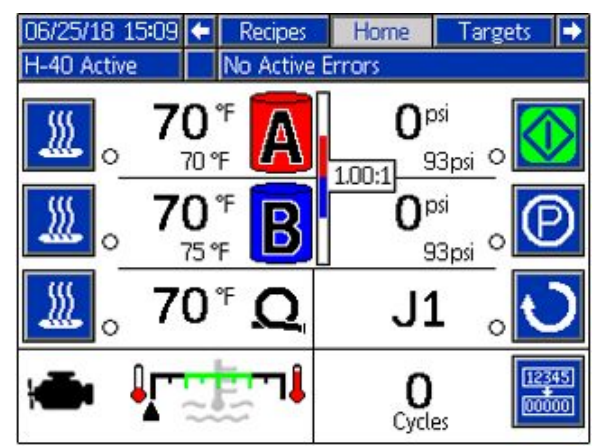

#### <span id="page-41-0"></span>Startbildschirm - System mit Fehler

Aktive Fehler werden in der Statusleiste angezeigt. In der Statusleiste werden der Fehlercode, das Alarmsignal und die Beschreibung des Fehlers angezeigt.

- 
- 1. **drücken, um den Fehler zu bestätigen.** 2. Siehe [Fehlerbehebung,](#page-66-0) page [67](#page-66-0) zu
- Korrekturmaßnahmen.

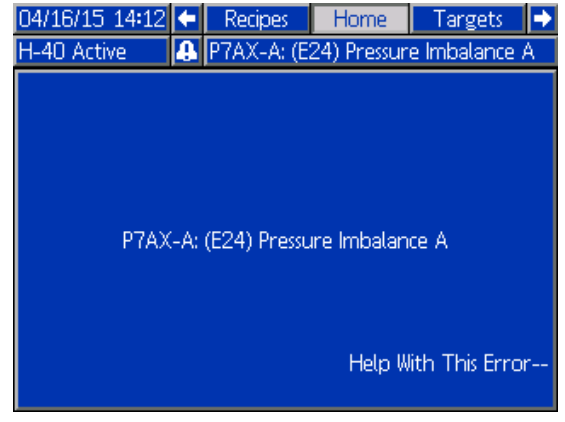

#### Sollwerte-Bildschirm

In diesem Bildschirm können die Sollwerte für die Temperatur der A-Komponente, die Temperatur der B-Komponente, die Temperatur des beheizten Schlauchs und den Druck eingestellt werden.

#### Maximale Temperatur A- und B-Seite: 190 °F (88 °C)

Höchsttemperatur des beheizten Schlauchs: 10 °F (5 °C) über dem höchsten Temperatur-Sollwert A oder B oder 180 °F (82 °C), je nachdem, welcher Wert niedriger ist.

HINWEIS: Wird der Fernanzeigemodulsatz verwendet, können diese Sollwerte an der Pistole geändert werden.

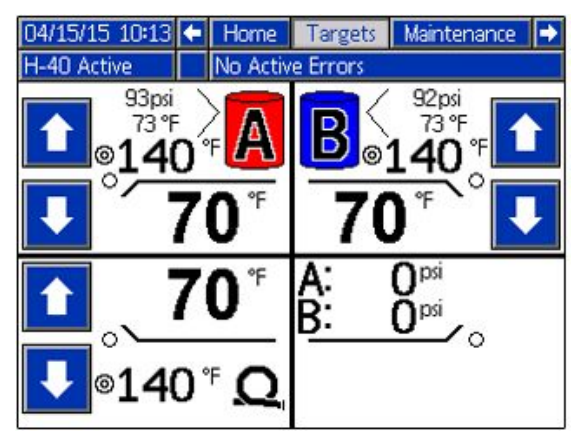

#### Wartungsbildschirm

Über diesen Bildschirm können die gepumpten Materialvolumen pro Tag und insgesamt sowie die in den Fässern verbleibenden Mengen angezeigt werden.

Beim Gesamtvolumen handelt es sich um die Anzahl der Pumpenzyklen oder Volumen seit der ersten Inbetriebnahme des EAM.

Der tägliche Wert wird um Mitternacht automatisch zurückgesetzt.

Beim manuellen Wert handelt es sich um

den manuell zurückstellbaren Zähler. gedrückt halten, um den manuellen Zähler zurückzusetzen.

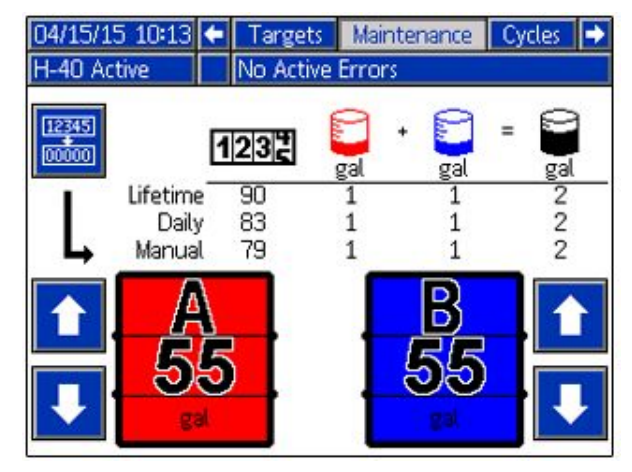

#### Bildschirm Zyklen

Auf diesem Bildschirm werden täglich die Zyklen und die Menge an Material angezeigt, das an dem jeweiligen Tag gespritzt wurde.

Sämtliche auf diesem Bildschirm angezeigten Informationen können auf einen USB-Stick heruntergeladen werden. Zum Herunterladen von Protokollen siehe [Vorgehensweise](#page-67-0) für das Herunterladen, page [68](#page-67-0).

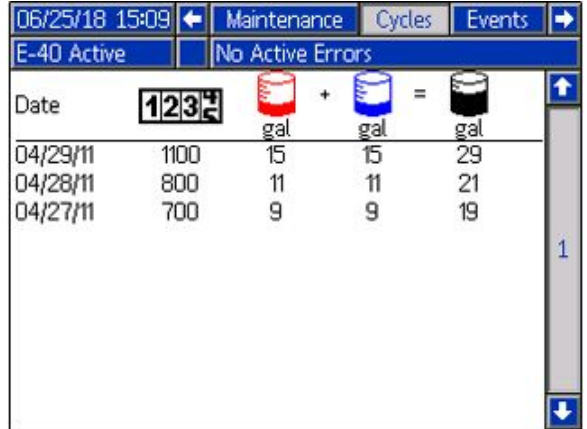

#### Ereignisbildschirm

Auf diesem Bildschirm werden Datum, Uhrzeit, Ereigniscode und Beschreibungen aller Ereignisse angezeigt, die im System aufgetreten sind. Es gibt 10 Seiten mit jeweils 10 Ereignisanzeigen. Die 100 aktuellsten Ereignisse werden angezeigt. Für Beschreibungen der Ereigniscodes siehe [Systemereignisse,](#page-45-0) page [46](#page-45-0). Siehe Fehlercodes und [Fehlerbehebung,](#page-66-0) page [67](#page-66-0) für eine Beschreibung der Fehlercodes.

Alle auf diesem Bildschirm aufgeführten Ereignisse und Fehler können auf einen USB-Stick heruntergeladen werden. Zum Herunterladen von Protokollen siehe [Vorgehensweise](#page-67-0) für das Herunterladen, page [68](#page-67-0).

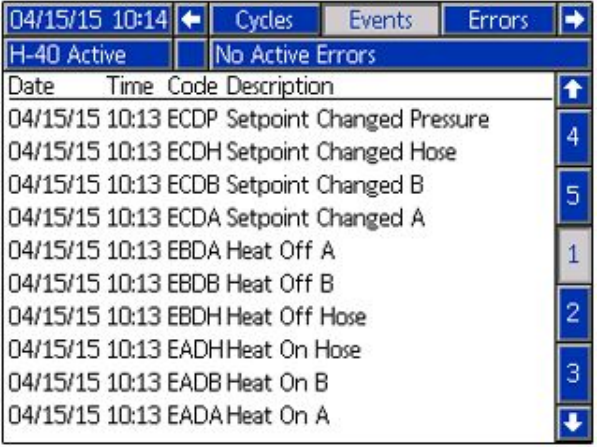

#### Fehlerbildschirm FehlerbildschirmFehlerbildschirm

Auf diesem Bildschirm werden Datum, Uhrzeit, Fehlercode und Beschreibungen aller Fehler angezeigt, die im System aufgetreten sind.

Alle auf diesem Bildschirm aufgeführten Fehler können auf einen USB-Stick heruntergeladen werden. Zum Herunterladen von Protokollen siehe [Vorgehensweise](#page-67-0) für das Herunterladen, page [68](#page-67-0).

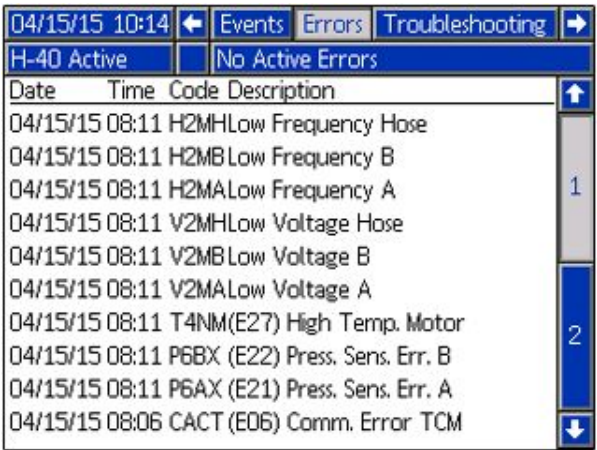

### <span id="page-43-0"></span>Bildschirme Fehlerbehebung

Auf diesem Bildschirm werden die letzten zehn Fehler angezeigt, die im System aufgetreten sind. Mit den Auf- und Abwärts-Pfeilen einen

Fehler auswählen und ? drücken, um den QR-Code für den gewählten Fehler anzuzeigen.

drücken, um für einen Fehlercode, der nicht auf diesem Bildschirm aufgeführt ist, zum QR-Codebildschirm zu gelangen. Siehe Fehlercodes und [Fehlerbehebung,](#page-66-0) page [67](#page-66-0) für weitere Informationen zu Fehlercodes.

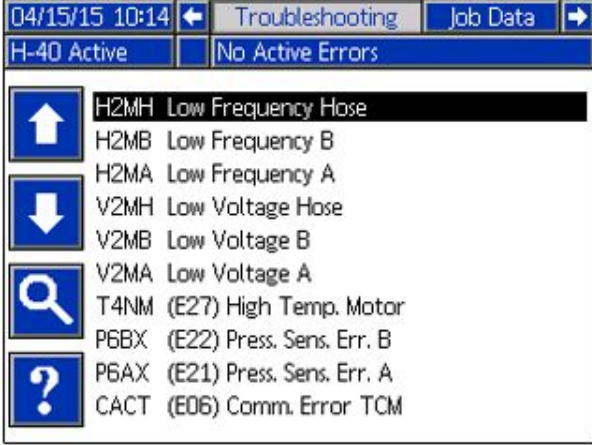

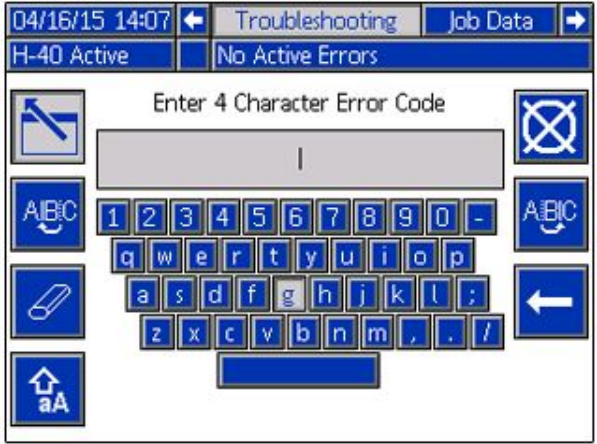

## QR-Codes

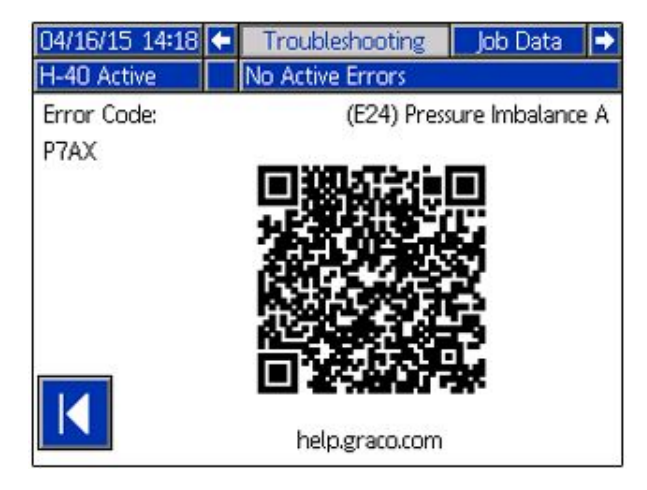

Um schnell auf die Online-Hilfe für einen Fehlercode zugreifen zu können, kann der angezeigte QR-Code mit einem Smartphone gescannt werden. Sie können auch auf help.graco.com nach dem Fehlercode suchen, um die zugehörige Online-Hilfe aufzurufen.

## Diagnosebildschirm

Auf diesem Bildschirm können Informationen zu allen Systemkomponenten anzeigt werden. HINWEIS: Wenn er nicht sichtbar ist, befindet sich dieser Bildschirm eventuell auf dem System Setup-Bildschirm (siehe [Setup-Modus](#page-34-0)).

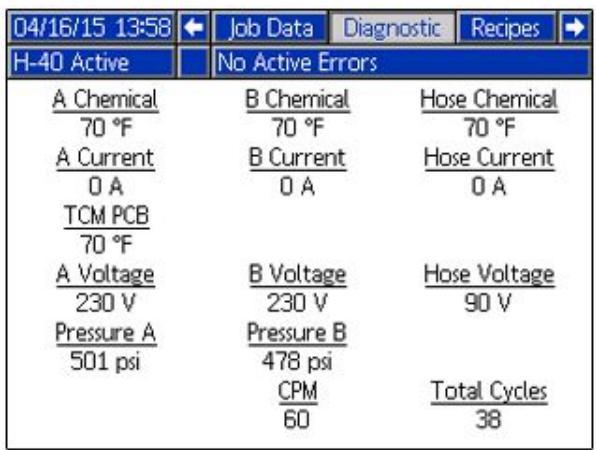

).

Es werden die folgenden Informationen angezeigt:

#### **Temperatur**

- Chemik. A
- Chemik. B
- Schlauchchem.
- Schlauch PCB Temperatursteuermodul Temperatur

#### Ampere

- A Strom (0–25 A für 10 kW Heizelement, 0–38 A für 15 kW Heizelement, 0–51 A für 20 kW Heizelement)
- B Strom (0–25 A für 10 kW Heizelement, 0–38 A für 15 kW Heizelement, 0–51 A für 20 kW Heizelement)
- Schlauchstrom (0–45 A typisch)

#### Volt

- A Spannung An Heizelement A gelieferte Spannung (195–240 V typisch)
- B Spannung An Heizelement B gelieferte Spannung (195–240 V typisch)
- Schlauchspannung (H-30 und H-XP2: 90 V; H-40, H-50, HXP3: 120 V)

#### Druck

- Druck A Chemikalie
- Druck B Chemikalie

#### Zyklen

- DH/min: Doppelhübe pro Minute
- Doppelhübe gesamt: Doppelhübe über die gesamte Lebensdauer

HINWEIS: Maximale Werte auf der Basis einer maximalen Eingangsspannung. Die Werte sinken bei abnehmender Spannung.

### Bildschirm "Job Data" (Job-Daten)

Über diesen Bildschirm wird ein Jobname oder eine Jobnummer eingegeben.

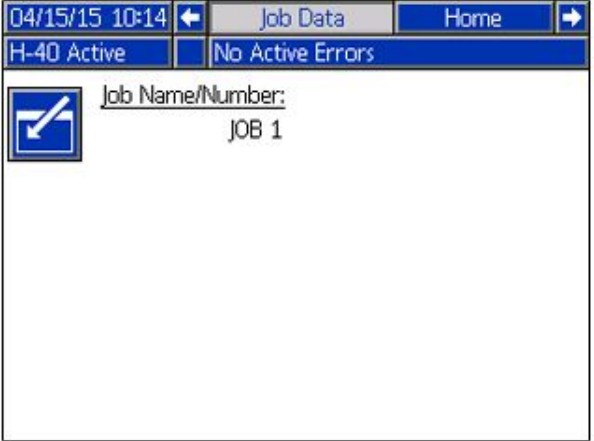

#### Rezepte-Bildschirm

Über diesen Bildschirm kann eine aktivierte Rezeptur ausgewählt werden. Mit den Auf- und Abwärts-Pfeilen eine Rezeptur hervorheben

und zum Laden **der** drücken. Die gegenwärtig geladene Rezeptur ist mit einer grünen Umrandung hervorgehoben.

HINWEIS: Dieser Bildschirm wird nicht angezeigt, wenn keine aktivierten Rezepturen vorhanden sind. Zum Aktivieren und Deaktivieren von Rezepturen siehe [Farbrezepte,](#page-38-0) page [39](#page-38-0).

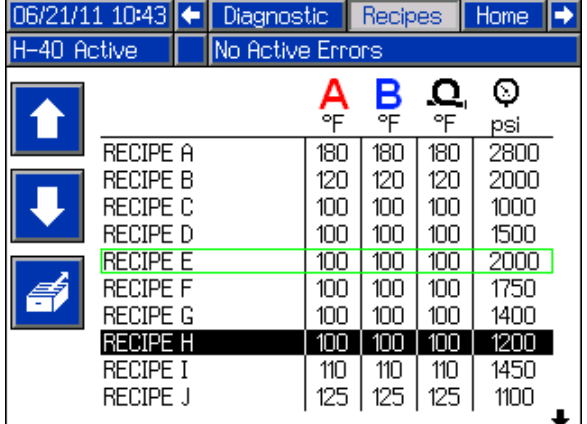

# <span id="page-45-0"></span>Systemereignisse

Die nachstehende Tabelle enthält Beschreibungen aller Systemereignisse. Alle Ereignisse werden in den USB-Protokolldateien aufgezeichnet.

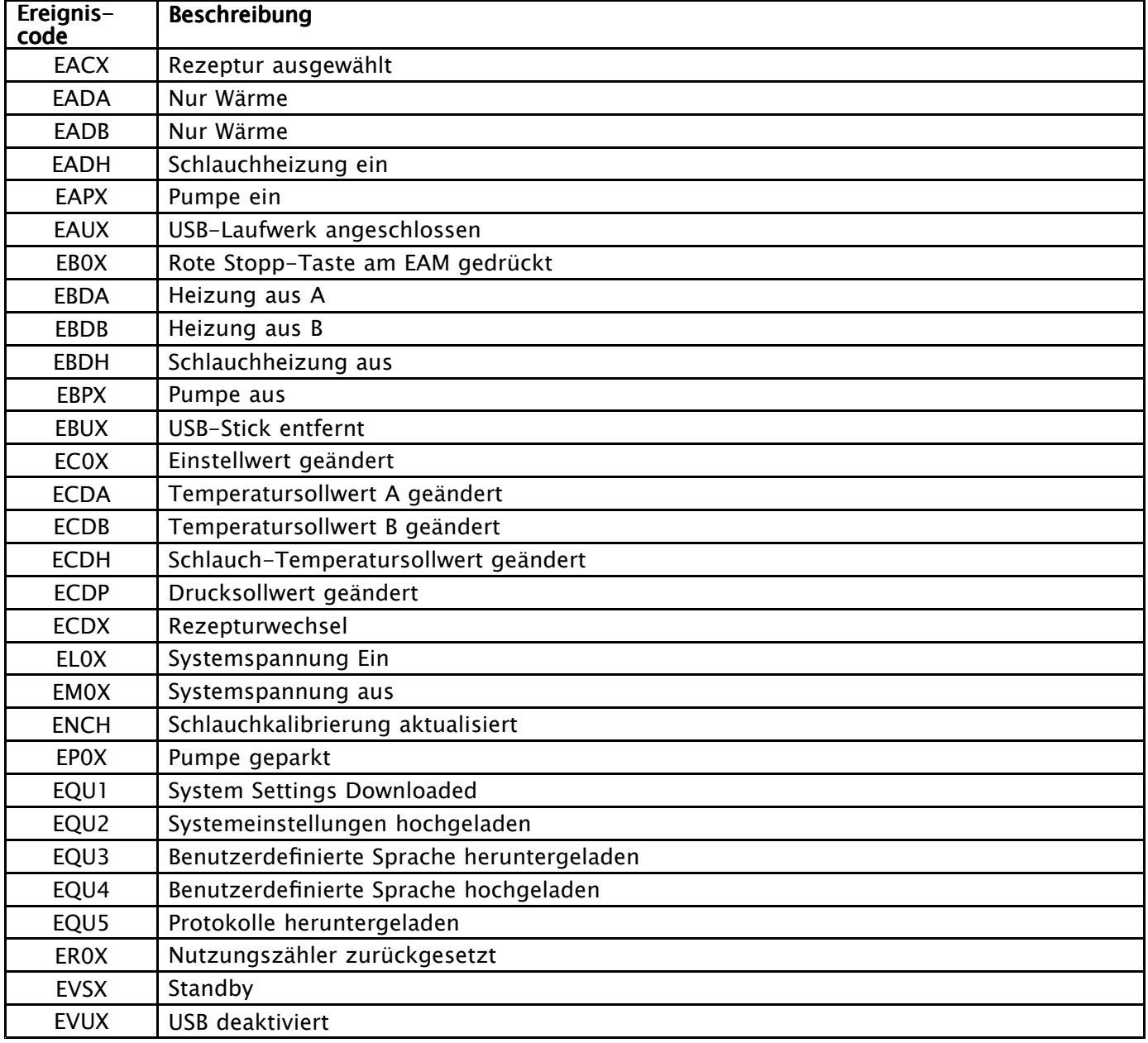

# <span id="page-46-0"></span>**Hochfahren**

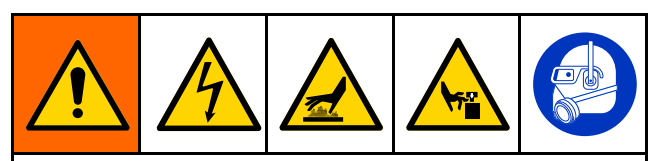

Um schweren Verletzungen vorzubeugen, den Reactor nur dann betreiben, wenn alle Abdeckungen und Schutzbleche angebracht sind.

# **ACHTUNG**

Eine ordnungsgemäße Systemeinstellung, Einschalt- und Abschaltverfahren sind entscheidend für die Zuverlässigkeit der elektrischen Geräte. Durch die folgenden Verfahren wird eine gleichbleibende Spannung erreicht. Wenn diese Verfahren nicht eingehalten werden, kommt es zu Spannungsschwankungen, durch die elektrische Geräte beschädigt werden können und die Garantie erlischt.

1. Die Materialeinlassfilter überprüfen.

Jeden jeden Tag vor der Inbetriebnahme sicherstellen, dass die Materialeinlassfilter sauber sind. Siehe [Materialeinlassfilter,](#page-62-0) page [63](#page-62-0).

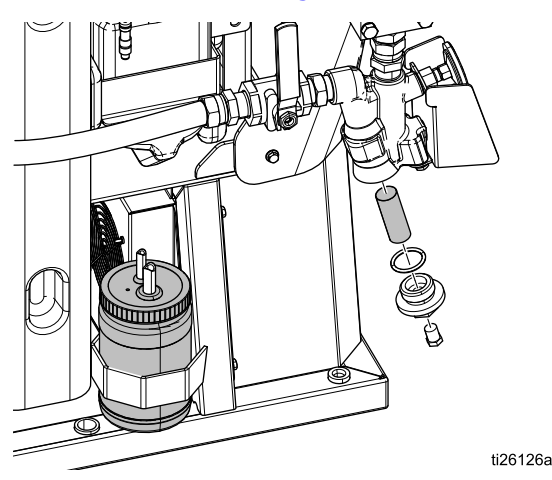

2. Den ISO-Schmiermittelbehälter überprüfen.

Pegelstand und Zustand des ISO-Schmiermittels täglich überprüfen. Siehe [Pumpenschmiersystem,](#page-64-0) page [65](#page-64-0).

- 3. Den Materialstand in jedem Fass mit den Zylinderpegel-Stäben A und B (24M174) messen. Bei Bedarf kann der Materialstand in das EAM eingegeben und dort verfolgt werden. Siehe Erweiterte [Einrichtungsbildschirme,](#page-36-0) page [37](#page-36-0).
- 4. Den Kraftstofffüllstand des Generators kontrollieren.

#### **ACHTUNG**

Wenn der Kraftstoff zu Ende geht, kommt es zu Spannungsschwankungen, durch die elektrische Geräte beschädigt werden können und die Garantie erlischt. Darauf achten, dass immer genügend Kraftstoff vorhanden ist.

5. Sicherstellen, dass der Hauptschalter ausgeschaltet ist (OFF), bevor der Generator gestartet wird.

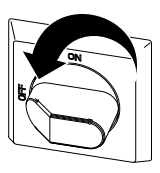

- 6. Stellen Sie sicher, dass der Trennschalter am Generator ausgeschaltet ist.
- 7. Den Generator starten. Warten, bis er die richtige Betriebstemperatur erreicht hat.

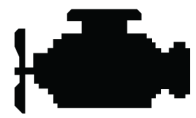

8. Hauptnetzschalter einschalten.

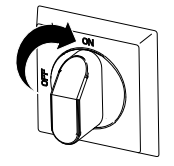

Das Erweiterte Anzeigemodul (EAM) zeigt den folgenden Bildschirm, bis die Kommunikation und die Initialisierung abgeschlossen sind.

9. Den Druckluftkompressor, den Lufttrockner sowie die Atemluftzufuhr einschalten, falls vorhanden.

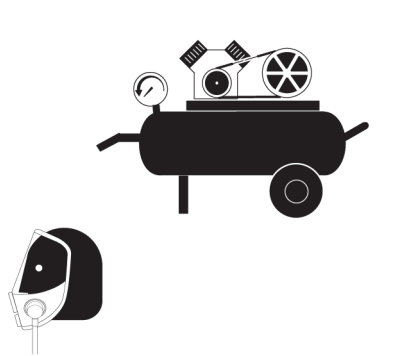

- 10. Bei der ersten Inbetriebnahme eines neuen Systems das Material über die Zufuhrpumpen laden.
	- a. Überprüfen Sie, ob alle zur Einrichtung gehörenden Schritte befolgt wurden. Siehe [Setup-Modus](#page-34-0).
	- b. Wenn ein Rührwerk verwendet wird, das Lufteinlassventil des Rührwerks öffnen.
	- c. Wenn Material durch das System zirkulieren muss, um die Materialzufuhr aus den Fässern vorzuwärmen, siehe [Zirkulation](#page-49-0) durch das Reactor-[Gerät,](#page-49-0) page [50](#page-49-0). Wenn Material durch den beheizten Schlauch zum Pistolenverteiler zirkulieren muss, siehe [Zirkulation](#page-50-0) durch den [Pistolenverteiler,](#page-50-0) page [51](#page-50-0).
	- d. Beide

.

DRUCKENTLASTUNGS-/SPRITZVENTILE (SA, SB) auf SPRAY (Spritzen) stellen

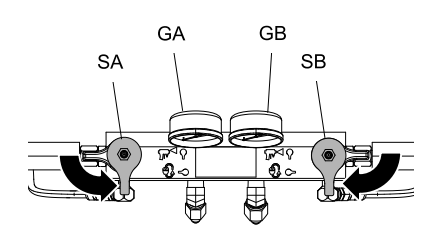

e. Öffnen Sie die Materialeinlassventile (FV). Auf Leckagen überprüfen.

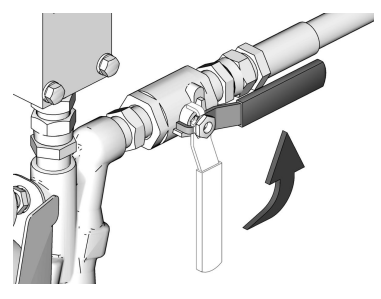

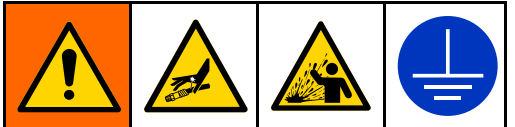

Eine Querkontamination kann zur Aushärtung des Materials in der Materialleitung führen, was zu schweren Verletzungen oder Schäden an Geräten führen kann. Um eine Kreuzkontamination zu vermeiden:

- • Mit Komponente A und Komponente B benetzte Teile niemals untereinander austauschen.
- Verwenden Sie niemals Lösungsmittel auf einer Seite, wenn es bereits an der anderen Seite eingesetzt wurde.
- • Halten Sie immer zwei geerdete Abfallbehälter bereit, damit die Komponenten A und B nicht vermischt werden.
- f. Halten Sie den Materialverteiler der Pistole über zwei geerdete Abfallbehälter. Öffnen Sie die Materialventile A und B so lange, bis saubere, blasenfreie Flüssigkeit aus den Ventilen austritt. Schließen Sie die Ventile.

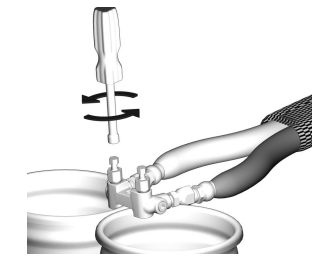

Die Abbildung zeigt das Handbuch der Fusion-AP-Pistole.

11. **b** drücken, um das EAM zu aktivieren.

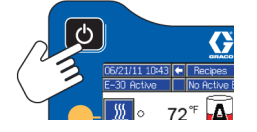

- 12. Das EAM bei Bedarf im Setup-Modus einrichten. Siehe Funktion im [Erweiterten](#page-33-0) [Anzeigenmodus](#page-33-0) (ADM), page [34](#page-33-0).
- 13. Vorwärmen des Systems:
	- a. **W** drücken, um den Schlauchheizbereich einzuschalten.

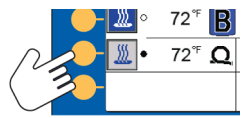

HINWEIS: Um im

Schlauchwiderstandsmodus ohne Materialtemperatursensor zu arbeiten, muss ein Kalibrierfaktor gespeichert werden. Siehe [Kalibrierung,](#page-55-0) page [56](#page-55-0).

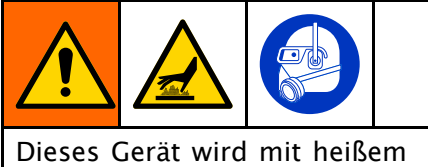

Material betrieben, weshalb bestimmte Oberflächen am Gerät sehr heiß werden können. Um schwere Verbrennungen zu vermeiden:

- Niemals heißes Applikationsmaterial oder heiße Geräte berühren.
- Schalten Sie die Schlauchheizung niemals bei leeren Schläuchen ein.
- Lassen Sie das Gerät vor dem Berühren abkühlen.
	- • Handschuhe tragen, wenn die Materialtemperatur 43 °C (110 °F) übersteigt.

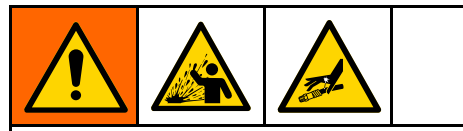

Durch Wärmeausdehnung kann es zu einem starken Druckanstieg und in der Folge zu Geräterissen und schweren Verletzungen (z. B. Materialeinspritzung) kommen. Das System beim Vorheizen des Schlauchs daher niemals mit Druck beaufschlagen.

- b. Wenn Material durch das System zirkulieren muss, um die Materialzufuhr aus den Fässern vorzuwärmen, siehe [Zirkulation](#page-49-0) durch das Reactor-[Gerät,](#page-49-0) page [50](#page-49-0). Wenn Material durch den beheizten Schlauch zum Pistolenverteiler zirkulieren muss, siehe [Zirkulation](#page-50-0) durch den [Pistolenverteiler,](#page-50-0) page [51](#page-50-0).
- c. Warten, bis der Schlauch die Soll-Temperatur erreicht hat.

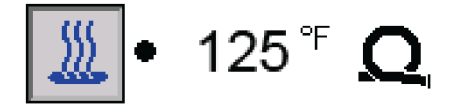

HINWEIS: Die Aufheizzeit für den Schlauch kann bei Spannungen unterhalb der Nennspannung von 230 VAC ansteigen, wenn die maximale Schlauchlänge verwendet wird.

d. **die drücken, um die Heizbereiche A und** B einzuschalten.

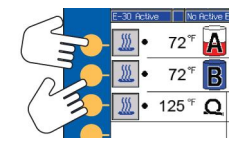

# <span id="page-49-0"></span>Materialumlauf

## Zirkulation durch das Reactor-Gerät

# **ACHTUNG**

Kein Material zirkulieren, das ein Treibmittel enthält, ohne zuvor mit dem Materialhersteller über die zulässigen Temperaturwerte für dieses Material gesprochen zu haben.

HINWEIS: Eine optimale Wärmeübertragung wird bei geringeren Materialdurchflüssen erreicht, wenn als Soll-Temperatur die gewünschte Fasstemperatur festgelegt wird. Abweichungsfehler durch geringe Erwärmung sind möglich.

Anleitungen zum Zirkulieren des Materials durch den Pistolenverteiler und zum Vorheizen des Schlauchs: siehe Zirkulation durch den [Pistolenverteiler,](#page-50-0) page [51](#page-50-0).

Befolgen Sie [Hochfahren,](#page-46-0) page [47](#page-46-0).

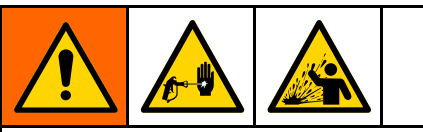

Um Verletzungen durch eindringendes Spritzmaterial oder Spritzer zu vermeiden, keine Absperrhähne nach den DRUCKENTLASTUNGS- /SPRITZVENTILEN (BA, BB) installieren. Die Ventile dienen als Überdruck-Entlastungsventile,

wenn sie auf SPRAY  $\blacksquare$  eingestellt sind. Die Leitungen müssen immer offen sein, damit die Ventile automatisch den Druck entlasten können, wenn die Maschine in Betrieb ist.

- 2. Siehe Typische [Installation](#page-17-0) mit Zirkulation vom [System-Materialverteiler](#page-17-0) zum [Materialbehälter,](#page-17-0) page [18](#page-17-0). Die Zirkulationsleitungen zurück zum jeweiligen Zufuhrfass für die Komponente A oder B leiten. Schläuche verwenden, die für den zulässigen Betriebsüberdruck dieses Geräts ausgelegt sind. Siehe Technische Spezifikationen.
- 3. DRUCKENTLASTUNGS-/SPRITZVENTILE (SA, SB) auf PRESSURE RELIEF/CIRCULATION

(Druckentlastung/Zirkulation)  $\mathbb{Z}$  stellen.

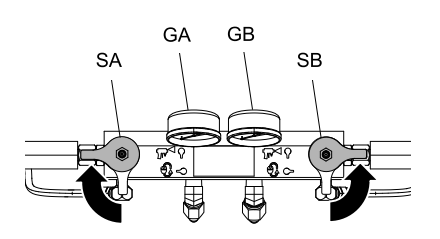

- 4. Die Temperatur-Sollwerte einstellen. Siehe [Sollwerte-Bildschirm,](#page-41-0) page [42](#page-41-0).
- 5. Bevor der Motor gestartet wird, den Hydraulikkompensatorknopf entriegeln und dann bis zum Anschlag im Gegenuhrzeigersinn drehen.

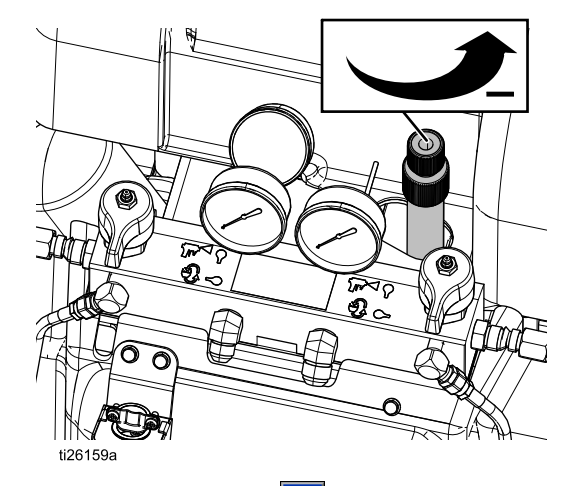

- 6. Auf die Motor-Taste **D** drücken, um den Motor und die Pumpen zu starten. Material mit dem niedrigstmöglichen Druck zirkulieren lassen, bis die Temperaturen den Sollwert erreichen.
- 7. drücken, um den Schlauchheizbereich einzuschalten.
- 8. Die A- und B-seitigen Heizbereiche einschalten. Warten, bis die Temperaturmesser (FTG) am Materialeinlassventil von den Fässern ausgehend die Mindest-Chemikalientemperatur erreicht haben.
- 9. Den Motor ausschalten.
- 10. Die DRUCKENTLASTUNGS-/SPRITZVENTILE (SA, SB) auf SPRAY (Spritzen) Trees stellen.

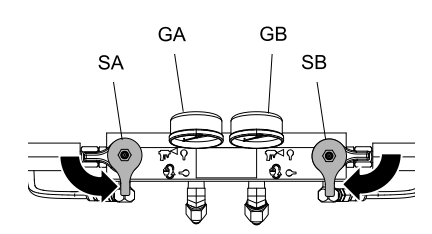

## <span id="page-50-0"></span>Zirkulation durch den Pistolenverteiler

# **ACHTUNG**

Kein Material zirkulieren, das ein Treibmittel enthält, ohne zuvor mit dem Materialhersteller über die zulässigen Temperaturwerte für dieses Material gesprochen zu haben.

HINWEIS: Eine optimale Wärmeübertragung wird bei geringeren Materialdurchflüssen erreicht, wenn als Soll-Temperatur die gewünschte Fasstemperatur festgelegt wird. Abweichungsfehler durch geringe Erwärmung sind möglich.

Das Zirkulieren des Materials durch den Pistolenverteiler ermöglicht eine rasche Vorerwärmung des Schlauchs.

1. Den Materialverteiler (P) der Pistole am Zubehör-Zirkulationssatz (CK) anbringen. Die Hochdruck-Zirkulationsleitungen (R) am Zirkulationsverteiler anschließen.

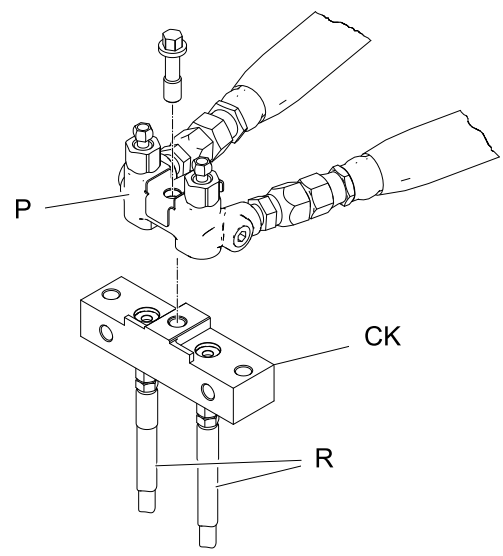

Die Abbildung zeigt das Handbuch der Fusion-AP-Pistole.

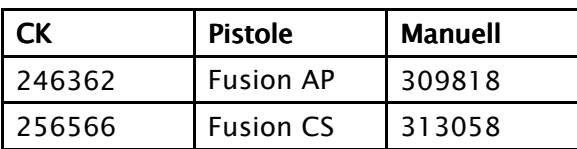

- 2. Die Zirkulationsleitungen zurück zum jeweiligen Zufuhrfass für die Komponente A oder B leiten. Schläuche verwenden, die für den zulässigen Betriebsüberdruck dieses Geräts ausgelegt sind. Siehe Technische [Spezifikationen,](#page-74-0) page [75](#page-74-0).
- 3. Die Anweisungen unter [Hochfahren,](#page-46-0) page [47](#page-46-0) befolgen.
- 4. Netzschalter einschalten.

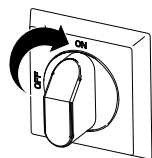

- 5. Die Temperatur-Sollwerte einstellen. Siehe [Sollwerte-Bildschirm,](#page-41-0) page [42](#page-41-0).
- 6. Bevor der Motor gestartet wird, den Hydraulikkompensatorknopf entriegeln und dann bis zum Anschlag im Gegenuhrzeigersinn drehen.

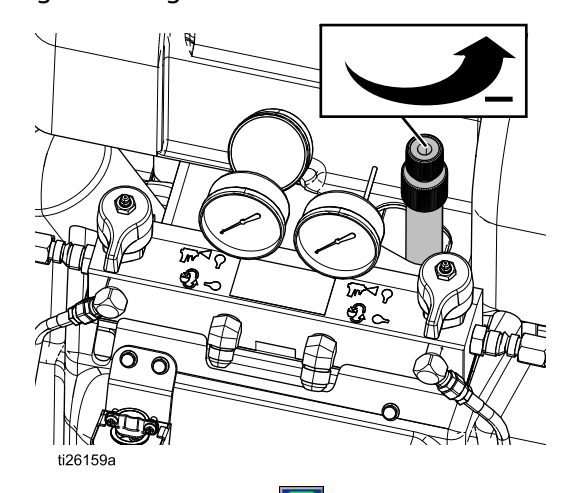

- 7. Auf die Motor-Taste **D** drücken, um den Motor und die Pumpen zu starten. Material mit dem niedrigstmöglichen Druck zirkulieren lassen, bis die Temperaturen den Sollwert erreichen.
- 8. drücken, um den Schlauchheizbereich einzuschalten.
- 9. Die A- und B-seitigen Heizbereiche einschalten. Warten, bis die Temperaturmesser (FTG) am Materialeinlassventil von den Fässern ausgehend die Mindest-Chemikalientemperatur erreicht haben.
- 10. Den Motor ausschalten.

# <span id="page-51-0"></span>Spritzen

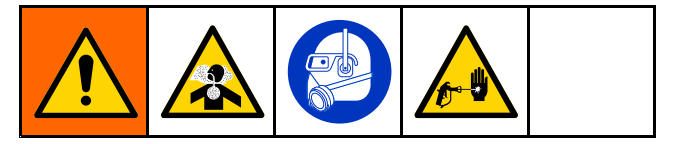

Die Abbildung zeigt die Fusion AP-Pistole.

1. Die Abzugssperre der Pistole verriegeln und die Materialeinlassventile A und B schließen.

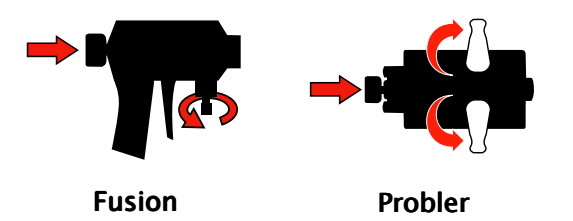

2. Schließen Sie den Materialverteiler der Pistole an. Schließen Sie die Pistolen-Luftleitung an. Das Luftleitungsventil öffnen.

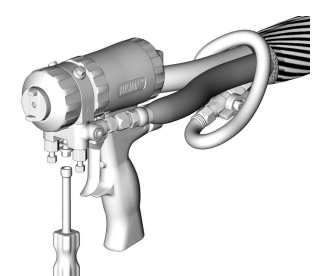

- 3. Den Pistolenluftdruck anpassen. Die Einstellung darf nicht über 130 psi (0,2 MPa, 2 bar) liegen.
- 4. Die DRUCKENTLASTUNGS-/SPRITZVENTILE

(SA, SB) auf SPRAY (Spritzen)  $\mathbb{R}$  stellen.

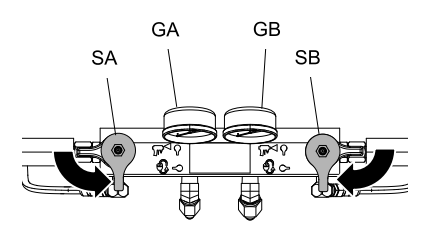

5. Prüfen, ob die Heizbereiche eingeschaltet sind und die Temperaturen die Sollwerte erreicht haben, siehe [Startbildschirm](#page-40-0) - System aus, page [41](#page-40-0).

6. Das Materialeinlassventil (FV) öffnen, das sich an jedem Pumpeneinlass befindet.

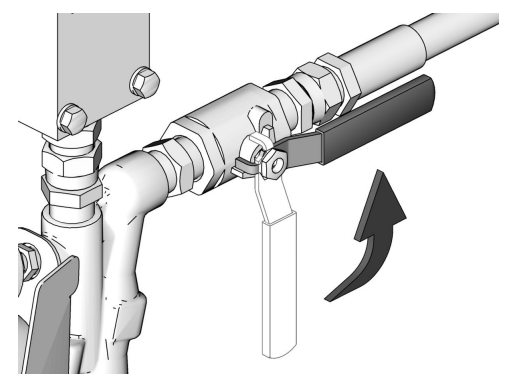

7.  $\Box$  drücken, um den Motor und die Pumpen zu starten.

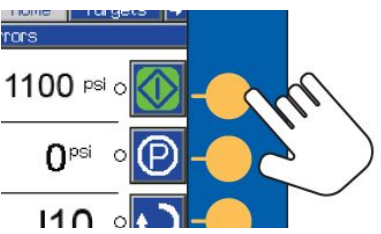

8. Den Druckkompensatorknopf auf den gewünschten Materialstaudruck einstellen. Den Knopf zur Erhöhung des Drucks im Uhrzeigersinn und zur Verringerung des Drucks im Gegenuhrzeigersinn drehen. Einen Hydraulikdruckmesser (HPG) zum Ablesen des Hydraulikdrucks verwenden. Sobald der gewünschte Materialstaudruck eingestellt ist, den Knopf festziehen, indem der untere Teil im Uhrzeigersinn gedreht wird.

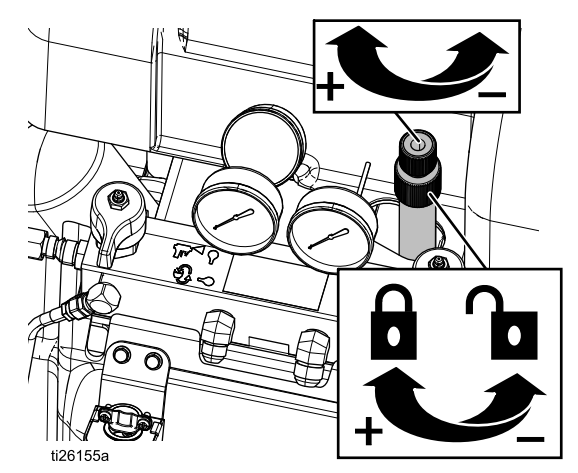

Je nach Modell ist der Ausgangsdruck der Komponenten A und B höher als der eingestellte Hydraulikdruck. Der Druck der Komponenten A und B (GA, GB) kann auf den Manometern oder dem EAM abgelesen werden.

9. Die Materialdruckmesser (GA, GB) auf korrekten Druckausgleich überprüfen. Falls es zu Schwankungen kommt, den Druck der Komponente, die einen höheren Wert anzeigt, durch leichtes Drehen des DRUCKENTLASTUNGS-/SPRITZVENTILS für diese Komponente in Richtung PRESSURE RELIEF/CIRCULATION

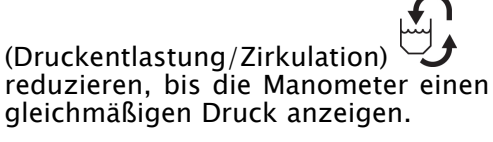

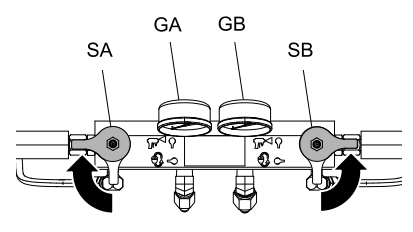

10. Öffnen Sie die Materialeinlassventile A und B an der Pistole.

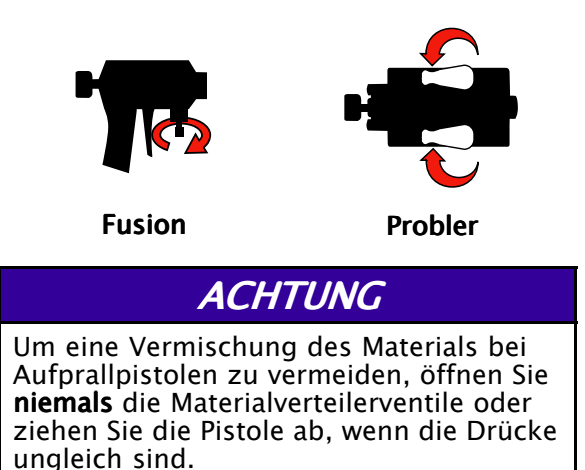

11. Entriegeln Sie die Abzugssperre der Pistole.

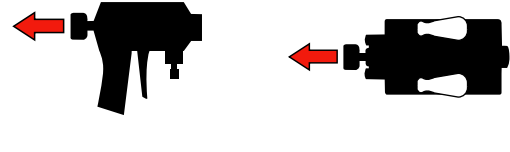

Fusion Probler Probler

12. Den Abzug der Pistole betätigen, um probeweise auf Karton zu spritzen. Druck und Temperatur so einstellen, dass das gewünschte Resultat erzielt wird.

# Spritzeinstellungen

Förderleistung, Zerstäubung und Overspray-Menge werden von vier Variablen beeinflusst.

- Materialdruckeinstellung. Ein zu schwacher Materialdruck führt zu einem ungleichmäßigen Spritzbild, groben Tröpfchen, geringem Durchfluss und einer schlechten Durchmischung. Ein zu hoher Druck führt zu übermäßigem Overspray, hohen Durchflüssen, schwerer Materialregelung und übermäßigem Verschleiß.
- Materialtemperatur. Hat ähnliche Auswirkungen wie die Materialdruckeinstellung. Die Temperaturen für die Komponenten A und B können separat verändert werden, um den Materialdruckausgleich zu unterstützen.
- Mischkammergröße. Die Wahl der richtigen Mischkammer richtet sich nach der gewünschten Durchflussleistung und der Materialviskosität.
- Einstellung der Reinigungsluft. Zu wenig Reinigungsluft führt zu Tröpfchenbildung an der Spitze der Düse, und das Spritzbild kann nicht konstant gehalten werden, wodurch eine Overspray-Regelung unmöglich wird. Zu viel Reinigungsluft führt zu einer luftunterstützten Zerstäubung und übermäßig viel Overspray.

# Schlauchwiderstandsbetrieb aktivieren aktivieren aktivieren

Der Schlauchwiderstandsmodus kann zur Steuerung der Schlauchheizung ohne FTS aktiviert werden. Für diesen Modus ist ein Kalibrierfaktor erforderlich (siehe [Kalibrierung,](#page-55-0) page [56](#page-55-0)).

1. In den Setup-Modus wechseln und zu Systembildschirm 3 navigieren.

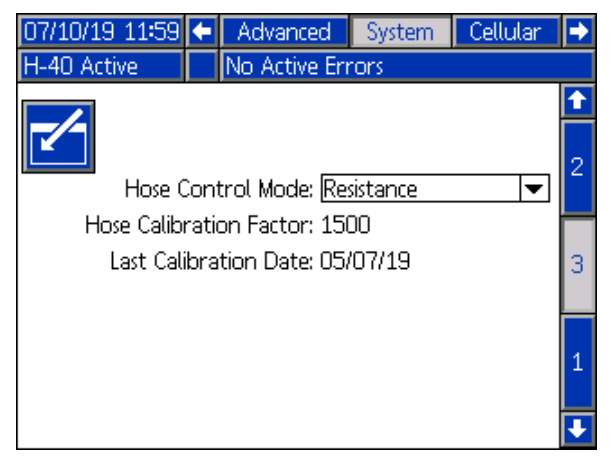

2. Widerstand im Dropdown-Menü auswählen.

HINWEIS: Falls kein Kalibrierfaktor angezeigt wird, [Kalibrierung,](#page-55-0) page [56](#page-55-0) befolgen.

# **ACHTUNG**

Um Schäden am beheizten Schlauch zu vermeiden, ist eine Schlauchkalibrierung erforderlich, wenn eine der folgenden Bedingungen erfüllt ist:

- Der Schlauch wurde noch nie kalibriert.
- Ein Schlauchabschnitt wurde ersetzt.
- Ein Schlauchabschnitt wurde hinzugefügt.
- Ein Schlauchabschnitt wurde entfernt.
- 3. In den Betriebsmodus wechseln und zum Sollwerte-Bildschirm navigieren. Mit den Auf-/Abwärts-Pfeilen die gewünschten Temperatur einstellen.

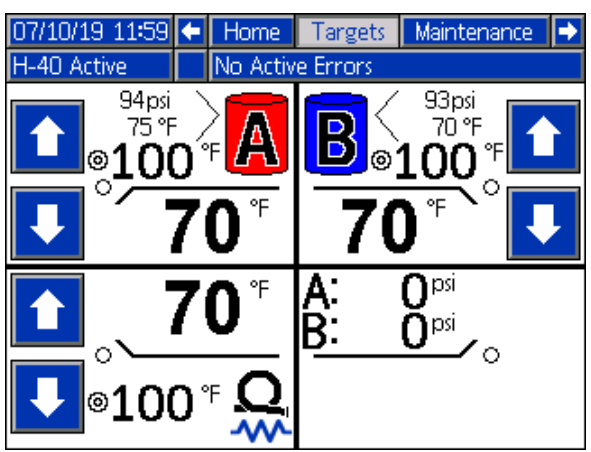

HINWEIS: Der Schlauchwiderstandsmodus steuert die durchschnittliche Materialtemperatur von Material A und B. Den Schlauchtemperatursollwert in der Mitte zwischen den Temperatursollwerten A und B einstellen und nach Bedarf anpassen, um die gewünschte Leistung zu erzielen.

4. Zum Betriebsmodus-Startbildschirm zurückkehren. Das Symbol für den Schlauchwiderstandsmodus erscheint.

HINWEIS: Bei aktiviertem Schlauchwiderstandsmodus und ausgeschalteter Schlauchheizung wird "- - -" für die Schlauchtemperatur angezeigt. Im Schlauchwiderstandsmodus werden nur bei eingeschalteter Heizung Temperaturwerte angezeigt.

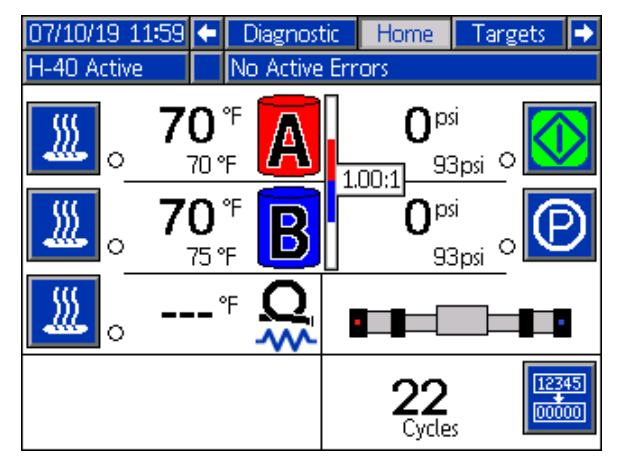

## Schlauchwiderstandsbetrieb deaktivieren

- 1. Setup-Modus aufrufen.
- 2. Zum Systembildschirm 3 wechseln.
- 3. Schlauchsteuermodus auf FTS setzen.

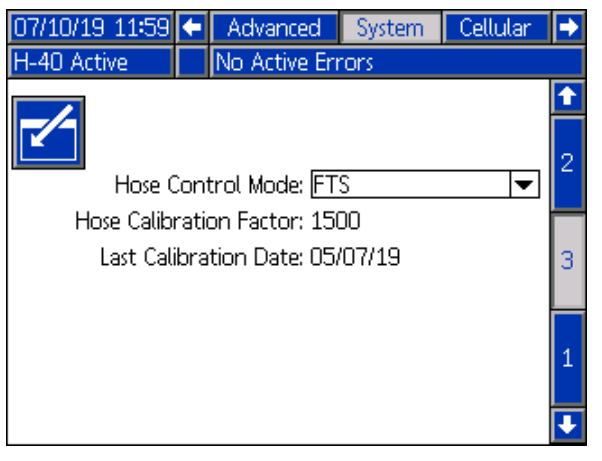

# Schlauchhandbetrieb aktivieren

1. In den Setup-Modus wechseln und zu Systembildschirm 3 navigieren.

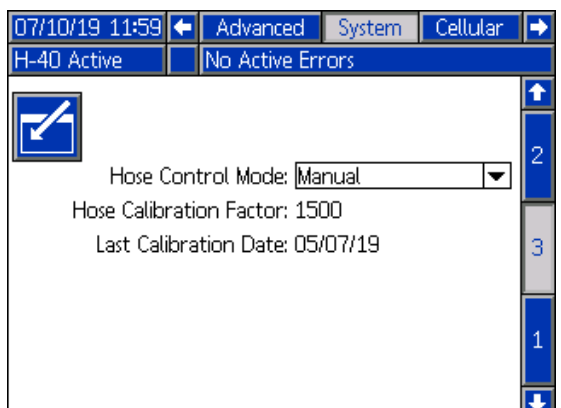

2. Hand im Dropdown-Menü Schlauchsteuermodus auswählen.

HINWEIS: Wenn der manuelle Schlauchbetrieb aktiviert ist, erscheint der entsprechende Hinweis "EVCH-V".

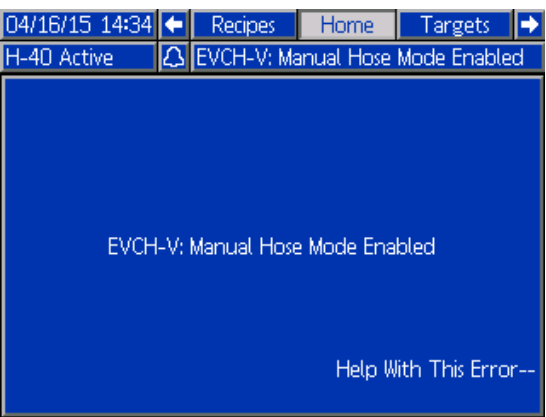

3. In den Betriebsmodus wechseln und zum Sollwerte-Bildschirm navigieren. Mit den Auf-/Abwärts-Pfeilen den gewünschten Schlauchstrom einstellen.

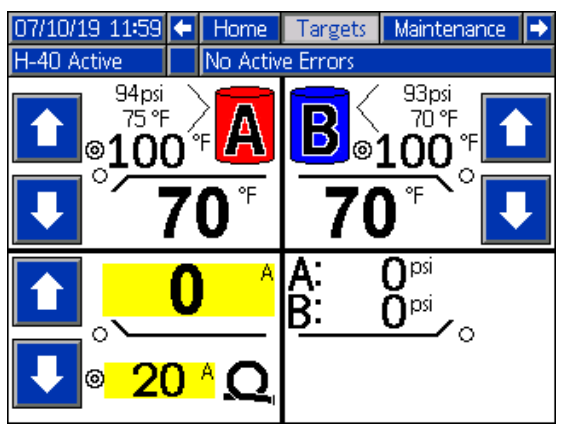

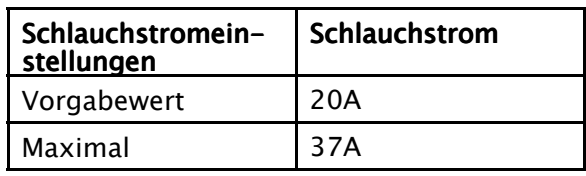

4. Zum Betriebsmodus-Startbildschirm zurückkehren. Der Schlauch zeigt nun einen Strom anstelle einer Temperatur an.

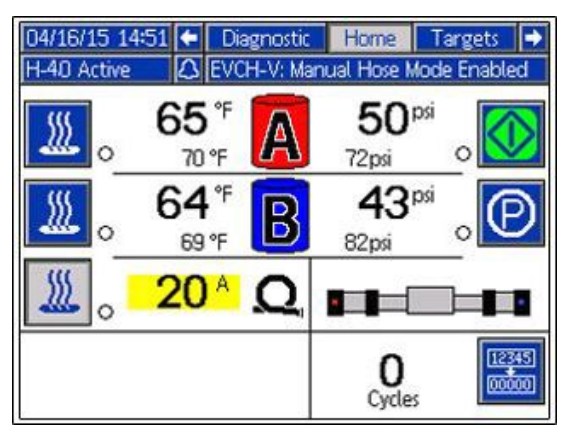

HINWEIS: Bis zur Reparatur des RTD-Sensors wird der Alarm "T6DH-Sensorfehler" bei jedem Einschalten des Systems angezeigt.

# Schlauchhandbetrieb deaktivieren

- 1. Setup-Modus aufrufen.
- 2. Zum Systembildschirm 3 wechseln.
- 3. Schlauchsteuermodus auf FTS oder Widerstand setzen.

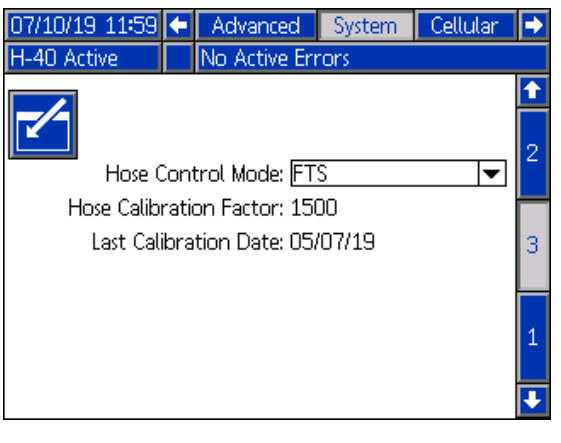

# <span id="page-55-0"></span>Kalibrierung Kalibrierung

## **ACHTUNG**

Um Schäden am beheizten Schlauch zu vermeiden, ist eine Schlauchkalibrierung erforderlich, wenn eine der folgenden Bedingungen erfüllt ist:

- Der Schlauch wurde noch nie kalibriert.
- Ein Schlauchabschnitt wurde ersetzt.
- Ein Schlauchabschnitt wurde hinzugefügt.
- Ein Schlauchabschnitt wurde entfernt.

HINWEIS: Der Reactor und der beheizte Schlauch müssen die gleiche Umgebungstemperatur haben, um die genaueste Kalibrierung zu erreichen.

1. Den Setup-Modus aufrufen, zum Systembildschirm 3 navigieren und den

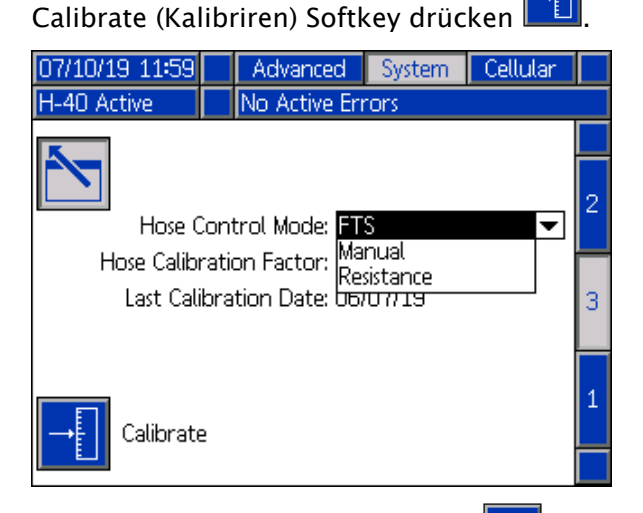

2. Mit dem Continue (Weiter) Softkey Erinnerung bestätigen, dass der Schlauch Umgebungstemperatur haben muss.

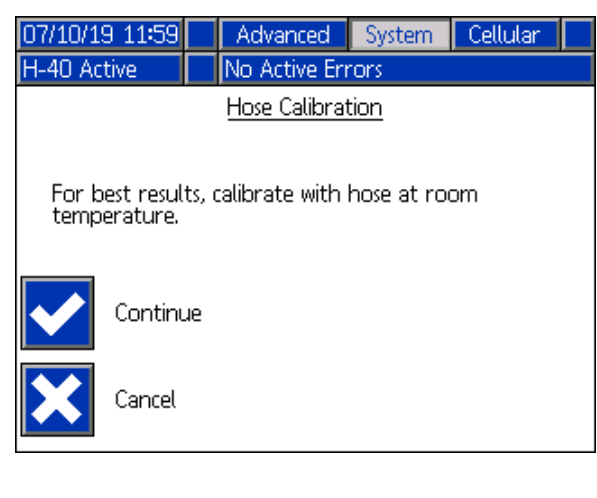

3. Warten, während das System den Schlauchwiderstand misst.

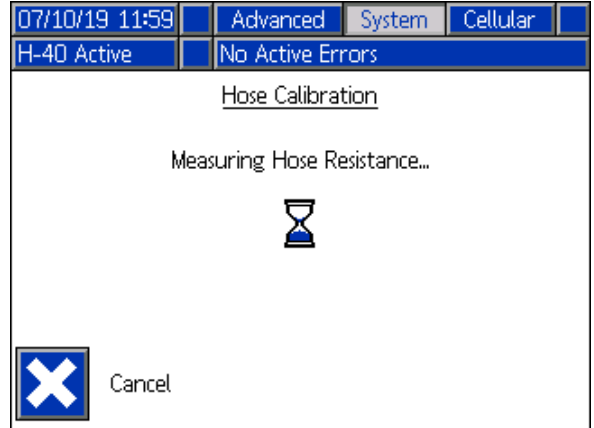

HINWEIS: Wenn die Schlauchheizung vor der Kalibrierung eingeschaltet war, wartet das System bis zu fünf Minuten, damit sich die Drahttemperatur angleichen kann.

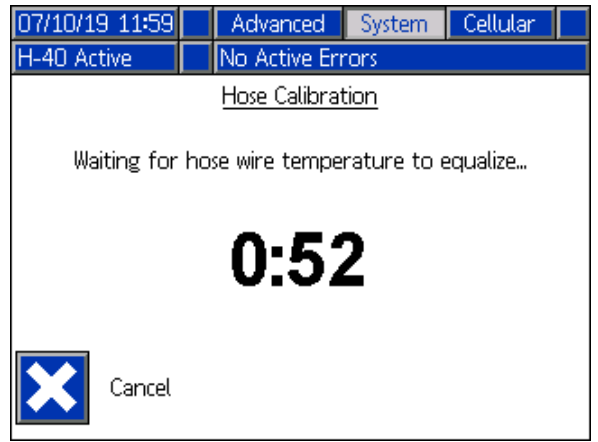

HINWEIS: Während der Kalibrierung muss die Schlauchtemperatur über 0° C (32° F) liegen.

4. Die Schlauchkalibrierung akzeptieren oder ablehnen.

HINWEIS: Wenn das System den Schlauchdrahtwiderstand messen konnte, wird eine Temperaturschätzung angezeigt.

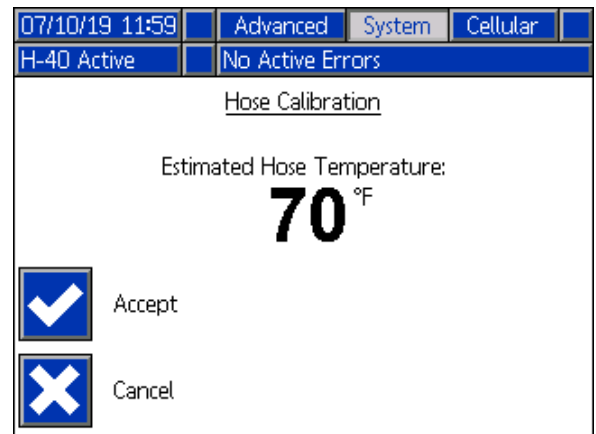

# Standby

Wenn die Spritzarbeiten für eine bestimmte Zeit eingestellt werden, wechselt das Gerät in den Standby-Modus (Elektromotor und Hydraulikpumpe werden dabei abgeschaltet), um Geräteverschleiß und Wärmebildung zu minimieren. Das Pumpensymbol auf dem EAM-Startbildschirm blinkt bei Standby.

HINWEIS: Die A-, B- und Schlauch-Heizzonen werden bei Standby nicht abgeschaltet.

Um das Gerät aus dem Standby-Modus zu starten, die Pistole gegen ein Teststück richten und 2 Sekunden lang abziehen. Das Gerät erkennt den Druckabfall, und der Motor fährt innerhalb weniger Sekunden auf volle Leistung hoch.

HINWEIS: Diese Funktion ist ab Werk deaktiviert.

Zur Aktivierung oder Deaktivierung der Standby-Funktion:

1. **1. Beildem EAM drücken, um den Setup-Modus** aufzurufen.

2. Im Systembildschirm 3 mit **die Seite zur** Bearbeitung aufrufen.

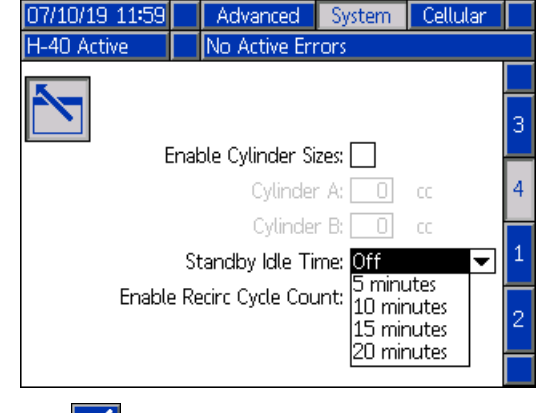

3. Mit ind den Pfeiltasten "Standby Idle Time" (Stillstandszeit bei Standby) im

Dropdown-Menü wählen. Mit  $\Box$  und den Pfeiltasten die gewünschte Verzögerung wählen. Enter drücken, um den gewünschten Wert einzustellen.

4. und dann drücken, um die Seite zu verlassen und zum Betriebsmodus zurückzukehren.

# Ausschalten

# **ACHTUNG**

Eine ordnungsgemäße Systemeinstellung, Einschalt- und Abschaltverfahren sind entscheidend für die Zuverlässigkeit der elektrischen Geräte. Durch die folgenden Verfahren wird eine gleichbleibende Spannung erreicht. Wenn diese Verfahren nicht eingehalten werden, kommt es zu Spannungsschwankungen, durch die elektrische Geräte beschädigt werden können und die Garantie erlischt.

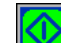

- 1. **W** drücken, um die Pumpen zu stoppen.
- 2. Alle Heizbereiche ausschalten.

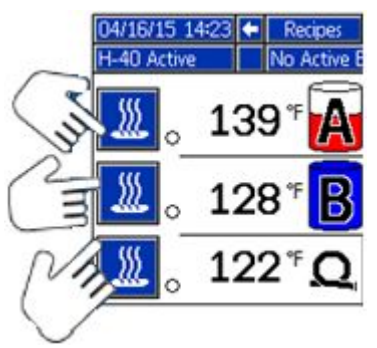

3. Druck entlasten. Siehe [Druckentlastung,](#page-60-0) page [61](#page-60-0).

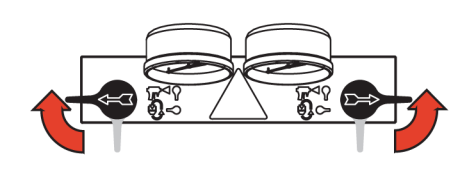

4. **D** drücken, um die Pumpen der Komponente A und B zu parken. Der Parkvorgang ist abgeschlossen, wenn der grüne Punkt verschwindet. Überprüfen, ob der Parkvorgang abgeschlossen wurde, bevor mit dem nächsten Schritt fortgefahren wird.

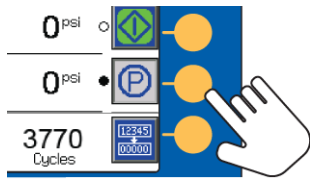

5.  $\bullet$  drücken, um das System zu deaktivieren.

6. Den Luftkompressor, den Lufttrockner und die Atemluft abschalten.

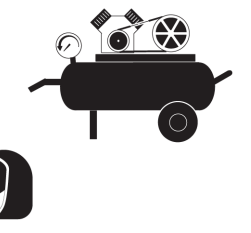

7. Netzschalter ausschalten.

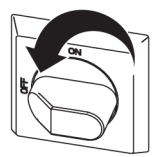

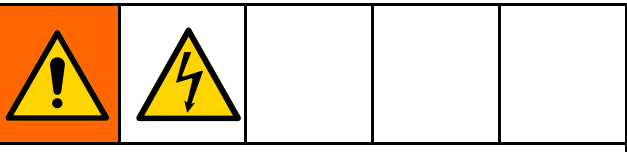

Zur Vermeidung von Stromschlag keine Abdeckungen abnehmen und nicht die Tür des Schaltkastens öffnen, während das Gerät eingeschaltet ist.

8. Alle Materialzufuhrventile schließen.

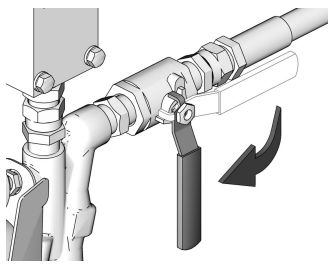

- 9. Die DRUCKENTLASTUNGS-/SPRITZVENTILE auf SPRAY (Spritzen) stellen, um die Ablassleitung gegen Eindringen von Feuchtigkeit zu schützen.
- 10. Verriegeln Sie die Abzugssperre der Pistole, und schließen Sie die Materialeinlassventile A und B.

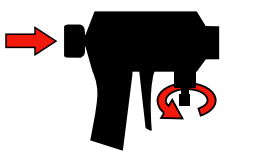

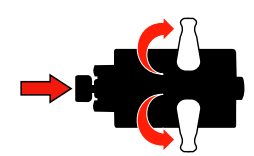

Fusion Probler

# Entlüftung

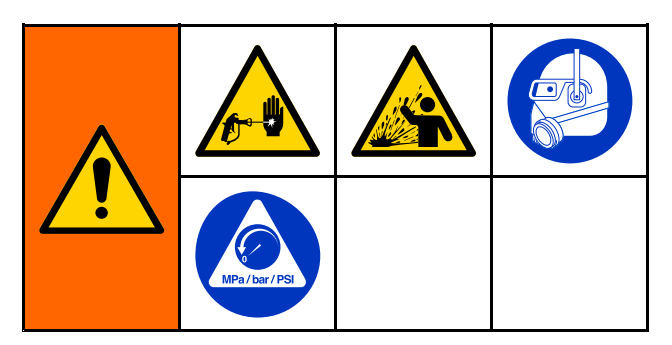

HINWEIS: Die Entlüftung ist immer dann durchzuführen, wenn Luft in das System gelangt ist.

- 1. Druck entlasten. Siehe [Druckentlastung,](#page-60-0) page [61](#page-60-0).
- 2. Einen Umwälzsatz oder Entlüftungsleitungen zwischen dem Umwälzanschluss des Auslassverteilers und einem Abfallbehälter.

# **ACHTUNG**

Kein Material zirkulieren, das ein Treibmittel enthält, ohne zuvor mit dem Materialhersteller über die zulässigen Temperaturwerte für dieses Material gesprochen zu haben.

3. Zum Ausschalten des Motors die Stop-Taste

des Dosiergeräts **W** drücken.

4. Zur Druckentlastung der Zufuhrpumpen die Luftversorgungsleitungen (G) von den Zufuhrpumpen (K) trennen.

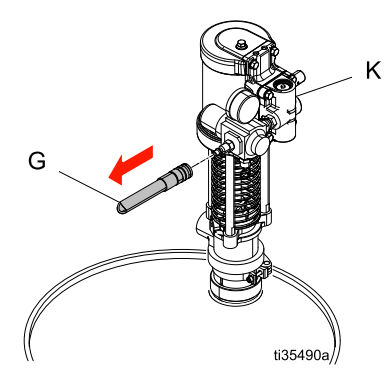

5. DRUCKENTLASTUNGS-/SPRITZVENTILE (SA, SB) auf PRESSURE RELIEF/CIRCULATION

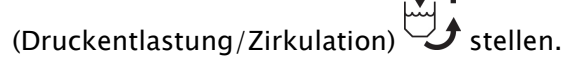

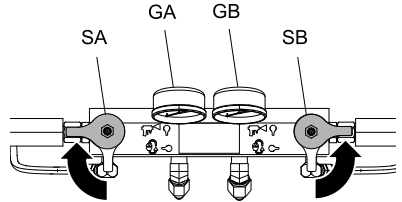

- 6. Druck in den Luftversorgungsleitungen der Zufuhrpumpen auf 100 psi einstellen.
- 7. Zur Druckbeaufschlagung der Zufuhrpumpen die Luftversorgungsleitungen (G) an den Zufuhrpumpen (K) anschließen.

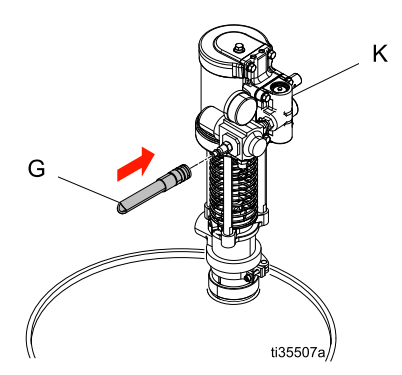

- 8. Den Druckkompensatorknopf des Dosiergeräts auf einen Wert unter 3,4 MPa (34 bar, 500 psi) einstellen.
- 9. Zum Einschalten des Motors die Start-Taste

des Dosiergeräts **W** drücken. 3,8 Liter (1) Gallone) Material durch das System laufen lassen.

10. Die DRUCKENTLASTUNGS-/SPRITZVENTILE

(SA, SB) auf SPRAY (Spritzen)  $\mathbb{T}$  stellen.

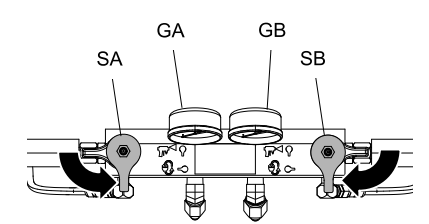

11. Zur Druckentlastung der Zufuhrpumpen die Luftversorgungsleitungen (G) von den Zufuhrpumpen (K) trennen.

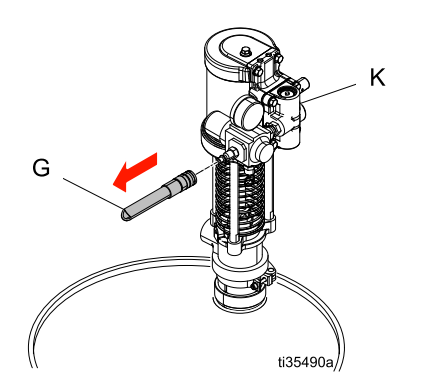

12. Zum Verlassen des Tippbetriebs die Stop-Taste des Dosiergeräts **W** drücken. 13. DRUCKENTLASTUNGS-/SPRITZVENTILE (SA, SB) auf PRESSURE RELIEF/CIRCULATION

(Druckentlastung/Zirkulation)  $\mathcal{S}$  stellen.

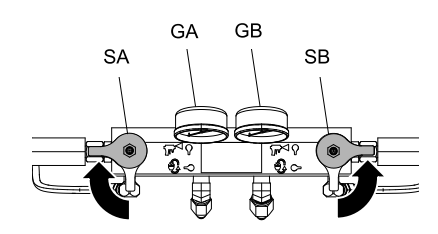

14. Auf "spuckende" Geräusche aus den Entlüftungsleitungen (N) oder Umwälzleitungen (R) achten. Siehe Typische Installation ohne [Zirkulation,](#page-15-0) [page](#page-15-0) [17](#page-16-0), [Typische](#page-17-0) Installation mit Zirkulation vom [System-Materialverteiler](#page-17-0) zum [Materialbehälter,](#page-17-0) page [18](#page-17-0) und Typische [Installation](#page-18-0) mit Zirkulation vom [Pistolen-Materialverteiler](#page-18-0) zum [Materialbehälter,](#page-18-0) page [19](#page-18-0). Dieses Geräusch zeigt, dass das Reactor 2 System immer noch unerwünschte Luft enthält. Wenn das System noch Luft enthält, die Entlüftung wiederholen.

# <span id="page-60-0"></span>**Druckentlastung**

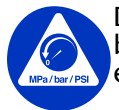

Das Verfahren zur Druckentspannung befolgen, wenn dieses Symbol erscheint.

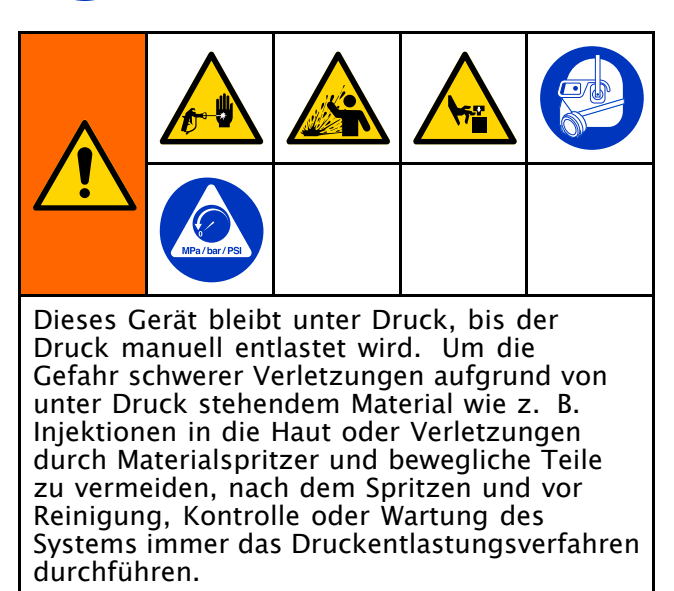

Die Abbildung zeigt die Fusion AP-Pistole.

- 
- 1. **W** drücken, um die Pumpen zu stoppen.
- 2. Alle Heizbereiche ausschalten.

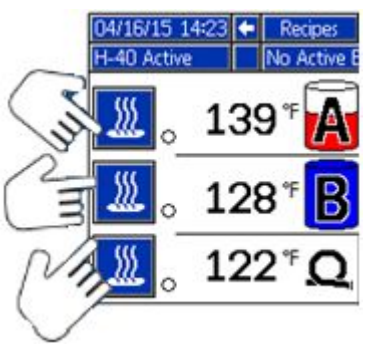

3. Den Druck in der Pistole entlasten und die Schritte für die Pistolenabschaltung durchführen. Siehe Pistolen-Handbuch. 4. Die Materialeinlassventile A und B an der Pistole schließen.

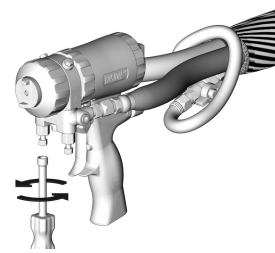

- 5. Die Zufuhrpumpen und das Rührwerk (falls vorhanden) abschalten.
- 6. Das Material zu den Abfallbehältern oder zu den Zufuhrbehältern leiten. Die DRUCKENTLASTUNGS-/SPRITZVENTILE (SA, SB) auf PRESSURE RELIEF/CIRCULATION

(Druckentlastung/Zirkulation)  $\mathcal{L}$  stellen. Sich vergewissern, dass die Manometer auf 0 gehen.

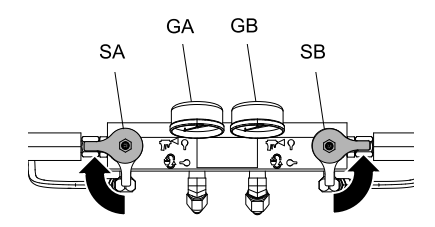

7. Die Abzugssperre der Pistole verriegeln.

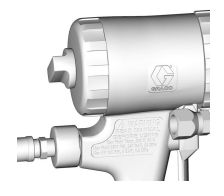

8. Die Luftleitung der Pistole abziehen und den Materialverteiler der Pistole abnehmen.

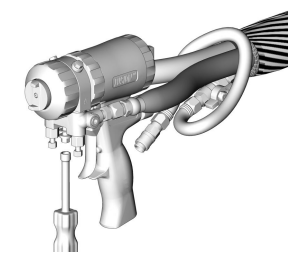

# Spülen

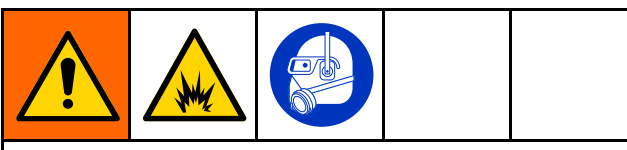

Zur Verhinderung von Feuer und Explosionen:

- Das Gerät nur in gut belüfteten Bereichen spülen.
- Vor dem Spülen muss sichergestellt werden, dass das Heizelement von der Hauptstromversorgung getrennt und abgekühlt ist.
- Heizgerät erst dann wieder einschalten, wenn sich in den Materialleitungen kein Lösungsmittel mehr befindet.

Zum Spülen der Schläuche, Pumpen und Heizelemente, wenn diese nicht mit den erwärmten Schläuchen verbunden sind, die DRUCKENTLASTUNGS-/SPRITZVENTILE (SA, SB) auf PRESSURE RELIEF/CIRCULATION

(Druckentlastung/Zirkulation)  $\bigcup$  stellen. Entlüftungsleitungen (N) durchspülen.

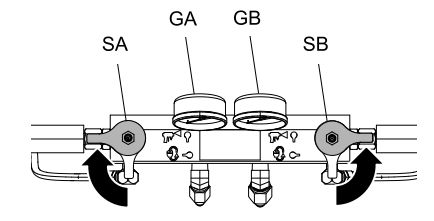

Um das gesamte System zu spülen, muss die Flüssigkeit durch den Materialverteiler der Pistole zirkuliert werden (wobei der Verteiler von der Pistole abgenommen sein muss).

Um eine Reaktion zwischen Feuchtigkeit und Isocyanaten zu verhindern, muss das System immer trocken oder mit trockenem Weichmacher oder Öl gefüllt gelagert werden. Verwenden Sie kein Wasser. Das System niemals trocken lassen. Siehe Wichtige Informationen zu [Zweikomponenten-](#page-6-0)[Materialien,](#page-6-0) page [7](#page-6-0) .

# <span id="page-62-0"></span>Wartung

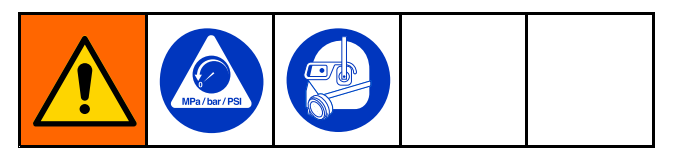

Vor Wartungsarbeiten die [Druckentlastung,](#page-60-0) page [61](#page-60-0) durchführen.

# Plan zur vorbeugenden Wartung

Wie oft Ihr System gewartet werden muss, hängt ganz von den jeweiligen Betriebsbedingungen ab. Anhand der gewonnenen Wartungserfahrungen einen präventiven Wartungsplan mit den entsprechenden Wartungszeiten und -arbeiten erstellen und dann regelmäßige Inspektionstermine festlegen.

- Die Hydraulik- und Materialleitungen täglich auf undichte Stellen überprüfen.
- Ausgetretene Hydraulikflüssigkeit aufwischen; die Ursache für die Undichtheit identifizieren und beseitigen.
- Den Materialeinlassfilter täglich überprüfen. Siehe unten.
- Komponente A nicht mit Feuchtigkeit in Kontakt kommen lassen, um Kristallbildung zu verhindern.
- Den Hydraulikflüssigkeitsstand wöchentlich überprüfen. Den Hydraulikflüssigkeitsstand mit einem Messstab überprüfen. Der Pegelstand muss zwischen den Einkerbungen am Messstab liegen. Nach Bedarf zugelassene Hydraulikflüssigkeit nachfüllen, siehe Technische Daten und die Tabelle mit zulässigen Hydraulikölen mit Verschleißschutz (AW) im Reactor-Reparatur- und Ersatzteilehandbuch 334946. Wenn die Flüssigkeit dunkel gefärbt ist, müssen Flüssigkeit und Filter gewechselt werden.

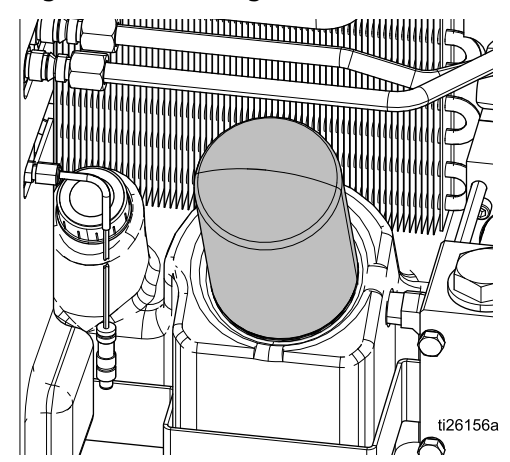

• Das Einfahröl in einem neuen Gerät nach den ersten 250 Betriebsstunden bzw. nach 3 Monaten wechseln, je nachdem, welcher Fall zuerst eintritt. Siehe die unten stehende 335042H 63

Tabelle zur empfohlenen Häufigkeit der Ölwechsel.

#### Table 6 Häufigkeit der Ölwechsel

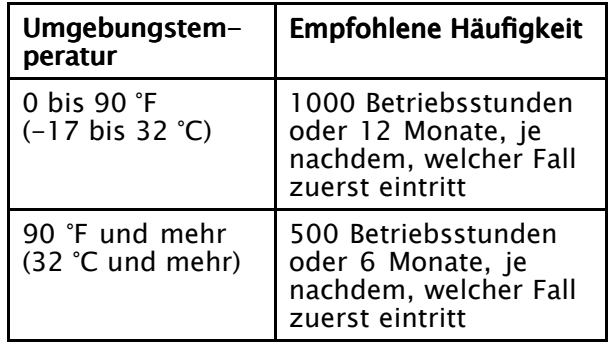

# Wartung des Dosiergeräts

#### **Materialeinlassfilter**

Täglich die Materialeinlassfilter überprüfen, siehe Materialeinlassfilter, page 63.

#### Schmieren der Zirkulationsventile

Die Zirkulationsventile (SA und SB) wöchentlich mit Fusion-Schmiermittel schmieren (117773).

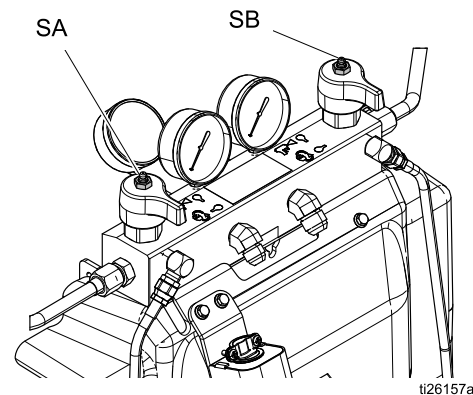

## ISO-Schmiermittelstand Schmiermittelstand Schmiermittelstand

Täglich den Pegelstand und den Zustand des ISO-Schmiermittels überprüfen. Nach Bedarf Schmiermittel nachfüllen oder auswechseln. Siehe [Pumpenschmiersystem,](#page-64-0) page [65](#page-64-0).

#### **Feuchtigkeit**

Um ein Kristallieren zu vermeiden, darf Komponente A keiner Luftfeuchtigkeit ausgesetzt werden.

#### Pistolen-Mischkammeröffnungen

Die Mischkammeröffnungen der Pistole regelmäßig reinigen. Siehe Pistolen-Handbuch.

#### Pistolen-Rückschlagventilfilter

Die Filter der Pistolen-Rückschlagventile regelmäßig reinigen. Siehe Pistolen-Handbuch.

#### Staubschutz

Saubere, trockene und ölfreie Druckluft verwenden, um ein Ansammeln von Staub auf den Steuermodulen, dem Gebläse und dem Motor (unter dem Motorschutz) zu vermeiden.

#### Belüftungsöffnungen Belüftungsöffnungen

Die Belüftungsöffnungen an der Unterseite und Rückseite des Schaltkastens und an den Seiten des Transformatorgehäuses offen halten.

## Spülen des Einlassfilters

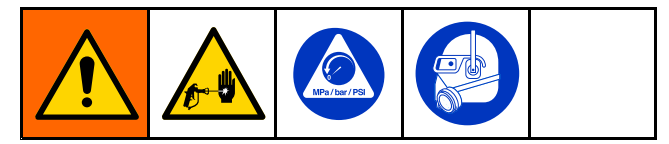

Die Einlassfilter filtern Partikel aus, die zu Verstopfungen der Rückschlagventile im Pumpeneinlass führen können. Die Filter täglich im Zuge der Startroutine überprüfen und nach Bedarf reinigen.

Isocyanate können durch

Feuchtigkeitsverunreinigungen oder durch Gefrieren kristallisieren. Wenn die verwendeten Chemikalien sauber sind und Lagerung, Transport und Bedienung richtig durchgeführt werden, sollte die Verunreinigung am Filtersieb der A-Seite minimal sein.

HINWEIS: Den Filter an der A-Seite nur einmal täglich beim erstmaligen Starten reinigen. Dadurch wird die Feuchtigkeitsverunreinigung durch sofortiges Ausspülen von Isocyanatrückständen zu Beginn der Dosierarbeiten minimiert.

- 1. Das Materialeinlassventil am Pumpeneinlass schließen und die entsprechende Zufuhrpumpe ausschalten. Dies verhindert, dass Material gepumpt wird, während der Filter gereinigt wird.
- 2. Einen Behälter unter die Siebbasis stellen, um ablaufende Flüssigkeit aufzufangen, wenn der Siebstopfen (C) abgenommen wird.
- 3. Den Filter (A) vom Siebverteiler abnehmen. Den Filter gründlich mit verträglichem Lösemittel reinigen und schütteln, bis er trocken ist. Den Filter überprüfen. Es dürfen nicht mehr als 25 % des Filtergeflechts verstopft sein. Wenn mehr als 25 % des Filtergeflechts verstopft ist, muss der Filter ausgewechselt werden. Die Dichtung (B) überprüfen und erforderlichenfalls auswechseln.
- 4. Darauf achten, dass der Rohrstopfen (D) in den Siebstopfen (C) eingeschraubt ist. Den Filterstopfen mit eingebautem Filter (A) und Dichtung (B) anbringen und festziehen. Nicht zu fest anziehen. Die Dichtung muss vom O-Ring hergestellt werden.
- 5. Das Materialeinlassventil öffnen und darauf achten, dass keine undichten Stellen vorhanden sind. Den Betrieb fortsetzen.

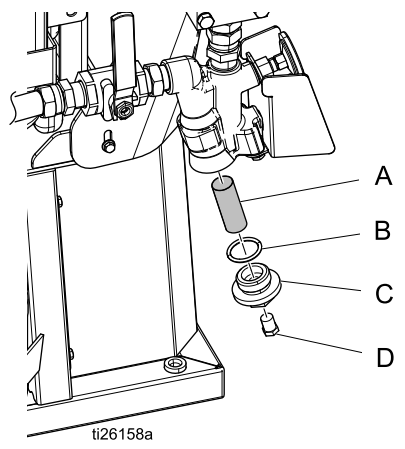

Figure 10

## <span id="page-64-0"></span>Pumpenschmiersystem Pumpenschmiersystem

Den Zustand des ISO-Pumpenschmiermittels täglich überprüfen. Das Schmiermittel wechseln, wenn es gelartig wird, sich verdunkelt oder mit Isocyanat verdünnt ist.

Die Gelbildung entsteht durch die Feuchtigkeitsabsorption durch das Pumpenschmiermittel. Der Zeitabstand bis zum nächsten Schmiermittelwechsel hängt von der Betriebsumgebung ab. Das Pumpenschmiersystem minimiert zwar die Feuchtigkeitseinwirkung; dennoch ist eine gewisse Kontaminierung möglich.

Die Schmiermittelverfärbung ergibt sich durch fortwährendes Einsickern kleinerer Isocyanatmengen hinter die Pumpenpackungen während des Betriebs. Funktionieren die Packungen ordnungsgemäß, sollte ein Auswechseln des Schmiermittels aufgrund von Verfärbungen nicht öfter als alle 3 bis 4 Wochen erforderlich sein.

Auswechseln des Pumpenschmierstoffs:

- 1. Befolgen Sie [Druckentlastung,](#page-60-0) page [61](#page-60-0).
- 2. Den Schmierstoffbehälter (LR) aus der Halterung (RB) heben und von der Kappe abnehmen. Die Kappe über einen geeigneten Behälter halten, das Rückschlagventil entfernen und den Schmierstoff ablaufen lassen. Das Rückschlagventil wieder am Einlassschlauch befestigen.
- 3. Den Behälter entleeren und mit sauberem Schmierstoff spülen.
- 4. Anschließend frisches Schmiermittel einfüllen.
- 5. Den Behälter auf die Kappe schrauben und in die Halterung einsetzen.
- 6. Den Zufuhrschlauch (ST) mit dem größeren Durchmesser zu ca. 1/3 in den Behälter stecken.
- 7. Den Rücklaufschlauch (RT) mit dem kleineren Durchmesser in den Behälter führen, bis er am Boden ansteht.

HINWEIS: Der Rücklaufschlauch muss bis zum Boden des Behälters reichen, damit sich die Isocyanatkristalle am Boden absetzen und nicht in den Zufuhrschlauch gesaugt und zur Pumpe zurückgefördert werden.

8. Das Schmiersystem ist nun betriebsbereit. Es muss keine Entlüftung durchgeführt werden.

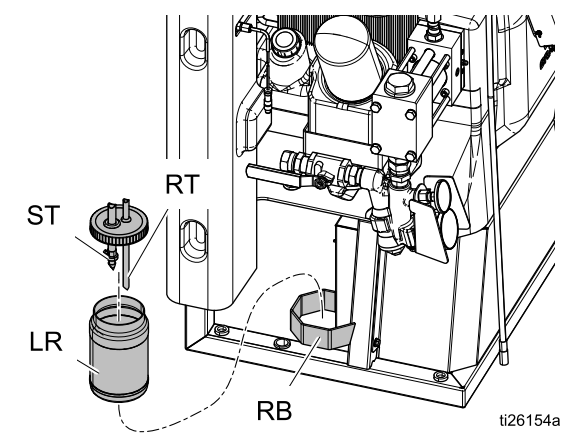

Pumpenschmiersystem Figure 11

<span id="page-65-0"></span>*Fehler*

# Fehler

# **Fehleranzeige**

Wenn ein Fehler auftritt, werden auf dem Fehlerinformationsbildschirm der aktive Fehlercode sowie eine Beschreibung des Fehlers angezeigt.

Der Fehlercode, die Alarmglocke und die aktiven Fehler werden in der Statusleiste angezeigt. Für eine Liste der letzten zehn Fehler siehe [Fehlerbehebung,](#page-66-0) page [67](#page-66-0). Fehlercodes werden im Fehlerprotokoll gespeichert und auf den Fehler- und Fehlersuche-Bildschirmen des EAM angezeigt.

H-40 Active | 8 P7AX-A: (E24) Pressure Imbalance

Es können drei Arten von Fehlern auftreten. Fehler werden auf dem Display sowie der Lichtsäule (optional) angezeigt.

Alarme werden durch  $\blacksquare$  angezeigt. Dieser Zustand weist darauf hin, dass ein für den Prozess kritischer Parameter ein Niveau erreicht hat, bei dem das System abgeschaltet werden muss. Die Alarmanzeige muss umgehend bearbeitet werden.

Abweichungen werden durch  $\mathbf{\Omega}$  angezeigt. Dieser Zustand weist darauf hin, dass ein für den Prozess kritischer Parameter ein Niveau erreicht hat, bei dem zwar ein Einschreiten erforderlich ist, das System zu diesem Zeitpunkt jedoch noch nicht abgeschaltet werden muss.

Hinweise werden durch  $\Box$  angezeigt. Dieser Zustand weist auf einen Parameter hin, der für den Prozess keine unmittelbare Gefahr darstellt. Auf einen Hinweis muss eingegangen werden, um schwerwiegendere Probleme in der Zukunft zu vermeiden.

Zur Diagnose des aktiven Fehlers siehe Fehlerbehebung, page 66.

# Fehlerbehebung Fehlerbehebung Fehlerbehebung

Zur Behebung des Fehlers wie folgt vorgehen:

1. Den Softkey neben "Hilfe zu diesem Fehler" drücken, um Hilfe zum aktiven Fehler zu erhalten.

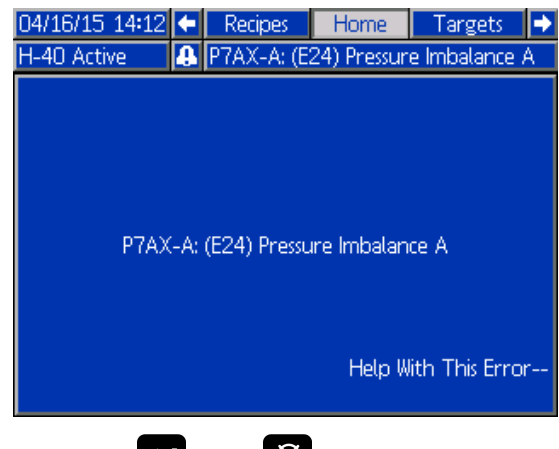

HINWEIS: doder & drücken, um zum vorherigen Bildschirm zurückzukehren.

2. Folgender Bildschirm wird angezeigt. Den QR-Code mit einem Smartphone scannen, um sofort online nach Ursachen und Lösungen für den aktiven Fehlercode zu suchen. Alternativ suchen Sie auf help.graco.com nach dem aktiven Fehler.

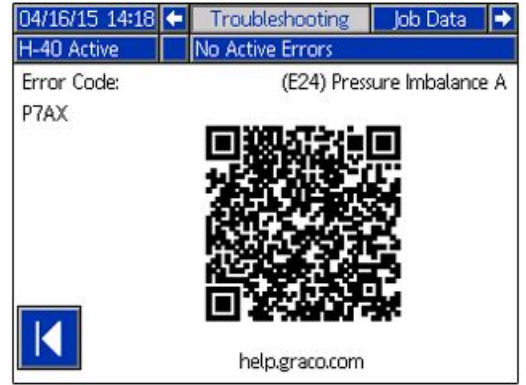

3. Wenn keine Internet-Verbindung vorhanden ist, siehe Fehlercodes und [Fehlerbehebung,](#page-66-0) [page](#page-66-0) [67](#page-66-0) zu Ursachen und Lösungen für jeden Fehlercode.

# <span id="page-66-0"></span>Fehlerbehebung

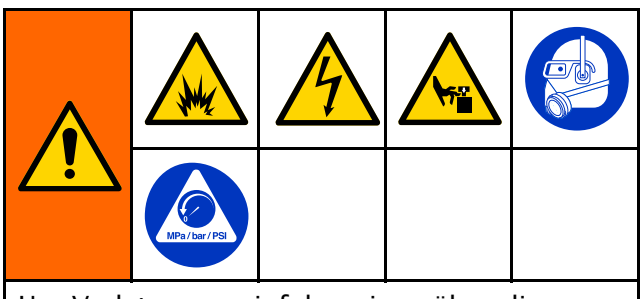

Um Verletzungen infolge eines über die Fernsteuerung eingeleiteten unerwarteten Maschinenbetriebs zu verhindern, klemmen Sie vor der Fehlerbehebung das Reactor 2 App Mobilfunkmodul (falls vorhanden) vom System ab. Für Anleitungen dazu siehe Betriebsanleitung des Reactor 2 App.

Informationen zu Fehlern, die beim System auftreten können, finden Sie unter Fehler. [Fehler,](#page-65-0) page [66](#page-65-0)

Unter Fehlerbehebung finden Sie die letzten zehn Fehler, die am System aufgetreten sind. Bildschirme [Fehlerbehebung,](#page-43-0) page [44](#page-43-0) Siehe [Fehlerbehebung,](#page-65-0) page [66](#page-65-0) zur EAM-Diagnose von Fehlern, die am System aufgetreten sind.

# Fehlercodes und Fehlerbehebung

Für Ursachen und Lösungen zu jedem Fehlercode siehe Systemreparaturhandbuch oder help.graco.com, oder rufen Sie den auf der Rückseite dieses Handbuchs angegebenen Graco-Repräsentanten an.

# <span id="page-67-0"></span>USB-Daten

## Vorgehensweise für das **Herunterladen**

HINWEIS: Wenn Protokolldateien nicht korrekt auf dem USB-Flash-Laufwerk gespeichert werden (z.B. fehlende oder leere Protokolldateien), speichern Sie die gewünschten Daten auf dem USB-Flashlaufwerk und formatieren Sie sie erneut, bevor Sie den Downloadvorgang wiederholen.

HINWEIS: Die Systemkonfigurationsdateien und Benutzersprachendateien können geändert werden, wenn diese Dateien im Ordner UPLOAD auf dem USB-Speicherstick gespeichert sind. Siehe die Abschnitte "Einstellungsdatei zur Systemkonfiguration", "Benutzersprachendatei" und "Upload-Vorgang".

- 1. USB-Speicher in USB-Anschluss stecken.
- 2. Die Menüleiste und die USB-Anzeigeleuchten zeigen an, dass der USB-Anschluss die Dateien herunterlädt. Warten, bis USB-Aktivitäten abgeschlossen sind.
- 3. Entfernen Sie den USB-Speicherstick aus dem USB-Anschluss.
- 4. Stecken Sie den USB-Speicherstick in den USB-Anschluss des Computers.
- 5. Das Fenster für USB-Speichersticks öffnet sich automatisch. Falls das nicht geschieht, kann der USB-Speicherstick über den Windows® Explorer geöffnet werden.
- 6. Den Ordner "GRACO" öffnen.
- 7. Den Systemordner öffnen. Wenn Daten von mehr als einem Spritzgerät heruntergeladen wurden, sind mehrere Ordner vorhanden. Jeder Ordner ist mit der entsprechenden Seriennummer des EAM gekennzeichnet (die Seriennummer befindet sich auf der Rückseite des EAM).
- 8. Den Ordner "DOWNLOAD" öffnen.
- 9. Den Ordner mit der höchsten Nummer öffnen. Die höchste Nummer steht für den neuesten Daten-Download.
- 10. Öffnen Sie die Protokolldatei. Protokolldateien werden standardmäßig in Microsoft® Excel geöffnet, sofern dieses Programm installiert ist. Sie können aber ebenso in einem Text-Editor oder in Microsoft® Word geöffnet werden.

HINWEIS: Alle USB-Protokolle werden im Unicode-Format (UTF-16) abgespeichert. Wenn Sie die Protokolldatei in Microsoft Word öffnen, wählen Sie als Codierung "Unicode".

# USB-Protokolle

HINWEIS: Das EAM kann Informationen auf FAT-Speichergeräten (File Allocation Table) lesen und auf diesen speichern. NTFS, wie es von Speichergeräten einer Größe von 32 GB oder darüber verwendet wird, wird nicht unterstützt.

Während des Betriebs speichert das EAM Leistungs- und Systemdaten in Form von Protokolldateien. Das EAM führt sechs Protokolldateien:

- Ereignisprotokoll
- Auftragsprotokoll
- Tagesprotokoll
- Software-Protokoll des Systems
- Blackbox-Protokoll
- Diagnoseprotokoll

#### Den Vorgehensweise für das Herunterladen, page 68 ausführen, um Protokolldateien abzurufen.

Jedes Mal, wenn ein USB-Stick in den USB-Anschluss des EAM eingesteckt wird, wird ein neuer Ordner mit der Bezeichnung DATAxxxx erstellt. Die Nummer am Ende des Ordnernamens erhöht sich mit jedem Einstecken des USB-Sticks und mit jedem Hoch- oder Herunterladen von Daten.

#### Ereignisprotokoll Ereignisprotokoll

Der Dateiname des Ereignisprotokolls lautet 1–EVENT.CSV, und die Datei ist im Ordner DATAxxxx abgelegt.

Im Ereignisprotokoll sind die letzten 49.000 Ereignisse und Fehler aufgezeichnet. In jedem Ereignisprotokoll ist Folgendes festgehalten:

- Datum des Ereigniscodes
- Uhrzeit des Ereigniscodes
- Ereigniscode
- Ereignistyp
- Getroffene Maßnahme
- Ereignisbeschreibung

In den Ereigniscodes sind sowohl Fehlercodes (Alarme, Abweichungen und Hinweise) als auch aufgezeichnete Ereignisse enthalten.

Die getroffenen Maßnahmen umfassen das Einstellen und Löschen der Ereigniszustände durch das System sowie die Bestätigung der Fehlerzustände durch den Benutzer.

### Auftragsprotokoll

Der Dateiname des Job-Protokolls lautet 2–JOB.CSV, und die Datei ist im Ordner DATAxxxx abgelegt.

Das Job-Protokoll enthält eine Aufzeichnung der Datenpunkte basierend auf der auf den Setup-Bildschirmen definierten USB-Protokollhäufigkeit. Auf dem EAM sind stets die letzten 237.000 Datenpunkte gespeichert und können heruntergeladen werden. Siehe Erweiterte [Einrichtungsbildschirme,](#page-36-0) page [37](#page-36-0) für Informationen zur Einstellung

der Download-Tiefe und der USB-Protokollhäufigkeit.

- Datenpunkt Datum
- Datenpunkt Uhrzeit
- Temperatur A-Seite
- Temperatur B-Seite
- Schlauchtemperatur
- Soll-Temperatur A-Seite
- Soll-Temperatur B-Seite
- Soll-Temperatur Schlauch
- Druck A
- Druck B
- Einlassdruck A-Seite (nur Elite)
- Einlassdruck B-Seite (nur Elite)
- Einlasstemperatur A-Seite (nur Elite)
- Einlasstemperatur B-Seite (nur Elite)
- Soll-Eingangsdruck
- Zykluszahl der Systempumpe insgesamt
- Nutzungsvolumen (manuell)
- Druck-, Volumen- und Temperatureinheiten
- Jobname/-nummer:

#### Tagesprotokoll

Der Dateiname des Tagesprotokolls lautet 3–DAILY.CSV, und die Datei ist im Ordner DATAxxxx abgelegt.

Im Tagesprotokoll sind der Gesamtzyklus und die Menge an Material aufgezeichnet, das an einem Tag, an dem das System in Betrieb war, gespritzt worden ist. Die Mengen werden mit denselben Maßeinheiten angegeben, die auch im Job-Protokoll verwendet werden.

Die folgenden Daten werden in dieser Datei gespeichert:

- Das Datum, an dem das Material gespritzt wurde
- Zeit nicht verwendete Spalte
- Gesamtanzahl der Pumpenzyklen am jeweiligen Tag
- Gesamtmenge des am jeweiligen Tag gespritzten Materials

#### 335042H 69

#### Software-Protokoll des Systems

Der Name der Software-Datei lautet 4-SYSTEM.CSV, und die Datei ist im Ordner DATAxxxx gespeichert.

Im Software-Protokoll des Systems wird Folgendes aufgeführt:

- Das Datum, an dem das Protokoll erstellt wurde
- Die Uhrzeit, zu der das Protokoll erstellt wurde
- Der Name der Komponente
- Die für die oben stehende Komponente geladene Software-Version

#### Blackbox-Protokolldatei

Der Dateiname des Blackbox-Protokolls lautet 5-BLACKB.CSV, und die Datei ist im Ordner DATAxxxx abgelegt.

Das Blackbox-Protokoll zeichnet den Betrieb des Systems sowie die verwendeten Funktionen auf. Dieses Protokoll hilft Graco bei der Behebung von Systemfehlern.

#### Diagnose-Protokolldatei

Der Name der Diagnosedatei lautet 6–DIAGNO.CSV, und die Datei ist im Ordner DATAxxxx abgelegt.

Das Diagnoseprotokoll zeichnet den Betrieb des Systems sowie die verwendeten Funktionen auf. Dieses Protokoll hilft Graco bei der Behebung von Systemfehlern.

## Systemkonfigurationsdatei

Der Name der Systemkonfigurationsdatei lautet SETTINGS.TXT und befindet sich im Ordner DOWNLOAD.

Die Systemkonfigurationsdatei wird automatisch heruntergeladen, sobald der USB-Speicher angeschlossen wird. Diese Datei wird verwendet, um die Systemeinstellungen für zukünftige Wiederherstellungsvorgänge zu sichern oder um diese einfach unter mehreren Systemen zu kopieren. Anweisungen zur Benutzung dieser Datei befinden sich unter [Upload-Verfahren,](#page-69-0) page [70](#page-69-0).

# <span id="page-69-0"></span>Benutzersprachendatei

Die Bezeichnung der Benutzersprachendatei lautet DISPTEXT.TXT und diese ist im DOWNLOAD-Ordner gespeichert.

Eine Benutzersprachendatei lädt sich automatisch herunter, sobald ein USB-Speicher angeschlossen wird. Falls gewünscht, kann diese Datei dazu verwendet werden, Meldungen in einer anderen Sprache zu erstellen, um diese am EAM anzeigen zu lassen.

Das System kann folgende Unicode-Zeichen darstellen. Bei nicht unterstützten Zeichen zeigt das System das Unicode-Ersatzzeichen an, welches in Form eines weißen Fragezeichens in einem schwarzen Kristall dargestellt wird.

- U+0020 U+007E (Basic Latin)
- U+00A1 U+00FF (Lateinisch-1, Ergänzung)
- U+0100 U+017E (Lateinisch, erweitert-A)
- U+0386 U+03CE (Griechisch)
- U+0400 U+045F (Kyrillisch)

# Erstellen benutzerdefinierter **Sprachmeldungen**

Die Benutzersprachendatei ist eine durch Tabulatoren getrennte Textdatei mit zwei Spalten. Die erste Spalte besteht aus einer Liste von Texten in der Sprache, die zum Zeitpunkt des Downloads eingestellt war. Die zweite Spalte kann zum Eingeben benutzerdefinierter Sprachmeldungen verwendet werden. War zuvor eine benutzerdefinierte Sprache installiert, enthält diese Spalte die durch den Benutzer festgelegten Texte. Ansonsten ist die zweite Spalte leer.

Die zweite Spalte der Benutzersprachendatei je nach Bedarf ändern und dann die Upload-Verfahren, page 70 befolgen, um die Datei zu installieren.

Das Format der Benutzersprachendatei ist unbedingt zu beachten. Folgende Regeln müssen dabei befolgt werden, damit der Installationsvorgang erfolgreich ist.

• Für jede Zeile in der zweiten Spalte eine benutzerdefinierte Zeichenfolge festlegen.

HINWEIS: Wenn die Benutzersprachendatei verwendet wird, muss für jeden Eintrag in der Datei DISPTEXT.TXT eine benutzerdefinierte Zeichenfolge definiert werden. Leere Felder in der zweiten Spalte werden auf dem EAM leer angezeigt.

- Der Dateiname muss DISPTEXT.TXT lauten.
- Beim Dateiformat muss es sich um eine durch Tabulatoren getrennte Textdatei

mit Unicode-Zeichendarstellung (UTF-16) handeln.

- Die Datei darf nur über zwei Spalten verfügen, die voneinander durch einen einzelnen Tabulator getrennt sind.
- Keine Zeilen zur Datei hinzufügen oder aus ihr entfernen.
- Die Reihenfolge der Zeilen nicht ändern.

# Upload-Verfahren

Dieses Verfahren verwenden, um eine Systemkonfigurationsdatei und/oder eine Benutzersprachendatei zu installieren.

- 1. Befolgen Sie gegebenenfalls die Anleitung unter Download-Verfahren, um automatisch die erforderliche Ordnerstruktur auf dem USB-Speicherstick anzulegen.
- 2. Stecken Sie den USB-Speicherstick in den USB-Anschluss des Computers.
- 3. Das Fenster für USB-Speichersticks öffnet sich automatisch. Geschieht dies nicht, USB-Speicher über Windows Explorer öffnen.
- 4. Den Ordner "GRACO" öffnen.
- 5. Den Systemordner öffnen. Wird mit mehr als einem System gearbeitet, existieren mehrere Ordner im Ordner GRACO. Jeder Ordner ist mit der entsprechenden Seriennummer des EAM gekennzeichnet. (Die Seriennummer befindet sich hinten am EAM.)
- 6. Wenn die Systemkonfigurationsdatei installiert werden soll, die Datei SETTINGS.TXT in den Ordner UPLOAD kopieren.
- 7. Wenn die Benutzersprachendatei installiert werden soll, die Datei DISPTEXT.TXT in den Ordner UPLOAD kopieren.
- 8. Den USB-Speicherstick vom Computer entfernen.
- 9. Den USB-Speicherstick in den USB-Anschluss des EAM stecken.
- 10. Die Menüleiste und die USB-Anzeigeleuchten zeigen an, dass der USB-Anschluss die Dateien herunterlädt. Warten, bis USB-Aktivitäten abgeschlossen sind.
- 11. Entfernen Sie den USB-Speicherstick aus dem USB-Anschluss.

HINWEIS: Wurde Benutzersprachendatei installiert, können Benutzer nun neue Sprache aus Dropdown-Menü der Sprache wählen. [Erweiterter](#page-36-0) Bildschirm 1 [Allgemein,](#page-36-0) page [37](#page-36-0)

# <span id="page-70-0"></span>Pumpenkennlinien

Anhand dieses Diagramms kann das Dosiergerät ermittelt werden, das am effizientesten mit den einzelnen Mischkammern zusammenarbeitet. Die Durchflussgeschwindigkeiten basieren auf einer Materialviskosität von 60 cps.

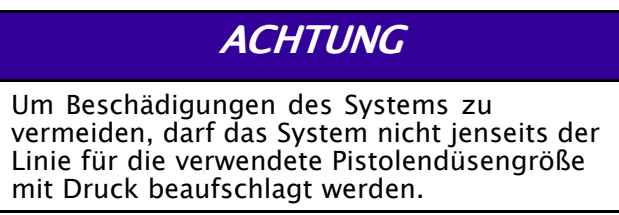

# Schaum-Leistungskurven

#### Table 7 Schaum-Leistungskurven

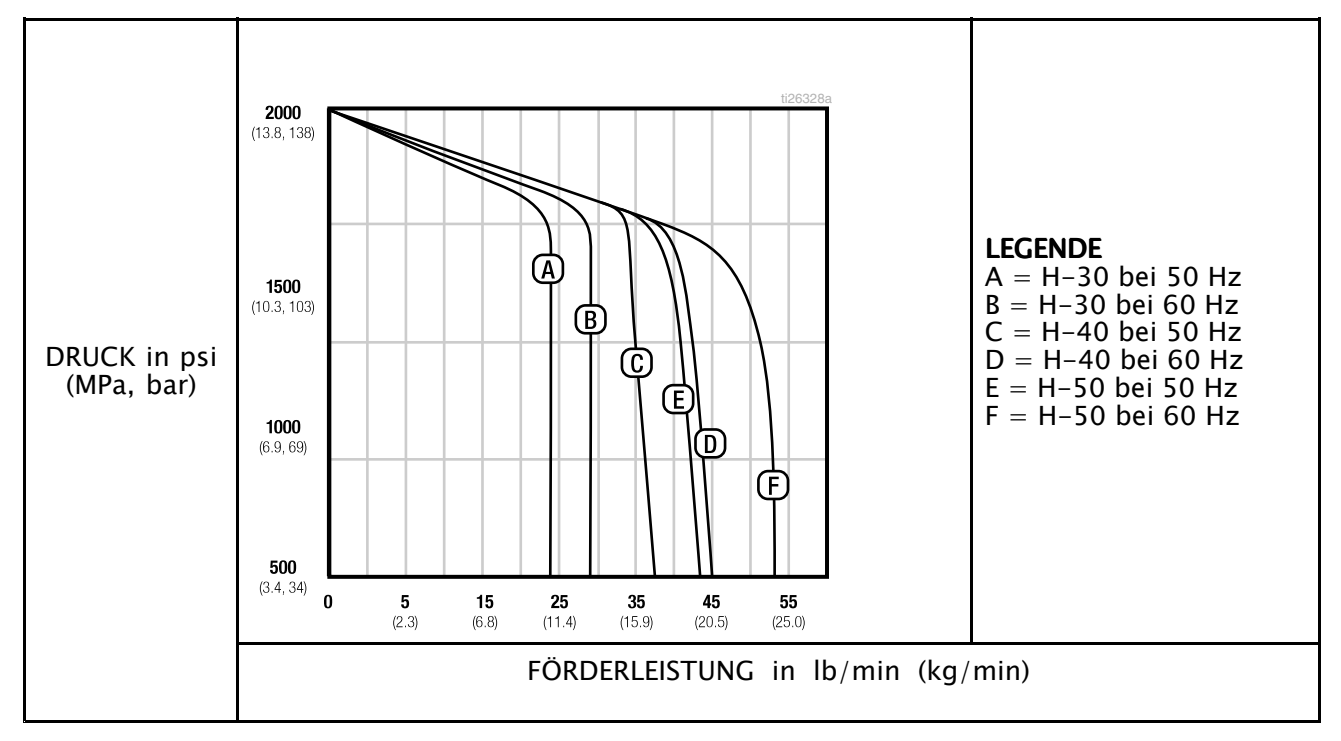

# Beschichtungsmaterialien-Leistungskurven

#### Table 8 Beschichtungsmaterialien-**Leistungskurven**

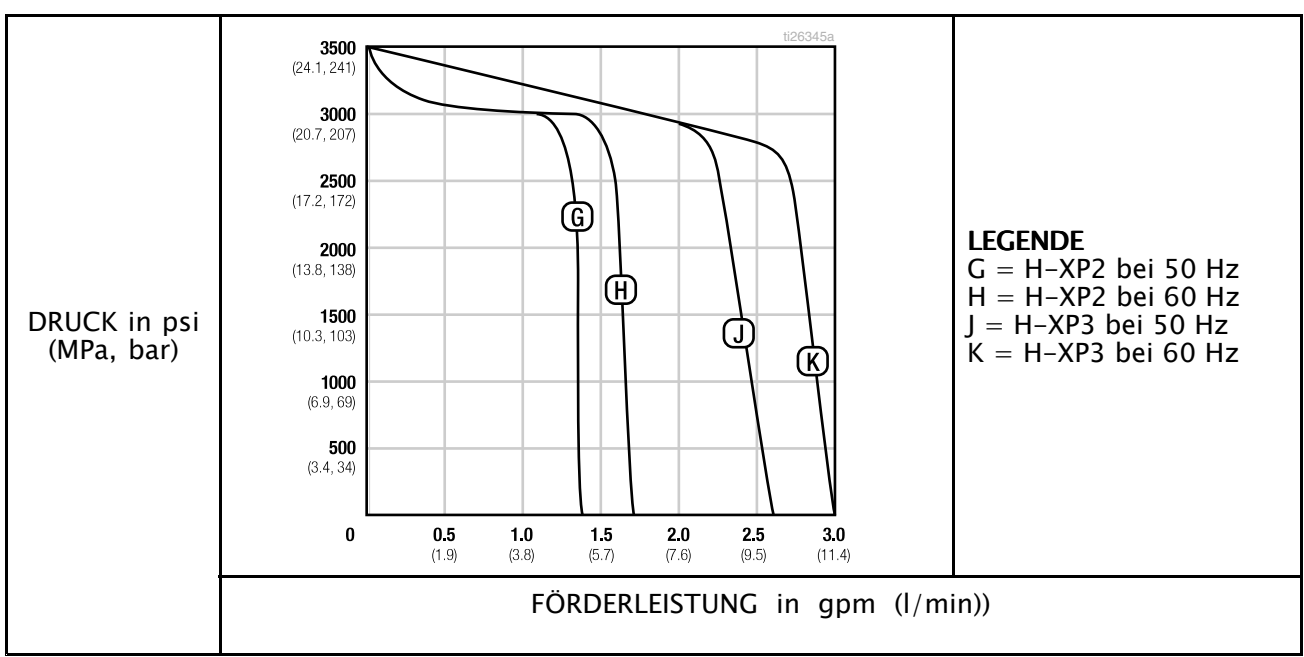

# Heizelement-Leistungskurven

#### Table 9 Heizelement-Leistungskurven

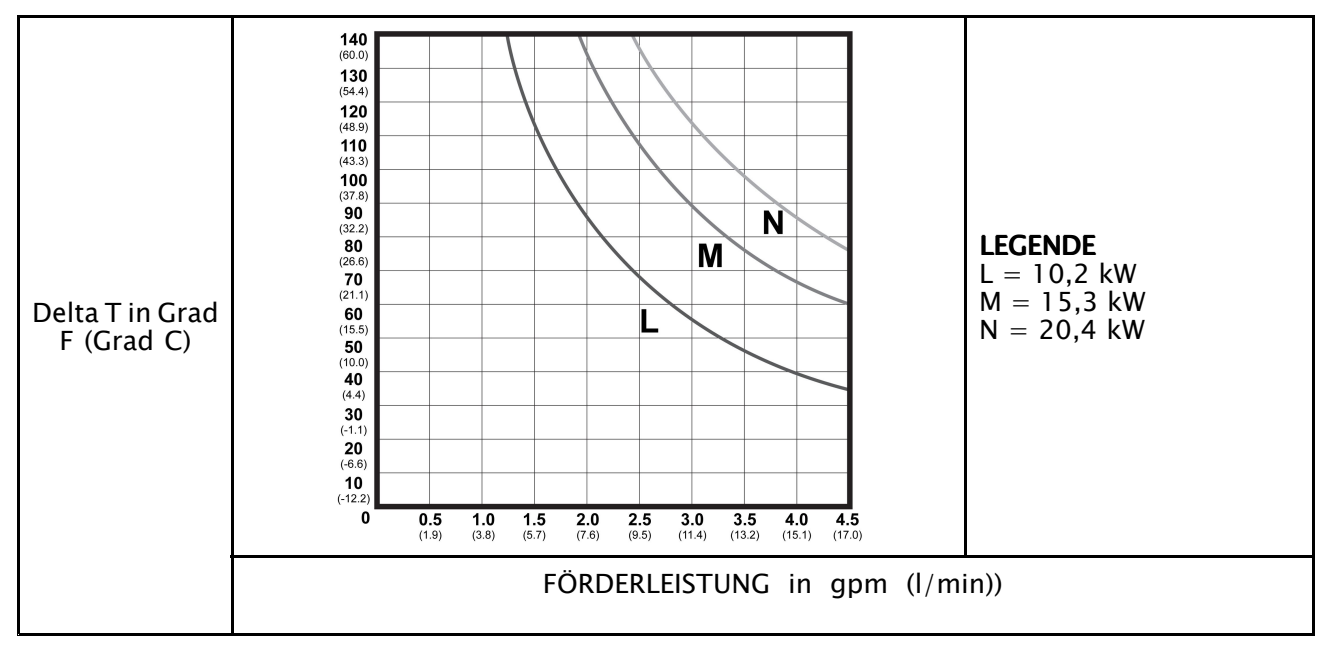

\* Die Daten für Heizelementleistungen beruhen auf Tests 10 wt. Hydrauliköl und 230V an den Heizelementleitungen.
## Abmessungen

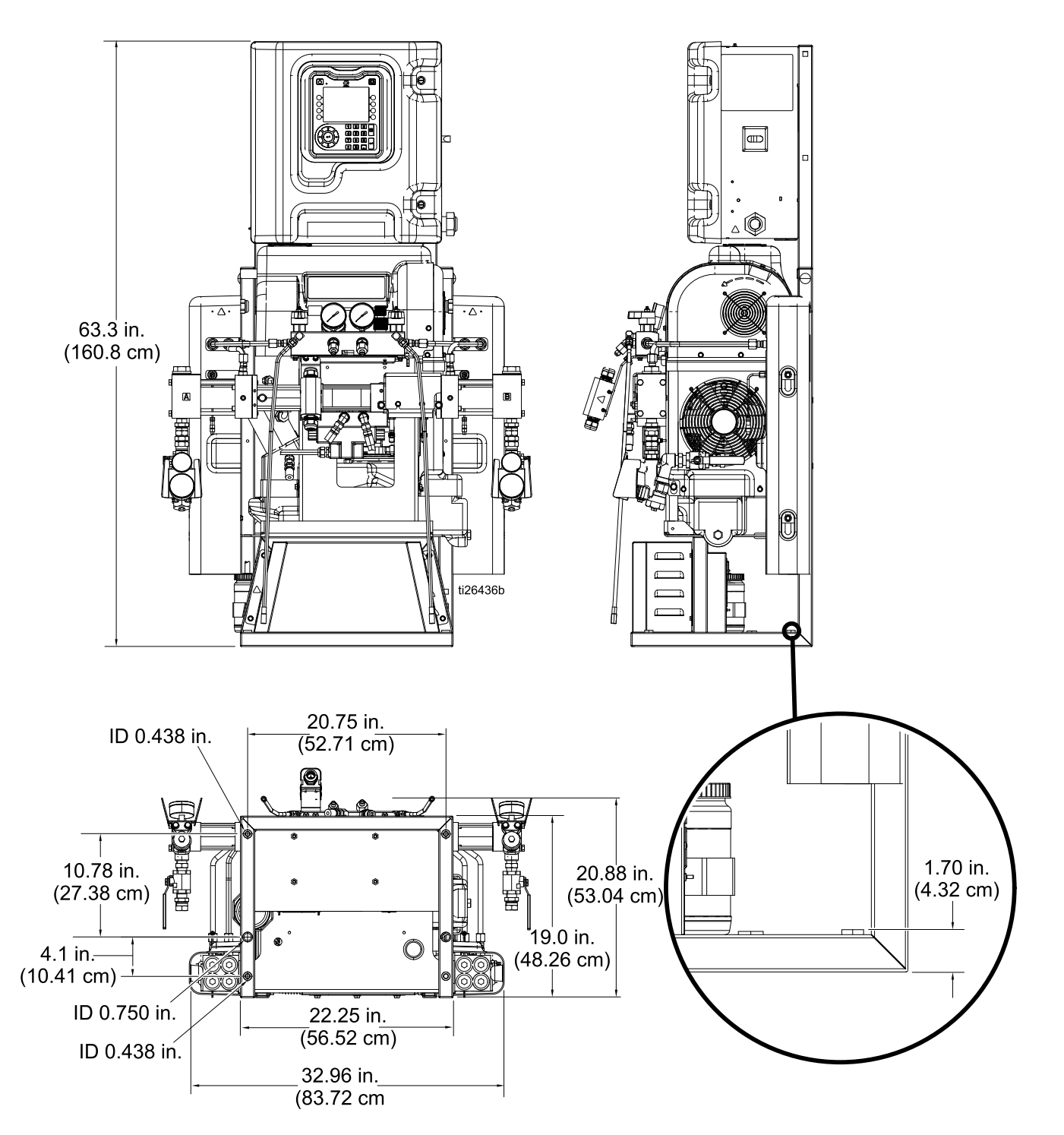

# **Hinweise**

## <span id="page-74-0"></span>Technische Spezifikationen

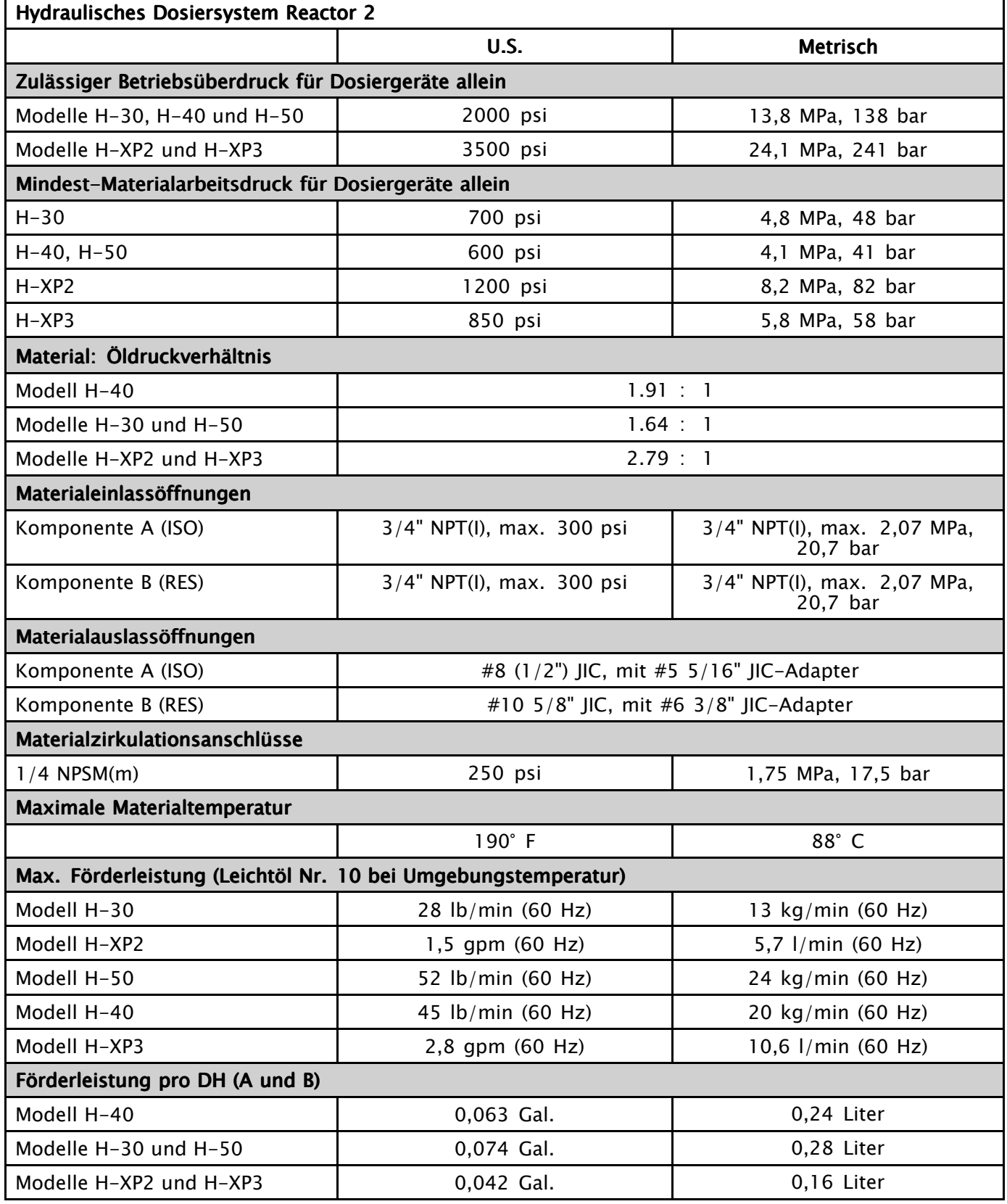

Markennamen der jeweiligen Eigentümer.

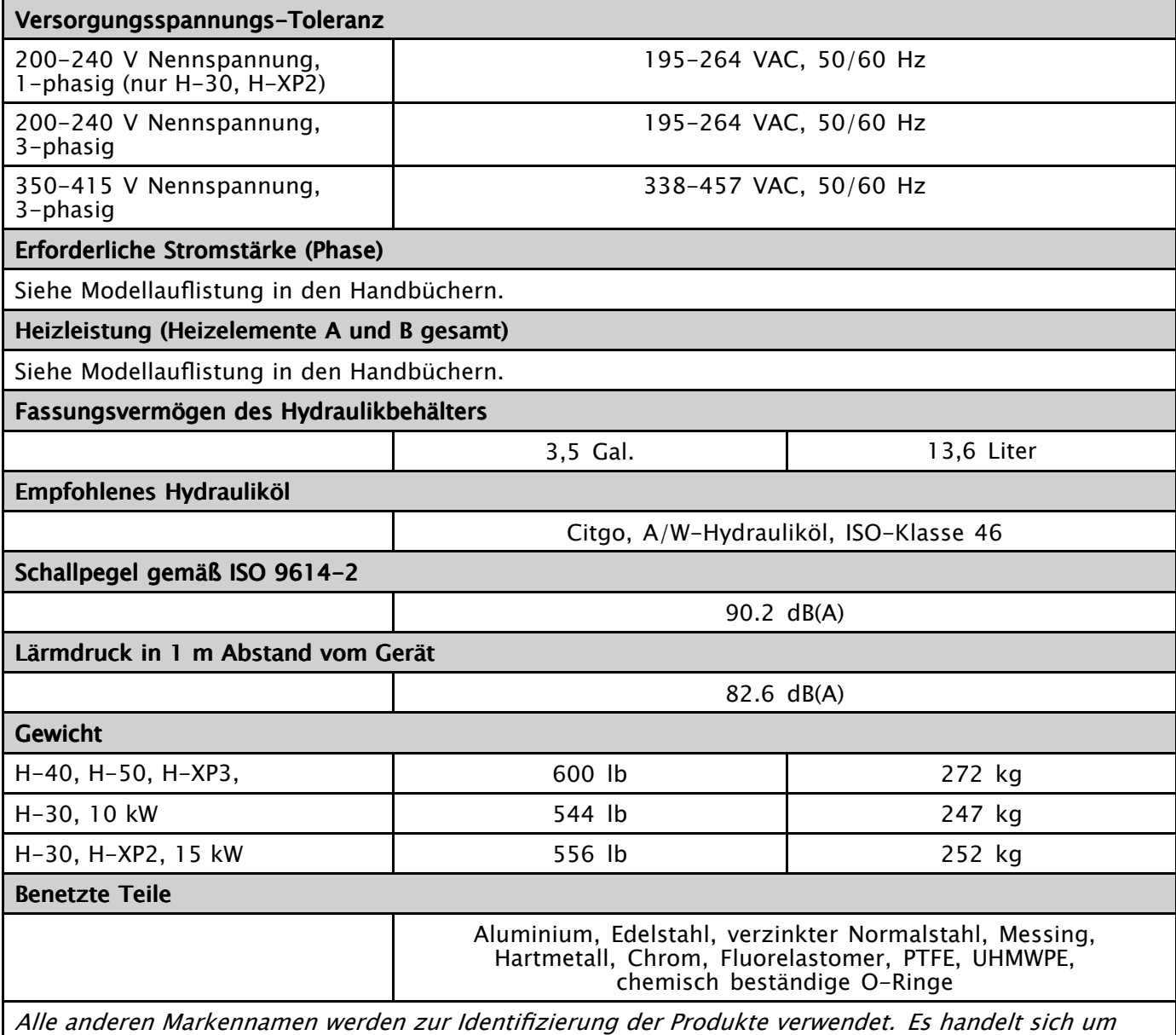

### Erweiterte Graco-Garantie

Graco garantiert, dass alle in diesem Dokument erwähnten Geräte, die von Graco hergestellt worden sind und den Namen Graco tragen, zum Zeitpunkt des Verkaufs an den Erstkäufer frei von Material- und Verarbeitungsfehlern sind. Graco wird innerhalb des in der folgenden Tabelle definierten Zeitraums ab dem Verkaufsdatum alle Teile des Gerätes, die von Graco als schadhaft anerkannt wurden, reparieren oder austauschen. Diese Garantie gilt nur dann, wenn das Gerät in Übereinstimmung mit den schriftlichen Graco-Empfehlungen installiert, betrieben und gewartet wurde.

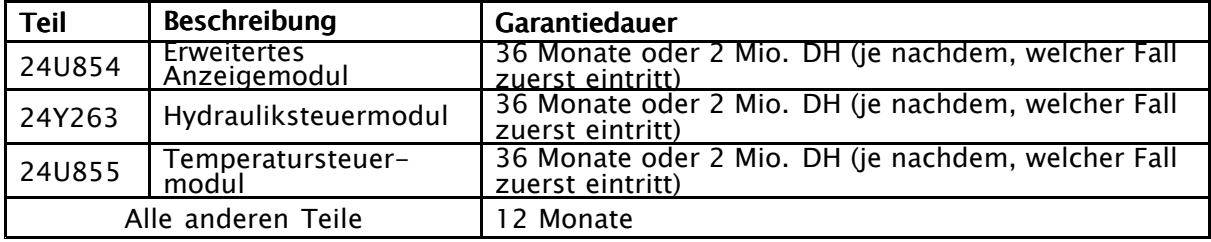

Diese Garantie erstreckt sich nicht auf allgemeinen Verschleiß, Fehlfunktionen, Beschädigungen oder Verschleiß aufgrund fehlerhafter Installation, falscher Anwendung, Abrieb, Korrosion, inadäquater oder falscher Wartung, Fahrlässigkeit, Unfall, Durchführung unerlaubter Veränderungen oder Einbau von Teilen, die keine Originalteile von Graco sind, und Graco kann für derartige Fehlfunktionen, Beschädigungen oder Verschleiß nicht haftbar gemacht werden. Ebenso wenig kann Graco für Fehlfunktionen, Beschädigungen oder Verschleiß aufgrund einer Unverträglichkeit von Graco-Geräten mit Strukturen, Zubehörteilen, Geräten oder Materialien anderer Hersteller oder durch falsche Bauweise, Herstellung, Installation, Betrieb oder Wartung von Strukturen, Zubehörteilen, Geräten oder Materialien anderer Hersteller haftbar gemacht werden.

Diese Garantie gilt unter der Bedingung, dass das Gerät, für das die Garantieleistungen beansprucht werden, kostenfrei an einen autorisierten Graco-Händler geschickt wird, um den behaupteten Schaden bestätigen zu lassen. Wird der beanstandete Schaden bestätigt, so wird jedes beschädigte Teil von Graco kostenlos repariert oder ausgetauscht. Das Gerät wird kostenfrei an den Originalkäufer zurückgeschickt. Sollte sich bei der Überprüfung des Geräts kein Materialoder Verarbeitungsfehler nachweisen lassen, so werden die Reparaturen zu einem angemessenen Preis durchgeführt, der die Kosten für Ersatzteile, Arbeit und Transport enthalten kann.

### DIESE GARANTIE HAT AUSSCHLIESSENDE GÜLTIGKEIT UND GILT ANSTELLE VON JEGLICHEN ANDEREN GARANTIEN, SEIEN SIE AUSDRÜCKLICH ODER IMPLIZIT, UND ZWAR EINSCHLIESSLICH, JEDOCH NICHT AUSSCHLIESSLICH, DER GARANTIE, GARANTIE, DASS DIE WAREN VON DURCHSCHNITTLICHER DURCHSCHNITTLICHER QUALITÄT UND FÜR DEN NORMALEN GEBRAUCH SOWIE FÜR EINEN BESTIMMTEN ZWECK GEEIGNET<br>SIND.

Gracos einzige Verpflichtung sowie das einzige Rechtsmittel des Käufers bei Nichteinhaltung der Garantiepflichten ergeben sich aus dem oben Dargelegten. Der Käufer erkennt an, dass kein anderes Rechtsmittel (insbesondere Schadensersatzforderungen für Gewinnverluste, nicht zustande gekommene Verkaufsabschlüsse, Personen- oder Sachschäden oder andere Folgeschäden) zulässig ist. Jede Nichteinhaltung der Garantiepflichten ist innerhalb von zwei (2) Jahren ab Kaufdatum anzuzeigen.

#### GRACO GIBT KEINERLEI GARANTIEN – WEDER AUSDRÜCKLICH NOCH STILLSCHWEIGEND EINGESCHLOSSEN – IM HINBLICK AUF DIE MARKTFÄHIGKEIT UND EIGNUNG FÜR EINEN BESTIMMTEN ZWECK DER ZUBEHÖRTEILE, GERÄTE, MATERIALIEN ODER KOMPONENTEN AB, DIE VON GRACO VERKAUFT, NICHT ABER VON GRACO HERGESTELLT WERDEN.

Diese von Graco verkauften, aber nicht von Graco hergestellten Teile (wie zum Beispiel Elektromotoren, Schalter, Schläuche usw.) unterliegen den Garantieleistungen der jeweiligen Hersteller. Graco unterstützt die Käufer bei der Geltendmachung eventueller Garantieansprüche nach Maßgabe.

Auf keinen Fall kann Graco für indirekte, beiläufig entstandene, spezielle oder Folgeschäden haftbar gemacht werden, die sich aus der Lieferung von Geräten durch Graco unter diesen Bestimmungen ergeben, oder der Lieferung, Leistung oder Verwendung irgendwelcher Produkte oder anderer Güter, die unter diesen Bestimmungen verkauft werden, sei es aufgrund eines Vertragsbruches, eines Garantiebruches, einer Fahrlässigkeit von Graco oder sonstigem.

#### FÜR GRACO-KUNDEN IN KANADA

The Parties acknowledge that they have required that the present document, as well as all documents, notices and legal proceedings entered into, given or instituted pursuant hereto or relating directly or indirectly hereto, be drawn up in English. Les parties reconnaissent avoir convenu que la rédaction du présente document sera en Anglais, ainsi que tous documents, avis et procédures judiciaires exécutés, donnés ou intentés, à la suite de ou en rapport, directement ou indirectement, avec les procédures concernées.

### Graco-Informationen

Neueste Informationen zu Graco-Produkten finden Sie auf [www.graco.com.](http://www.graco.com) Zu Patent-Informationen siehe [www.graco.com/patents.](http://www.graco.com/patents) **Für Bestellungen** nehmen Sie bitte Kontakt mit Ihrem Graco-Vertriebspartner auf oder rufen Sie uns an, um den Standort eines Vertriebspartners in Ihrer Nähe zu erfahren.<br>**Tel.:** 612–623–6921 **oder kostenfrei:** 1–800–328–0211 **Fax:** 612–378–3505

Alle in diesem Dokument enthaltenen schriftlichen Angaben und Abbildungen stellen die<br>neuesten Produktinformationen dar, die zum Zeitpunkt der Veröffentlichung verfügbar waren<br>Graco behält sich das Recht vor, jederzeit ohn Übersetzung der Originalbetriebsanleitung. This manual contains German. MM 334945<br>
Graco-Unternehmenszentrale: Minneapolis<br>
Internationale Niederlassungen:Belgien, China, Japan, Korea<br>
GRACO INC. AND SUBSIDIARIES • P.O. BO